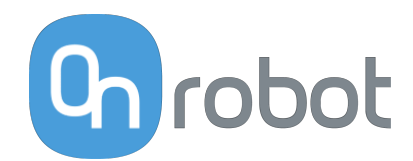

# PODRĘCZNIK UŻYTKOWNIKA

DO ROBOTÓW UR

v1.15.0

*Tłumaczenie oryginalnej instrukcji*

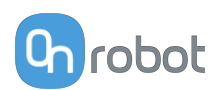

## Spis treści

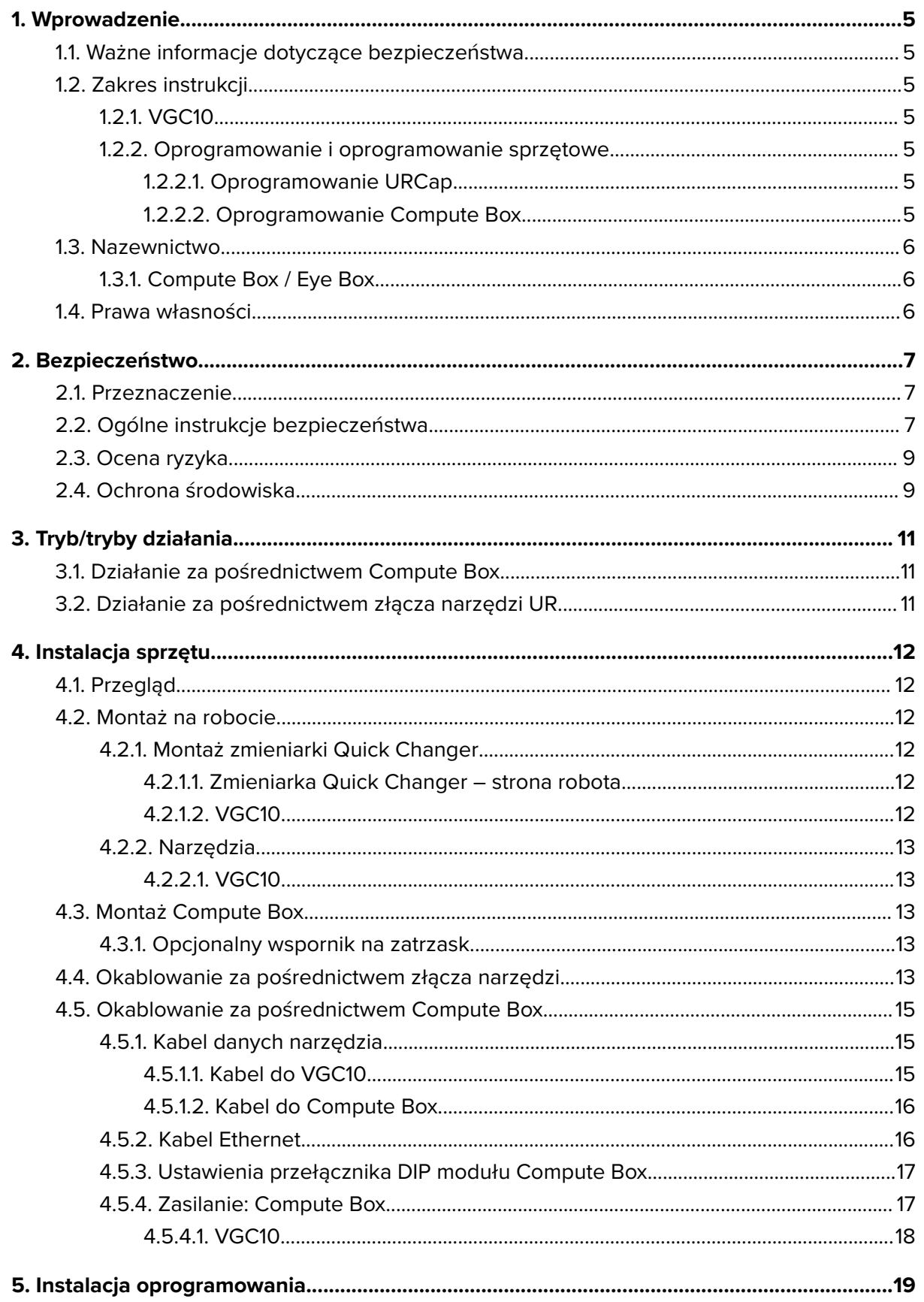

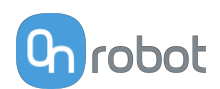

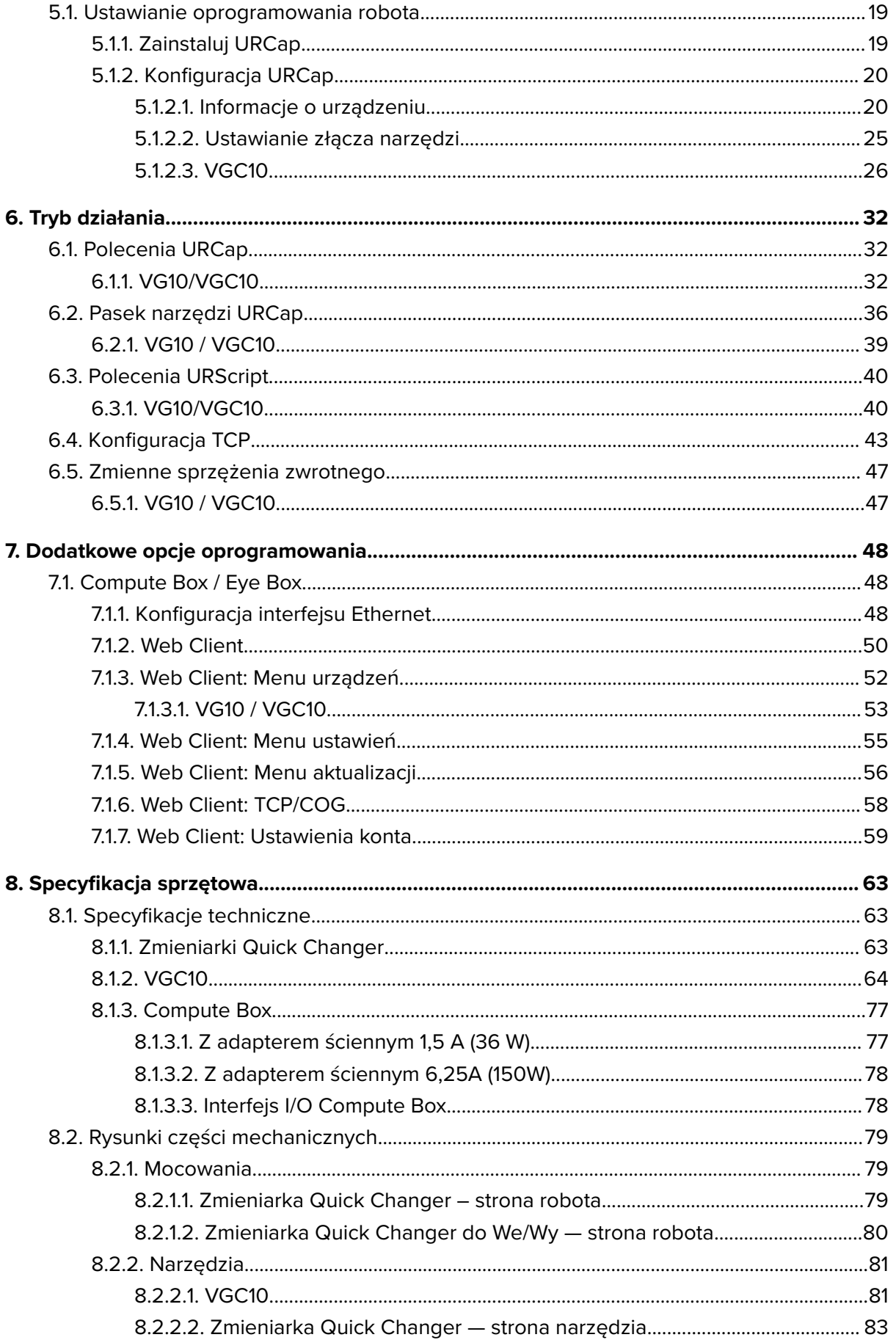

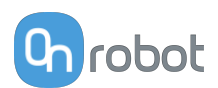

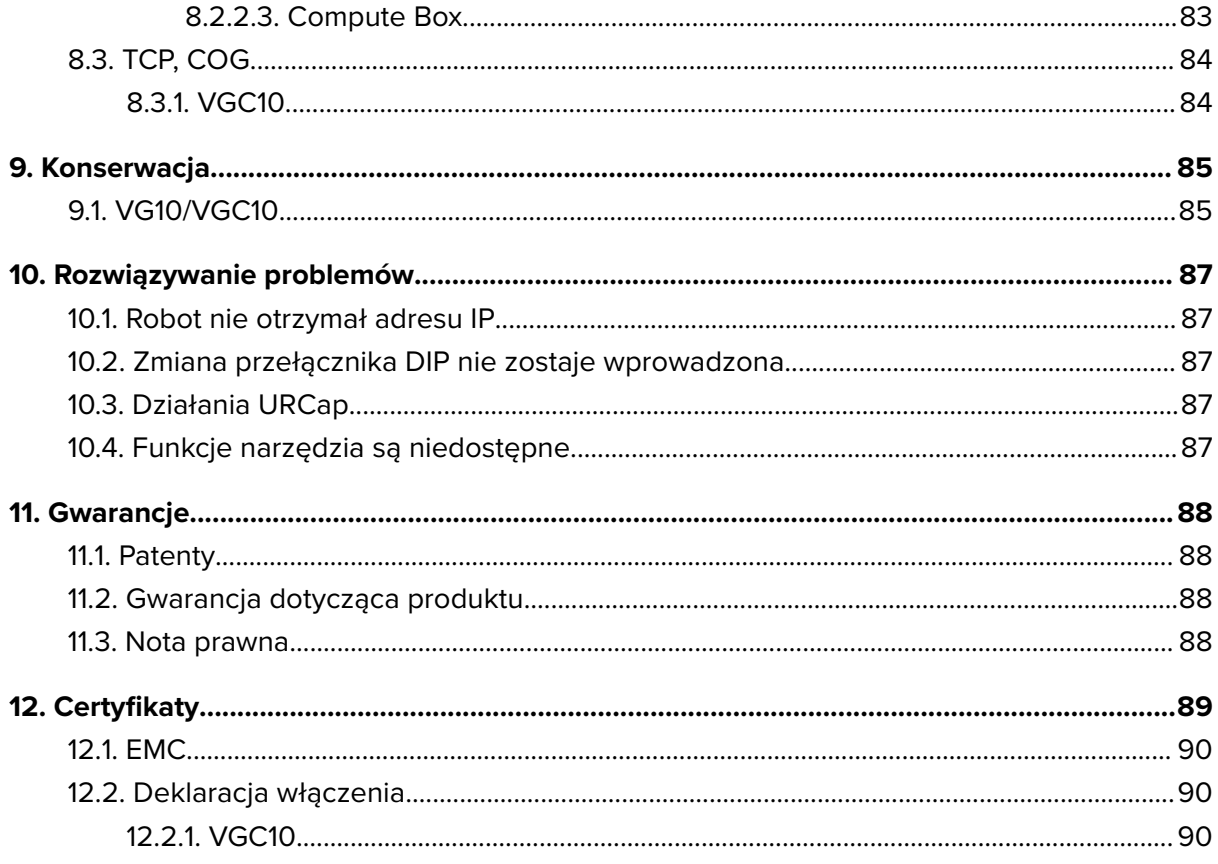

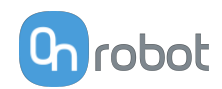

## <span id="page-4-0"></span>**1. Wprowadzenie**

## **1.1. Ważne informacje dotyczące bezpieczeństwa**

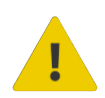

## **NIEBEZPIECZEŃSTWO:**

Należy przeczytać i zrozumieć wszystkie informacje dotyczące bezpieczeństwa podane w tych instrukcjach oraz ich przestrzegać Jak również instrukcje obsługi robota i całego powiązanego wyposażenia przed włączeniem ruchu robota. Niezastosowanie się do tych instrukcji może Spowodować śmierć lub poważne urazy.

## **1.2. Zakres instrukcji**

Niniejsza instrukcja dotyczy następujących produktów firmy OnRobot i ich komponentów:

## **1.2.1. VGC10**

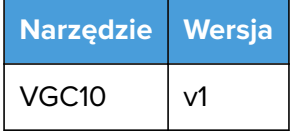

## **1.2.2. Oprogramowanie i oprogramowanie sprzętowe**

## **1.2.2.1. Oprogramowanie URCap**

Instrukcja obejmuje następujące wersje oprogramowania:

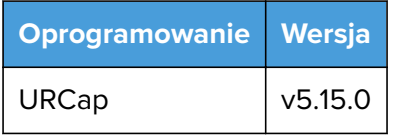

## **1.2.2.2. Oprogramowanie Compute Box**

Instrukcja obejmuje następujące wersje oprogramowania Compute Box:

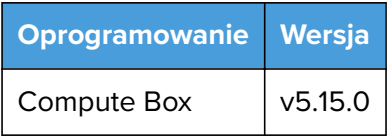

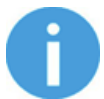

## **UWAGA:**

Jeśli stosowany jest moduł Compute Box we wcześniejszej wersji oprogramowania/oprogramowania sprzętowego, przed użyciem należy je zaktualizować. Szczegółowe instrukcje, patrz **[7.1.5. Web Client: Menu](#page-55-0) [aktualizacji](#page-55-0)**.

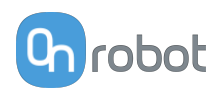

## <span id="page-5-0"></span>**1.3. Nazewnictwo**

## **1.3.1. Compute Box / Eye Box**

Terminy Eye Box i Compute Box stosuje się wymiennie.

## **1.4. Prawa własności**

Informacje zawarte w niniejszym dokumencie stanowią własność spółki OnRobot A/S i nie należy ich kopiować w całości ani w części bez pisemnej zgody OnRobot A/S. Informacje zawarte w niniejszym dokumencie mogą ulegać zmianom bez wcześniejszego powiadomienia i nie należy ich rozumieć jako zobowiązania ze strony OnRobot A/S. Niniejsza instrukcja obsługi jest okresowo sprawdzana i poprawiana.

Spółka OnRobot A/S nie ponosi odpowiedzialności za ewentualne błędy lub pominięcia w niniejszym dokumencie.

Prawa autorskie © 2015–2022 by OnRobot A/S.

Logo OnRobot A/S jest znakiem handlowym spółki OnRobot A/S.

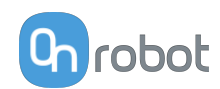

## <span id="page-6-0"></span>**2. Bezpieczeństwo**

Osoby wykonujący integrację robota odpowiadają za przestrzeganie obowiązujących przepisów i regulacji dotyczących bezpieczeństwa w danym kraju oraz za wyeliminowanie wszystkich zagrożeń podczas eksploatacji. Obejmuje to m. in.:

- **•** Ocenę ryzyka dla całego systemu zrobotyzowanego
- **•** Podłączanie innych maszyn i dodatkowych urządzeń bezpieczeństwa, o ile wymaga tego ocena ryzyka
- **•** Wprowadzanie odpowiednich ustawień bezpieczeństwa w oprogramowaniu robota
- **•** Zapewnienie, że użytkownik nie zmodyfikuje jakichkolwiek zabezpieczeń
- **•** Sprawdzenie, czy cały system zrobotyzowany został poprawnie zaprojektowany i zainstalowany
- **•** Wskazywanie instrukcji użycia
- **•** Oznakowanie instalacji zrobotyzowanej odpowiednimi oznaczeniami i zamieszczenie danych kontaktowych osoby odpowiedzialnej za integrację
- **•** Zebranie całej dokumentacji, w tym oceny ryzyka i niniejszej instrukcji obsługi, w pliku/ rejestrze technicznym

## **2.1. Przeznaczenie**

Narzędzia OnRobot są przeznaczone do stosowania z robotami współpracującymi oraz lekkimi robotami przemysłowymi o różnym udźwigu zależnym od specyfikacji danego narzędzia montowanego na końcu ramienia. W większości przypadków narzędzia OnRobot są stosowane w ramach aplikacji typu pick-and-place, testowania jakości, kontroli jakości, inspekcji oraz wykańczania jakości.

Narzędzia montowane na końcu ramienia mogą być eksploatowane wyłącznie w warunkach podanych w punkcie **[8.1. Specyfikacje techniczne](#page-62-0)**.

Każde użycie lub zastosowanie niezgodne z przeznaczeniem uważa się za niewłaściwe. Obejmuje to m. in.:

- **•** Stosowanie w środowiskach zagrożonych wybuchem
- **•** Stosowanie w medycynie i sytuacjach zagrożenia życia
- **•** Stosowanie przed dokonaniem oceny ryzyka
- **•** Stosowanie niezgodnie z dopuszczonymi warunkami i specyfikacjami eksploatacji
- **•** Stosowanie w pobliżu głowy, twarzy i oczu ludzi
- **•** Stosowanie jako sprzętu do wspinania się

## **2.2. Ogólne instrukcje bezpieczeństwa**

Zasadniczo należy przestrzegać wszystkich krajowych przepisów, praw i regulacji obwiązujących w kraju, w którym urządzenie zostanie zainstalowane. Integracja i eksploatacja produktu muszą uwzględniać ostrzeżenia podane w niniejszej instrukcji obsługi. Należy zwrócić szczególną uwagę na następujące ostrzeżenia:

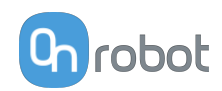

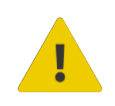

#### **NIEBEZPIECZEŃSTWO:**

Przed uruchomieniem robota należy ze zrozumieniem przeczytać wszystkie informacje dotyczące bezpieczeństwa zawarte w niniejszej instrukcji obsługi, a także w instrukcji dotyczącej robota oraz innego związanego z nim wyposażenia i stosować się do nich. Niestosowanie się do informacji w zakresie bezpieczeństwa może grozić śmiercią lub poważnymi obrażeniami.

Informacje podane w tej instrukcji obsługi nie obejmują projektowania, instalowania i obsługi całej aplikacji zrobotyzowanej oraz innych urządzeń peryferyjnych, które mają wpływ na bezpieczeństwo całego systemu. Kompletny system należy zaprojektować i zainstalować zgodnie z wymaganiami bezpieczeństwa określonymi w normach i przepisach kraju, w którym zostanie on zainstalowany.

Żadne informacje podane w niniejszej instrukcji obsługi nie mogą być interpretowane jako udzielana przez firmę OnRobot A/S gwarancja, że aplikacja zrobotyzowana nie spowoduje obrażeń lub szkód, nawet jeśli aplikacja zrobotyzowana jest zgodna z wszystkimi instrukcjami bezpieczeństwa.

Firma On Robot A/S zrzeka się wszelkiej odpowiedzialności, jeśli jakikolwiek osprzęt narzędzia OnRobot zostało uszkodzone, zmienione lub zmodyfikowane w jakikolwiek sposób. Firma OnRobot A/S nie ponosi odpowiedzialności za uszkodzenie osprzętu narzędzia OnRobot, robota lub innego sprzętu spowodowane błędami programowania lub nieprawidłowym działaniem jakiegokolwiek narzędzia OnRobot.

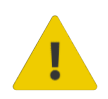

## **OSTRZEŻENIE:**

Narzędzia OnRobot podłączone do zasilania lub robota nie mogą być narażone na kontakt ze skroplinami. W razie wystąpienia kondensacji podczas transportu lub przechowywania, przed użyciem urządzenia należy je przechowywać przez 24 godziny w temperaturze 20 - 40 stopni Celsjusza przed włączeniem zasilania lub podłączeniem do robota.

Zaleca się integrację narzędzi OnRobot zgodnie z następującymi wytycznymi i normami:

- **•** ISO 10218-2
- **•** ISO 12100
- **•** ISO/TR 20218-1
- **•** ISO/TS 15066

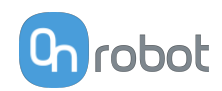

<span id="page-8-0"></span>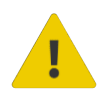

## **OSTRZEŻENIE:**

Przed uruchomieniem robota należy prawidłowo zabezpieczyć narzędzia.

 Kiedy włączone jest zasilanie, nie zbliżać palców, ubrań i włosów do narzędzi.

Przy pracy z ostrymi przedmiotami zawsze stosować okulary ochronne.

 Przy pracach konserwacyjnych lub kontroli systemu zawsze upewnić się, że zasilanie jest całkowicie odłączone.

- Nie stosować narzędzi przy pracach obejmujących ludzi lub zwierzęta.
- Nie dokonywać żadnych modyfikacji urządzeń.

 Jeśli robot obsługuje ograniczony obszar roboczy/limit siły/prędkości, należy stosować te funkcje.

 Wybrać trasy robota, które minimalizują ryzyko wewnętrznego zakleszczenia się przegubów robota i narzędzi.

## **2.3. Ocena ryzyka**

Osoba wykonująca integrację robota musi przeprowadzić ocenę ryzyka całego systemu zrobotyzowanego. Narzędzia OnRobot są stosowane wyłącznie jako elementy systemu zrobotyzowanego. W związku z tym mogą być bezpiecznie wykorzystywane, jeśli osoba odpowiedzialna za integrację uwzględniła aspekty bezpieczeństwa całego systemu. Narzędzia OnRobot zaprojektowano tak, aby miały stosunkowo płaską i opływową konstrukcję o ograniczonej liczbie ostrych krawędzi i punktów

W ramach aplikacji współpracujących tor pracy robota może odgrywać istotną rolę dla bezpieczeństwa. Osoba odpowiedzialna za integrację musi wziąć pod uwagę kąt kontaktu z ciałem człowieka, tj. ustawić orientację narzędzi OnRobot oraz przedmiotów tak, aby powierzchnia kontaktu w kierunku ruchu była możliwie jak największa. Zaleca się, aby styki narzędzia były skierowane w kierunku przeciwnym do kierunku ruchu.

Firma OnRobot A/S zidentyfikowała podane poniżej potencjalne zagrożenia jako zagrożenia istotne, które muszą być wzięte pod uwagę przez osobę odpowiedzialną za integrację:

- **•** Przedmioty wyrzucane przez narzędzia OnRobot z powodu utraty chwytu
- **•** Przedmioty spadające z narzędzi OnRobot z powodu utraty chwytu
- **•** Obrażenia spowodowane uderzeniem ludzi przez przedmioty, osprzęt narzędzi OnRobot, robota lub inne elementy
- **•** Konsekwencje poluzowania się śrub
- **•** Konsekwencje zablokowania przewodów narzędzi OnRobot
- **•** Same przedmioty stanowią zagrożenie

## **2.4. Ochrona środowiska**

Produkty firmy OnRobot A/S należy utylizować zgodnie z obowiązującymi prawami, przepisami i normami krajowymi.

Urządzenie zostało wyprodukowane z użyciem ograniczonej ilości substancji niebezpiecznych w celu ochrony środowiska, zgodnie z dyrektywą RoHS UE - 2011/65/UE. Substancje te obejmują rtęć, kadm, ołów, chrom IV, polibromowane bifenyle i polibromowane difenyloetery.

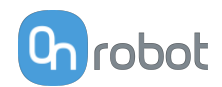

Należy przestrzegać krajowych wymogów odnośnie **[registration](https://www.ewrn.org/national-registers)** obowiązujących importerów zgodnie z dyrektywą UE WEEE - 2012/19/UE.

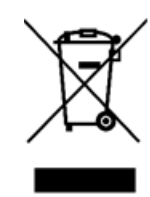

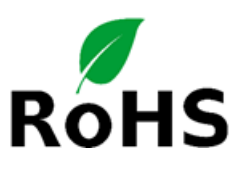

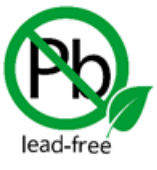

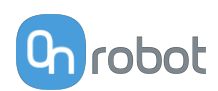

## <span id="page-10-0"></span>**3. Tryb/tryby działania**

W tym dokumencie opisano instalację i działanie:

- **•** kontrolerów robotów UR z serii CB3
- **•** oraz kontrolerów robotów UR typu e-Series.

W związku z tym, że te dwa kontrolery są instalowane w podobny sposób i mają podobne ekrany działania, w poniższym przykładzie pokazano tylko ekrany dla typu e-Series. Gdy wymagane są odmienne działania lub ekrany są różne, zostało to oznaczone następująco:

- **•** Seria CB3
- **•** e-Series.

## **3.1. Działanie za pośrednictwem Compute Box**

Produkt/produkty można stosować z obiema liniami UR za pośrednictwem modułu Compute Box, który obsługuje wszystkie produkty i kombinacje produktów. Różne typy działania wymagają tych samych kroków instalacji/działania. Jeśli tryb Compute Box wymaga innych kroków, wskazano to i podano adnotację: za pośrednictwem Compute Box.

## **3.2. Działanie za pośrednictwem złącza narzędzi UR**

Produkt/produkty można stosować z obiema liniami UR za pośrednictwem złącza narzędzi UR, które obsługują następujące produkty:

- **•** *2FG7 lub*
- **•** *2FGP20 lub*
- **•** *3FG15 (tylko Seria E) lub*
- **•** *MG10 (1) lub*
- **•** *RG2 (2) lub*
- **•** *RG6 (2) lub*
- **•** *SG lub*
- **•** *VG10 lub*
- **•** *VGC10*

Różne typy działania wymagają tych samych kroków instalacji/działania. Jeśli złącze narzędzi wymaga innych kroków, wskazano to i podano adnotację: za pośrednictwem złącza narzędzi.

(1) W przypadku stosowania złącza narzędzia CB3 z chwytakiem MG10 zastosowanie mają następujące ograniczenia:

- **•** Funkcja Smart Grip nie jest dostępna
- **•** Funkcja ustawiania przesunięcia palców nie jest dostępna

(2) W przypadku stosowania złącza narzędzia CB3 z chwytakiem RG2 i RG6 zastosowanie mają następujące ograniczenia:

- **•** Pokazana wartość odczytu szerokości (zastosowanej jako bieżąca szerokość i rg\_Width) może się różnić od bieżącej wartości do +/- 1 mm. Jednakże dokładność powtarzania jest nadal taka jak podana.
- **•** Funkcja ustawiania przesunięcia palców nie jest dostępna. Przy umieszczeniu palców po wewnętrznej stronie wartość referencyjna jest ustawiana na zero.

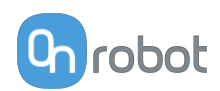

## <span id="page-11-0"></span>**4. Instalacja sprzętu**

## **4.1. Przegląd**

W celu prawidłowej instalacji wymagane jest wykonanie następujących czynności:

- **•** Montaż części
- **•** Skonfigurowanie oprogramowania

W kolejnych punktach opisano te etapy instalacji.

## **4.2. Montaż na robocie**

## **4.2.1. Montaż zmieniarki Quick Changer**

## **4.2.1.1. Zmieniarka Quick Changer – strona robota**

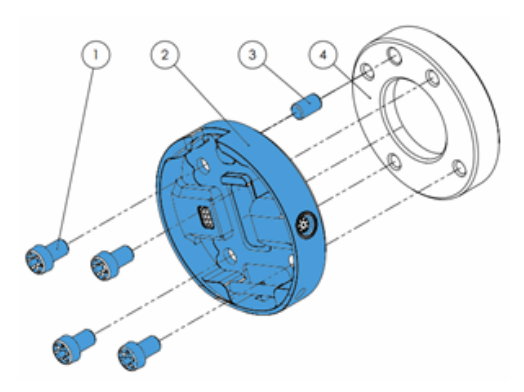

## **Zmieniarka Quick Changer – strona robota**

- 1. M6x8 mm (ISO14580 8.8)
- 2. Quick Changer (ISO 9409-1-50-4- M6)
- 3. Kołek rozprężny Ø6x10 (ISO2338 h8)
- 4. Kołnierz adaptera/narzędzia robota (ISO 9409-1-50-4-M6)

Dokręcić przy użyciu momentu dokręcenia 10 Nm.

## **4.2.1.2. VGC10**

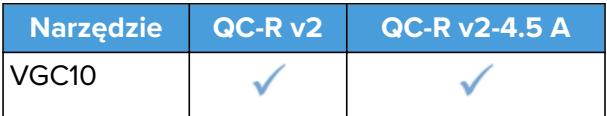

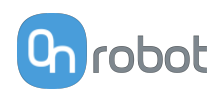

## <span id="page-12-0"></span>**4.2.2. Narzędzia**

## **4.2.2.1. VGC10**

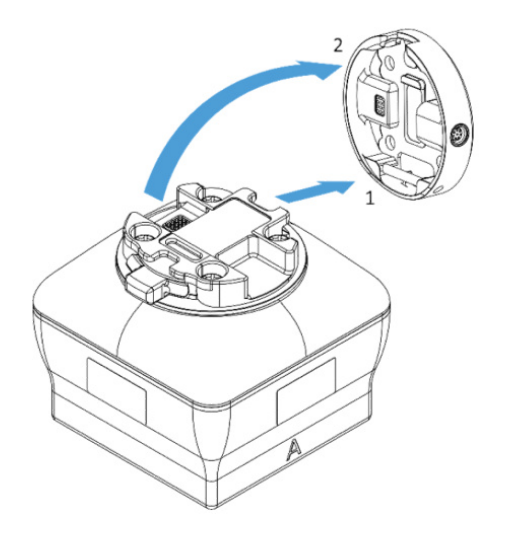

## **Krok 1:**

Zbliż narzędzie do zmieniarki Quick Changer w sposób przedstawiony na rysunku.

Po założeniu mechanizm mocujący (pręt i zaczep hakowy) zablokuje część dolną.

## **Krok 2:**

Obrócić narzędzie aż do jego osadzenia – powinien być słyszalny odgłos kliknięcia.

Aby wymontować narzędzie, naciśnij aluminiowy przycisk na zmieniarce Quick Changer i wykonaj te kroki w odwrotnej kolejności.

## **4.3. Montaż Compute Box**

## **4.3.1. Opcjonalny wspornik na zatrzask**

Opcjonalnie można montować compute Box do powierzchni przy użyciu dostarczanego wspornika na zatrzask (dostępny od 17 grudnia 2020 r.).

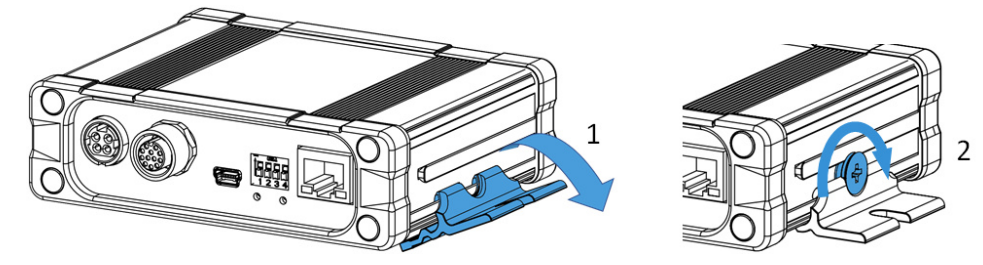

Po obu stronach Compute Box należy wykonać następujące czynności:

- 1. Zaczepić wspornik na zatrzask na szynie z boku Compute Box i zatrzasnąć.
- 2. Zamocować wspornik na zatrzask przy użyciu plastikowej śruby.

## **4.4. Okablowanie za pośrednictwem złącza narzędzi**

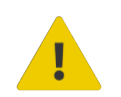

## **NIEBEZPIECZEŃSTWO:**

Stosować tylko oryginalne kable danych OnRobot do narzędzi.

Za pośrednictwem złącza narzędzi w trybie działania obsługiwane są następujące narzędzia:

- **•** 2FG7
- **•** 2FGP20
- **•** 3FG15 (tylko seria E)
- **•** MG10

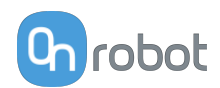

- **•** RG2 / RG6
- **•** SG
- **•** VG10 / VGC10

## **Dla serii E**

Podłączyć zmieniarkę Quick Changer do złącza narzędzi UR.

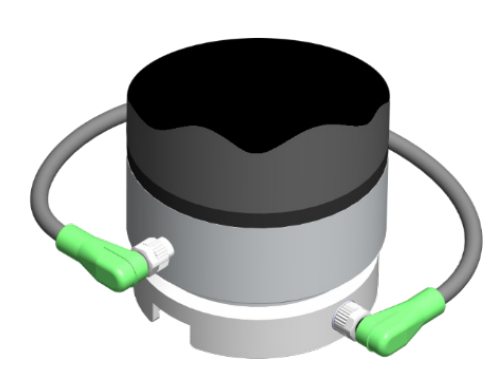

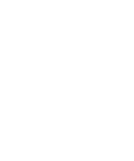

## **NIEBEZPIECZEŃSTWO:**

Nigdy nie należy podłączać zmieniarki Quick Connect dla I/O do złącza narzędzi e-Series robota UR.

## **UWAGA:**

VG10/VGC10 można podłączać, tylko jeśli uruchomiono kontroler UR (nie w trybie BEZCZYNNY) i nie uruchomiono żadnego programu lub nie jest kompletnie wyłączony.

## **PRZESTROGA:**

Dual Quick Changer nie może być podłączony do złącza narzędzi, musi być wykorzystany za pośrednictwem modułu Compute Box.

## **Dla CB3**

Podłączyć zmieniarkę Quick Changer dla I/O do złącza narzędzi robota UR.

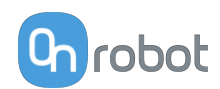

<span id="page-14-0"></span>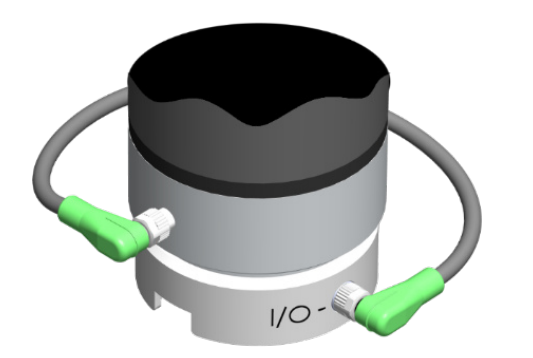

**NIEBEZPIECZEŃSTWO:**

Nigdy nie wolno podłączać zmieniarki Quick Changer lub Dual Quick Changer do złącza narzędzi robota CB3 UR.

Okablowanie za pośrednictwem złącza narzędzi jest zakończone.

## **4.5. Okablowanie za pośrednictwem Compute Box**

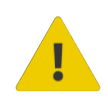

## **NIEBEZPIECZEŃSTWO:**

Stosować tylko oryginalne kable danych OnRobot do narzędzi.

W celu okablowania systemu należy użyć następujących kabli:

- **•** Kabla danych narzędzia pomiędzy narzędziem/narzędziami i modułem Compute Box.
- **•** Kabla komunikacji Ethernet pomiędzy modułem sterowania robota i modułem Compute Box
- **•** Kabla zasilania modułu Compute Box

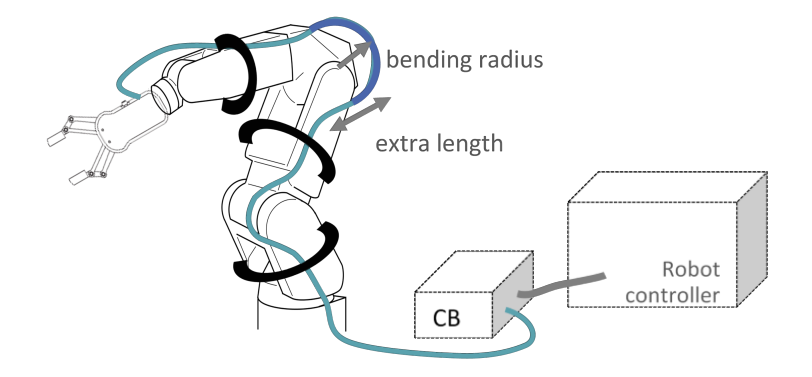

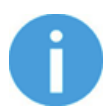

## **UWAGA:**

Do zmieniarki Quick Changer po stronie robota nie trzeba podłączać kabla.

## **4.5.1. Kabel danych narzędzia**

## **4.5.1.1. Kabel do VGC10**

Najpierw należy podłączyć kabel danych do narzędzia.

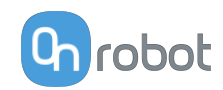

<span id="page-15-0"></span>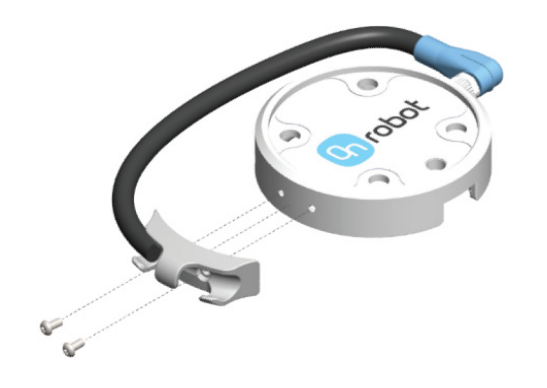

Należy użyć 8-stykowego złącza M8 do zmieniarki Quick Changer lub Dual Quick Changer.

Należy użyć uchwytu przewodu jak pokazano na ilustracji po lewej.

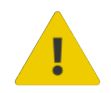

## **PRZESTROGA:**

Upewnij się, że używany jest dostarczony uchwyt przewodu, aby uniknąć niepotrzebnego naprężenia na 90-stopniowym złączu M8, spowodowanego przez obrócenie kabla.

#### **4.5.1.2. Kabel do Compute Box**

Następnie należy poprowadzić kabel danych narzędzia do Compute Box, użyć dołączonej taśmy z rzepem (czarnej) do jego zamocowania.

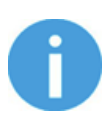

## **UWAGA:**

Upewnić się, że podczas prowadzenia kabla zapewniona została dodatkowa długość przy połączeniach, aby kabel nie został pociągnięty podczas ruchów robota.

Upewnić się także, że promień zagięcia kabla wynosi co najmniej 40 mm (w przypadku kabla HEX-E/H QC 70 mm).

Na koniec podłączyć drugą końcówkę kabla danych narzędzia do gniazda URZĄDZENIA modułu Compute Box.

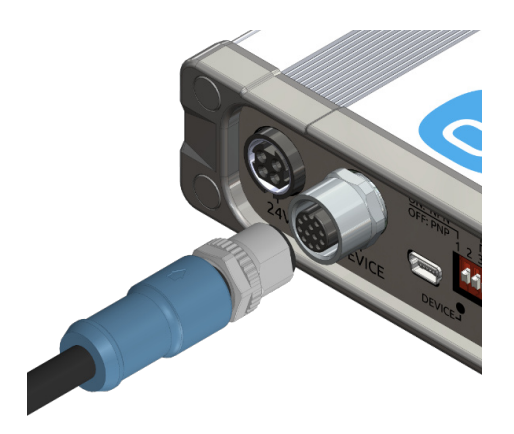

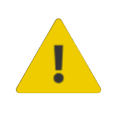

#### **PRZESTROGA:**

Do zasilania narzędzi OnRobot można stosować wyłącznie zmieniarkę Quick Changer lub Dual Quick Changer.

## **4.5.2. Kabel Ethernet**

Podłącz jeden koniec dostarczonego kabla Ethernet (UTP) do portu Ethernet kontrolera robota (LAN).

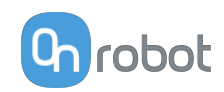

<span id="page-16-0"></span>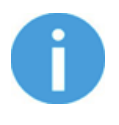

#### **UWAGA:**

Jeśli wykorzystywany jest port Ethernet kontrolera robota, zastosować standardowy przełącznik Ethernet z 4 portami w celu jednoczesnego korzystania z dwóch urządzeń sieciowych.

Podłącz drugi koniec dostarczonego kabla do złącza ETHERNET modułu Compute Box.

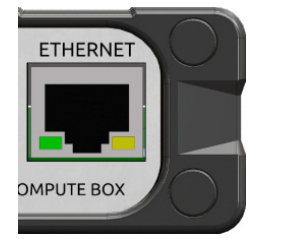

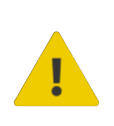

#### **PRZESTROGA:**

Używać tylko osłoniętego kabla Ethernet o maksymalnej długości 3 m.

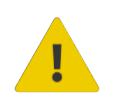

## **OSTRZEŻENIE:**

Sprawdź, czy obudowa (metalowa) modułu Compute Box i obudowa (metalowa) kontrolera robota nie stykają się (nie może dochodzić między nimi do kontaktu galwanicznego).

## **4.5.3. Ustawienia przełącznika DIP modułu Compute Box**

Ustaw przełącznik DIP modułu Compute Box w następujący sposób:

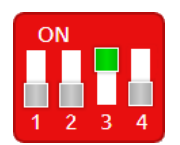

Ustaw przełącznik DIP 3 w pozycji ON i przełącznik DIP 4 w pozycji OFF.

Więcej informacji na temat ustawień interfejsu Ethernet, patrz **[7.1.1. Konfiguracja interfejsu](#page-47-0) [Ethernet](#page-47-0)**.

## **4.5.4. Zasilanie: Compute Box**

Podłącz dostarczany zasilacz do złącza 24V modułu Compute Box.

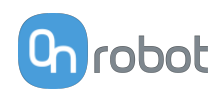

<span id="page-17-0"></span>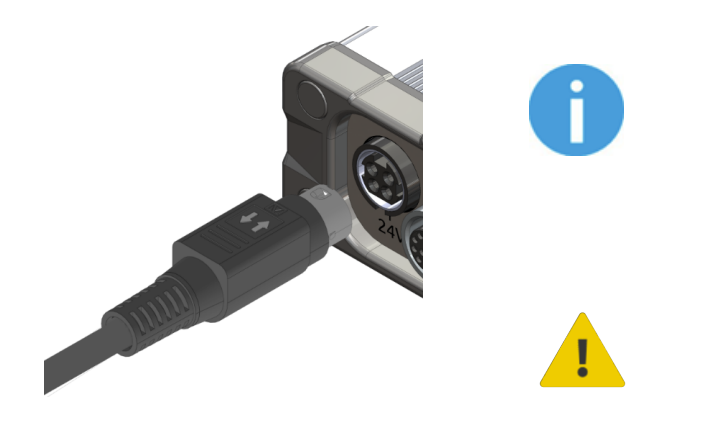

#### **UWAGA:**

Aby wyjąć złącze zasilania, pociągnij za obudowę złącza (w miejscu oznakowanym strzałkami), a nie za kabel.

## **PRZESTROGA:**

Stosować tylko oryginalne zasilacze OnRobot.

Następnie włącz zasilanie zasilacza, który zasila moduł Compute Box i podłączone narzędzie/ narzędzia.

## **4.5.4.1. VGC10**

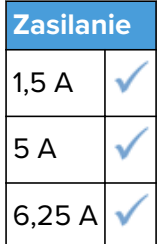

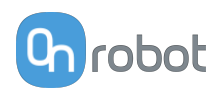

## <span id="page-18-0"></span>**5. Instalacja oprogramowania**

## **5.1. Ustawianie oprogramowania robota**

## **5.1.1. Zainstaluj URCap**

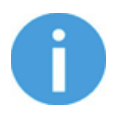

## **UWAGA:**

Minimalna wersja UR PolyScope to **3.11**. Przed instalacją usunąć wszystkie poprzednie wersje OnRobot URCap. Używać kontrolera w wersji CB3.1.

**3.12** nie jest zalecana do stosowania z produktami HEX-E/H QC.

## 1. Wsunąć napęd USB OnRobot do portu USB po prawej stronie pilota uczenia.

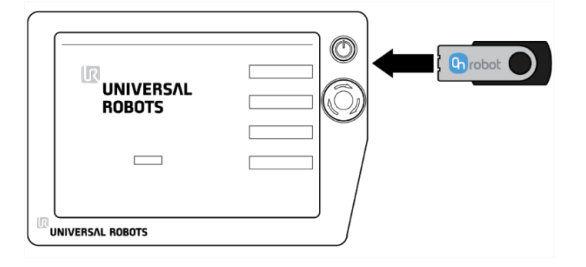

- 2. Wybrać opcję **Skonfiguruj robota** z poziomu menu głównego, a w kolejnym kroku opcję **URCaps**.
- 3. Nacisnąć symbol **+**, aby odszukać plik OnRobot URCap. Można go znaleźć w folderze usbdisk/UR/URCAP . Nacisnać przycisk **Otwórz**.

## **UR CB3 UR z linii e-Series**

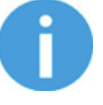

## **UWAGA:**

Minimalna wersja UR PolyScope to **5.5**. Przed instalacją usunąć wszystkie poprzednie wersje OnRobot URCap.

**5.6** nie jest zalecana do stosowania z produktami HEX-E/H QC, zamiast tego należy zastosować **5.7**.

1. Wsunąć napęd USB OnRobot do portu USB po prawym górnym rogu pilota uczenia.

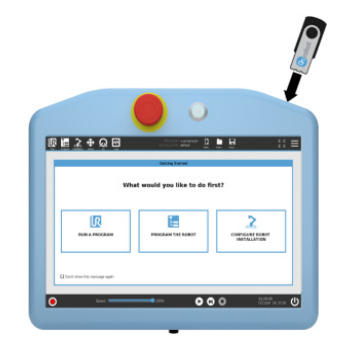

- 2. Następnie nacisnąć menu  $\blacksquare$  (górny prawy róg ekranu), a w kolejnym kroku **System** w menu **URCaps**.
- 3. Nacisnąć symbol **+**, aby odszukać plik OnRobot URCap. Można go znaleźć w

folderze usbdisk/UR/URCAP . Nacisnąć przycisk **Otwórz**.

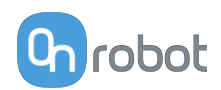

<span id="page-19-0"></span>4. Aby zmiany zostały zastosowane, konieczne jest ponowne uruchomienie systemu. Nacisnąć przycisk **Uruchom ponownie** i odczekać na ponowne uruchomienie systemu.

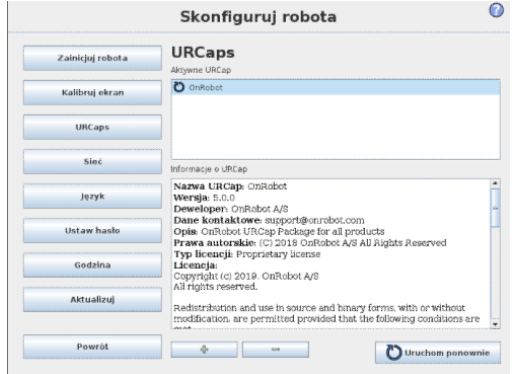

4. Aby zmiany zostały zastosowane, konieczne jest ponowne uruchomienie systemu. Nacisnąć przycisk **Uruchom ponownie** i odczekać na ponowne uruchomienie systemu.

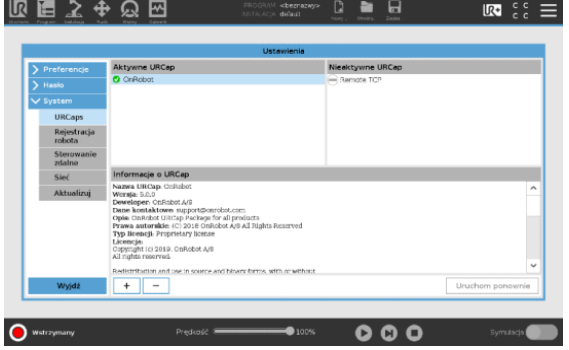

- 
- 5. Uruchomić robota. 5. Uruchomić robota.

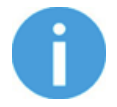

## **UWAGA:**

W celu uzyskania dodatkowych informacji na temat instalacji URCap patrz dokumentacja UR.

## **5.1.2. Konfiguracja URCap**

Wybrać zakładkę **Instalacja** a następnie **Konfiguracja OnRobot**. Na wyświetlaczu zostanie wyświetlony następujący ekran:

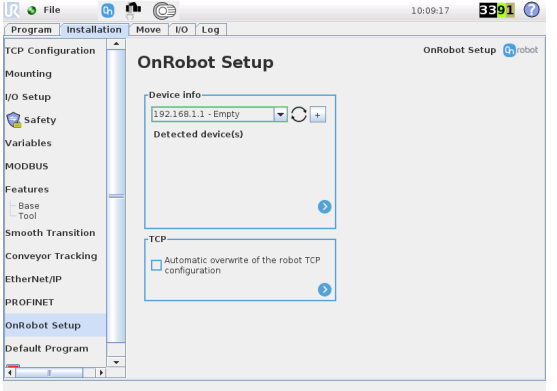

## **UR CB3 UR z linii e-Series**

Nacisnąć zakładkę **Instalacja Z** w górnym menu. Następnie nacisnąć przycisk **URCaps.**

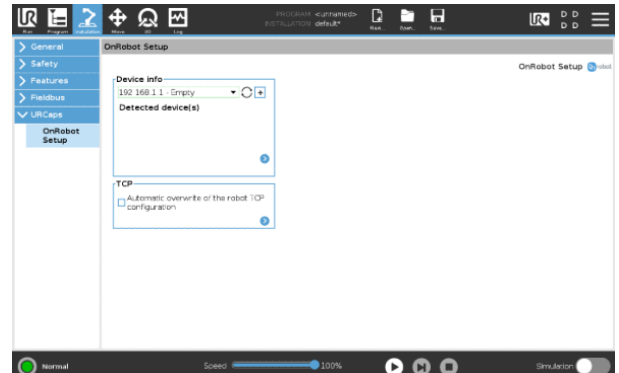

## **5.1.2.1. Informacje o urządzeniu**

W normalnym widoku panelu, dostępne funkcje są pokazane poniżej:

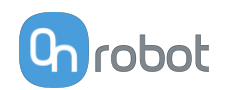

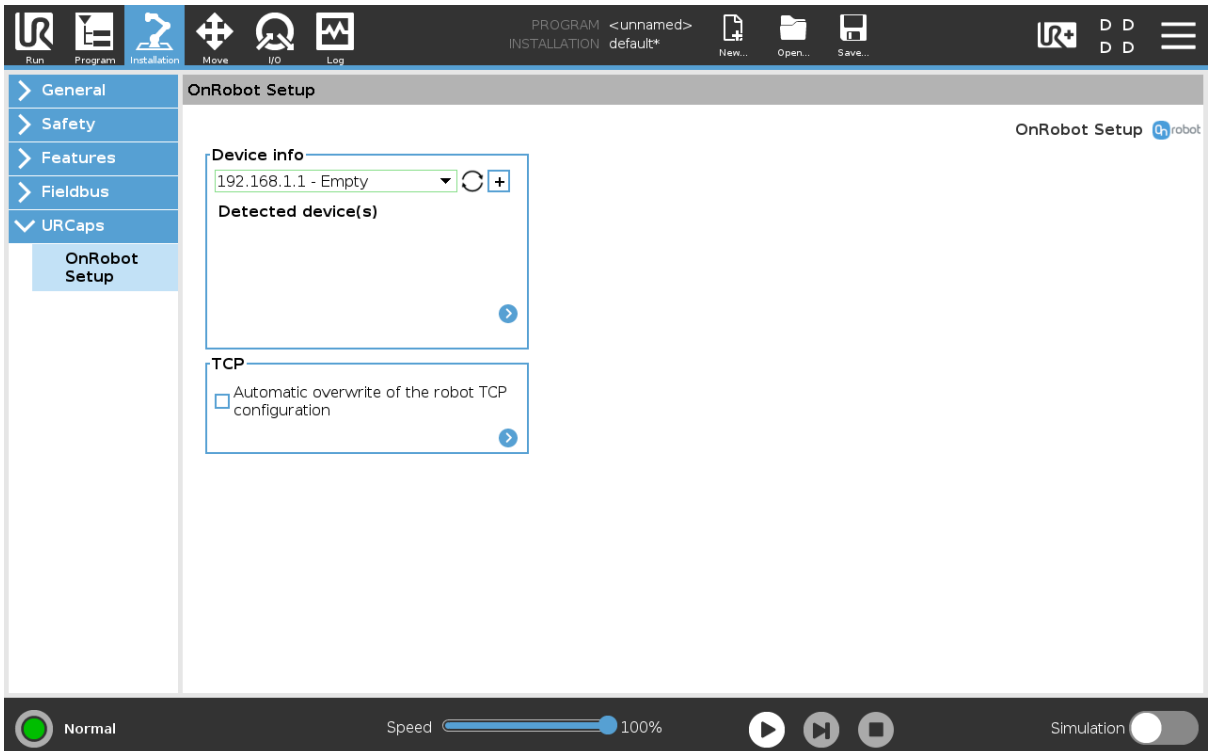

## **Informacje o urządzeniu**

**Menu rozwijane, aby wybrać kanał komunikacji urządzenie-robot**: Wyszukaj podłączone urządzenia.

Używając przycisku ponownego ładowania wyszukać nowe dostępne urządzenia.

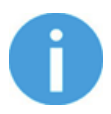

## **UWAGA:**

Po zakończeniu ustawiania urządzenia należy zapisać wprowadzone zmiany stanowiące część procedury bieżącej instalacji.

W przypadku robotów UR e-Series nacisnąć przycisk **Zapisz** (z poziomu górnego menu) i użyć przycisku **Zapisz instalację** .

W przypadku robotów UR CB3 użyć przycisku **Zapisz** .

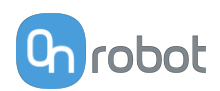

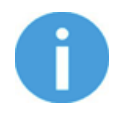

## **UWAGA:**

Aby móc korzystać z nowo wykrytych urządzeń, konieczne może być ponowne uruchomienie programu PolyScope. W tym celu wystarczy nacisnąć przycisk **Uruchom ponownie teraz**. Należy pamiętać o zapisaniu go wcześniej, jeśli w programie lub ustawieniach są jakieś niezapisane zmiany.

Produkty OnRobot są sprawdzane po ponownym uruchomieniu, a zapisane ustawienia są przywracane podczas wczytywania programu. Test trwa maksymalnie pięć sekund i jest wykonywany przez zmieniarkę Quick Changer dla I/O. W związku z tym należy poczekać przynajmniej pięć sekund przed uruchomieniem programu. Aby upewnić się, że urządzenie jest połączone, należy sprawdzić **Informacje o urządzeniu**.

Jeżeli połączony produkt OnRobot zostanie zmieniony, należy zawsze przechodzić do **Informacje o urządzeniu**, aby sprawdzić, czy zmiana się powiodła.

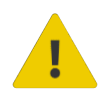

## **PRZESTROGA:**

Po wyświetleniu dowolnego komunikatu o błędzie, powiązanego z połączeniem z naszymi urządzeniami, należy przejść do **Informacje o urządzeniu**, aby upewnić się, że używane są odpowiednie ustawienia (np.: TCP).

**Bez połączenia**: Jeśli chcesz użyć OnRobot URCap i nie ma podłączonych urządzeń, wybierz z rozwijanego menu **Bez połączenia** i nie będą wówczas wyświetlane komunikaty o błędach.

**Wczytywanie wielu urządzeń**: Ikona **umożliwia automatyczne wczytywanie wybranych** urządzeń do środowiska UR, nawet jeśli urządzenie nie jest podłączone do robota. Podczas przełączania pomiędzy wczytanymi urządzeniami robot nie wymaga ponownego

uruchomienia, ale należy nacisnąć przycisk ponownego wczytywania  $\operatorname{C}$  , aby odświeżyć wykryte urządzenia.

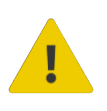

## **OSTRZEŻENIE:**

Po aktywowaniu wielu urządzeń URCap może działać wolno. W takim przypadku należy aktywować tylko urządzenia, które są stosowane. Zaleca się jednoczesne aktywowanie do dwóch urządzeń.

Dla każdego wczytanego urządzenia widoczne są odpowiednie polecenia URCaps i paska narzędzi, dlatego należy wczytywać tylko te urządzenia, które będą często zmieniane.

## **Szczegółowe parametry Informacji o urządzeniach**

Aby uzyskać więcej informacji na temat urządzeń, nacisnąć przycisk  $\bullet$ , a pojawi się następujący ekran:

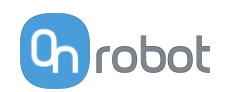

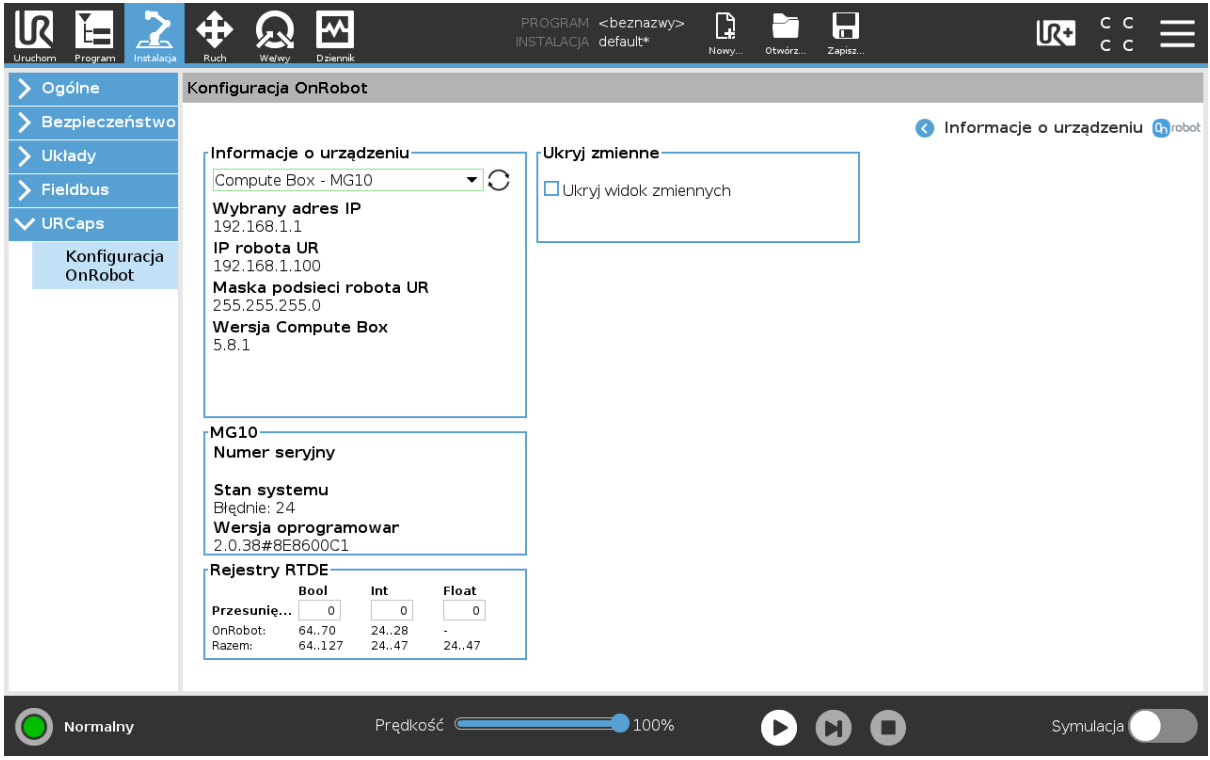

## **Informacje o urządzeniu**

Wyświetlają się **Wybrany adres IP**, **Wersja Compute Box**, **IP robota UR** i **Maska podsieci robota UR**.

#### **Błędy**

Wyświetlane są informacje o błędach, jeśli takie występują

#### **Nazwa urządzenia**

Wyświetlają się **Numer seryjny**, **Stan systemu** i **Wersja oprogramowania sprzętowego**. **Aktualizuj**: spowoduje to aktualizację oprogramowania układowego, jeśli aktualizacja jest dostępna.

W zależności od wybranych urządzeń, różne panele będą dostępne do konfiguracji urządzeń.

#### **Rejestry RTDE**

OnRobot stosuje rejestry RTDE do komunikacji z UR. Wymiana danych w czasie rzeczywistym (ang. RTDE) to interfejs, który może być stosowany do przesyłania danych do robotów za pośrednictwem rejestrów. Więcej informacji na temat rejestrów RTDE podano w punkcie UR **[Real-Time Data Exchange \(RTDE\) Guide](https://www.universal-robots.com/articles/ur/interface-communication/real-time-data-exchange-rtde-guide/)**.

Opcja ta jest wymagana, jeśli stosuje się urządzenia OnRobot z urządzeniami innych producentów, rejestry OnRobot mogą nakładać się na rejestry innych producentów.

OnRobot stosuje trzy rodzaje rejestrów: **Boole'a**, **Liczby całkowite** i **Liczby zmiennoprzecinkowe**.

**Przesunięcie**: Stosuje offset rejestrów na podstawie wartości podanej w określonym polu.

**OnRobot**: Pokazuje liczbę rejestrów danego rodzaju stosowanych przez OnRobot.

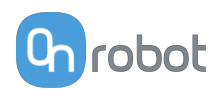

**Razem**: Pokazuje maksymalną liczbę rejestrów pewnego rodzaju dostępnych w UR.

Sprawdza rejestry innych producentów, aby upewnić się, że stosowane rejestry nie są stosowane przez innych producentów. Jeśli stosowane rejestry nakładają się na rejestry innych producentów, zastosuj ich offset poprzez wpisanie określonej wartości w polach **Przesunięcie**. Jeśli wartość offsetu jest zbyt wysoka, liczba rejestrów OnRobot może przekroczyć liczbę rejestrów **Razem**. W tym przypadku wartości w wierszu **OnRobot** zmieniają kolor na czerwony.

## **Ukryj zmienne**

Lista wybieralnych zmiennych. Po wybraniu zmiennej, która ma być ukryta, nie będzie ona wyświetlana na panelu konfiguracji.

## **TCP**

W normalnym widoku panelu TCP robota może zostać nadpisany przez TCP narzędzia poprzez zaznaczenie pola wyboru **Automatyczne nadpisanie konfiguracji TCP robota**.

Aby zobaczyć więcej opcji, nacisnąć przycisk  $\bullet$ , a pojawi się następujący ekran:

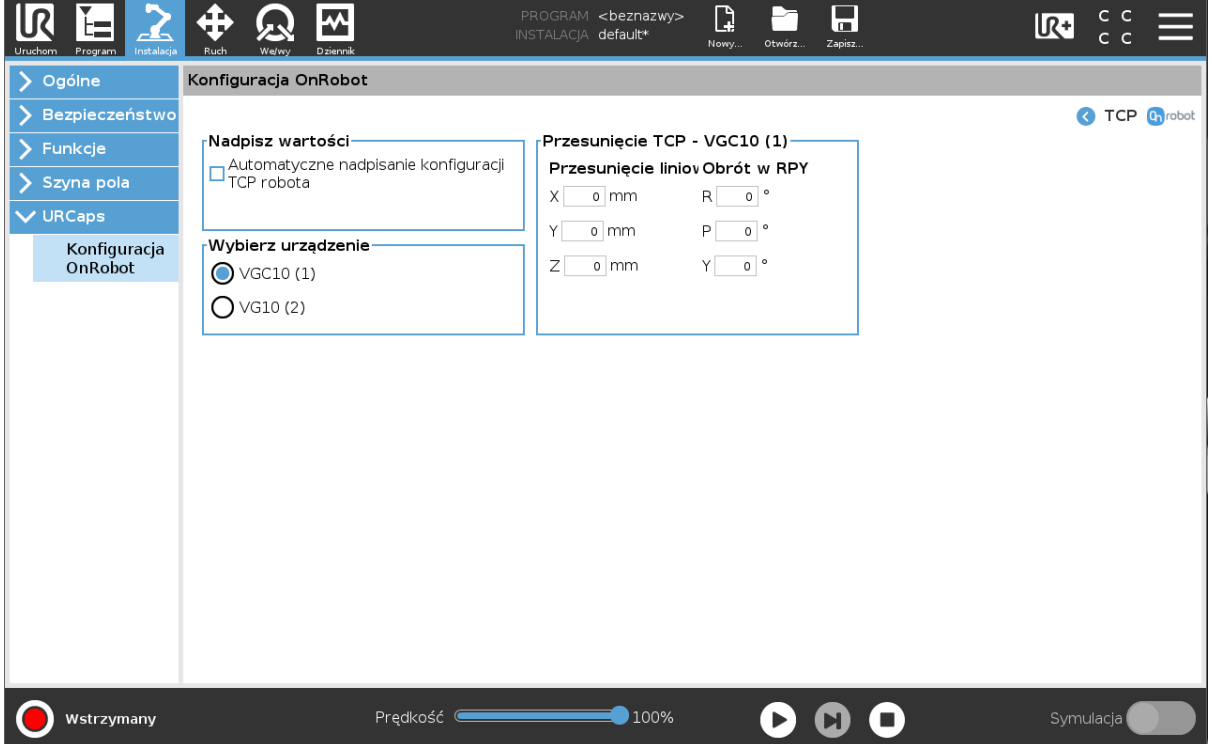

#### **Nadpisz wartości**

**Automatyczne nadpisanie konfiguracji TCP robota**: gdy jest zaznaczone, TCP UR jest automatycznie nadpisywana (Tryb dynamicznego TCP). W przypadku usunięcia zaznaczenia tego pola ustawienia TCP są pozostawiane bez zmian (Tryb statycznego TCP).

Więcej informacji i najlepsze praktyki dotyczące ustawień TCP można znaleźć w **[6.4.](#page-42-0) [Konfiguracja TCP](#page-42-0)** rozdziale.

## **Przesunięcie TCP**

Ustawić wartości **Przesunięcie liniowe** (X,Y,Z) i **Obrót w RPY** (Obrót-Skok-Odchył), aby dostosować zależne od urządzenia OnRobot obliczane ustawienia TCP.

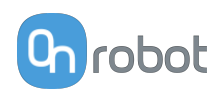

## <span id="page-24-0"></span>**5.1.2.2. Ustawianie złącza narzędzi**

Na stronie **Informacje o narzędziach** w rozwijanym menu wybierz Złącze narzędzia.

Aby komunikować się przez złącze narzędzi w robocie UR linii e-Series, należy ustawić następującą konfigurację:

- 1. Nacisnąć przycisk **Ogólne** w menu rozwijanym po lewej stronie.
- 2. Nacisnąć zakładkę **Narzędzia IO**.
- 3. W menu rozwijanym **Kontrolowane przez** wybrać **OnRobot**, jak pokazano na poniższym rysunku.
- 4. Zapisać zmiany, aby wdrożyć je w bieżącej instalacji.

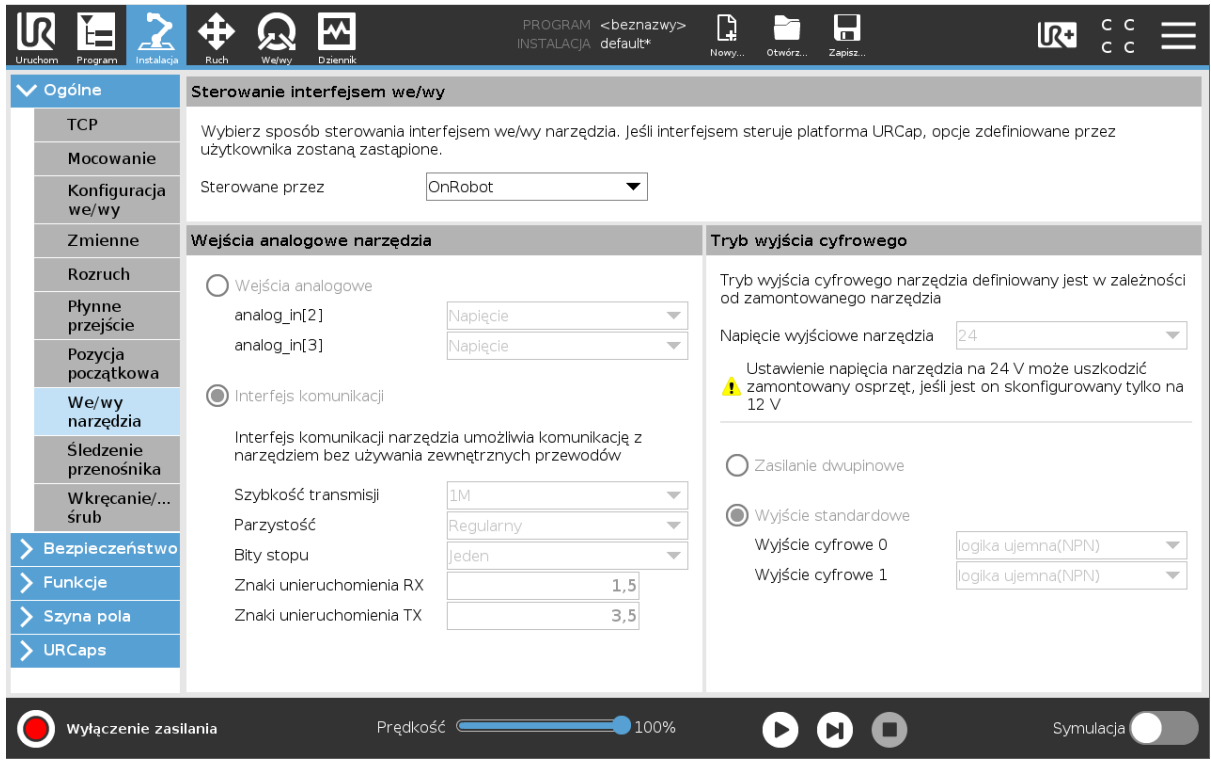

Aby komunikować się przez złącze narzędzi w robocie UR CB3, należy ustawić następującą konfigurację:

- 1. Przejść do zakładki **I/O**.
- 2. W menu rozwijanym **Kontrolowane przez** wybrać **OnRobot**, jak pokazano na poniższym rysunku.
- 3. Zapisać zmiany, aby wdrożyć je w bieżącej instalacji.

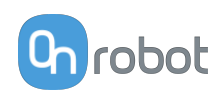

<span id="page-25-0"></span>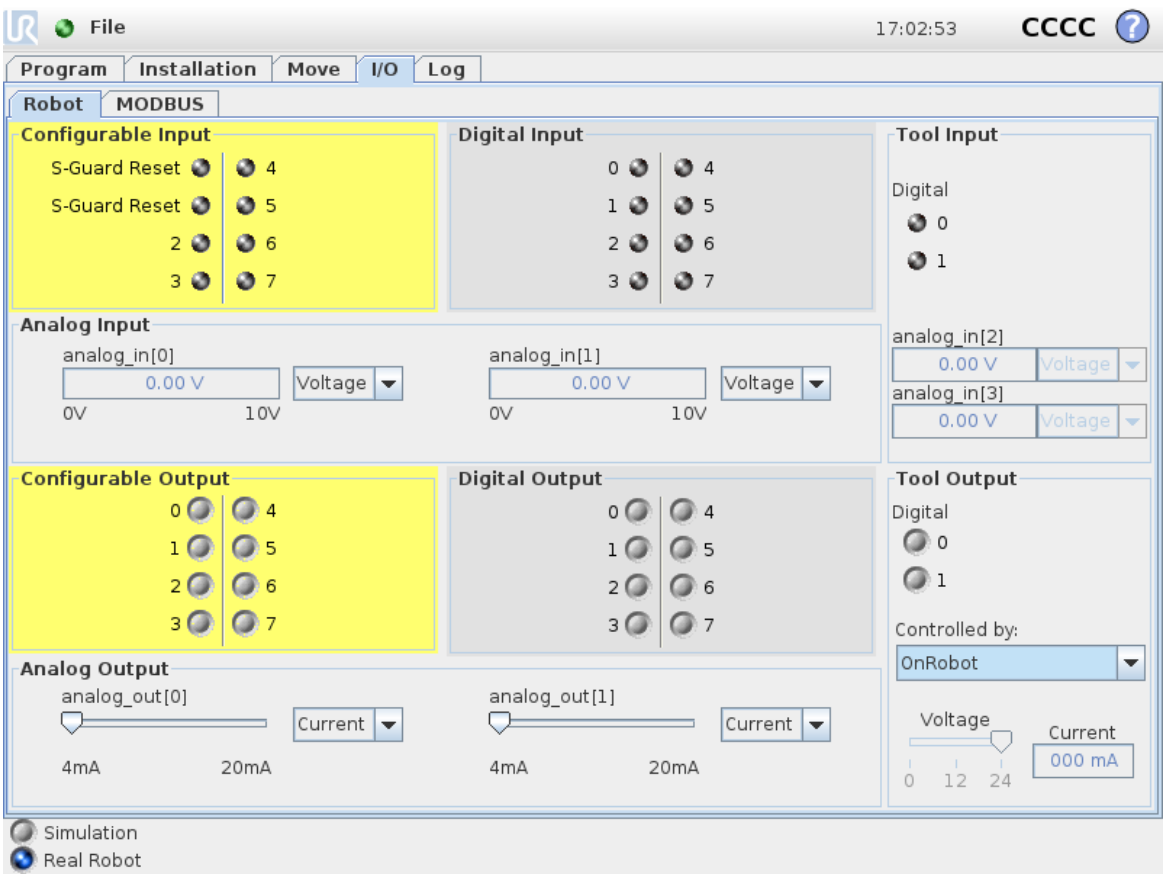

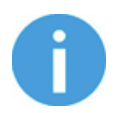

## **UWAGA:**

Jeżeli w rozwijanym menu **Informacje o urządzeniu** wybrano opcję Złącza narzędzi, ale żaden produkt OnRobot nie jest połączony ze złączem narzędzi, program usługi w tle jest uruchamiany co dwie sekundy. Ponadto opcja Narzędzia IO jest ustawiana losowo na logikę wysoką i niską.

## **5.1.2.3. VGC10**

Panele konfiguracyjne dla VGC10 są pokazane na poniższym rysunku:

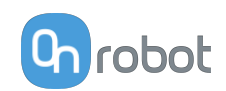

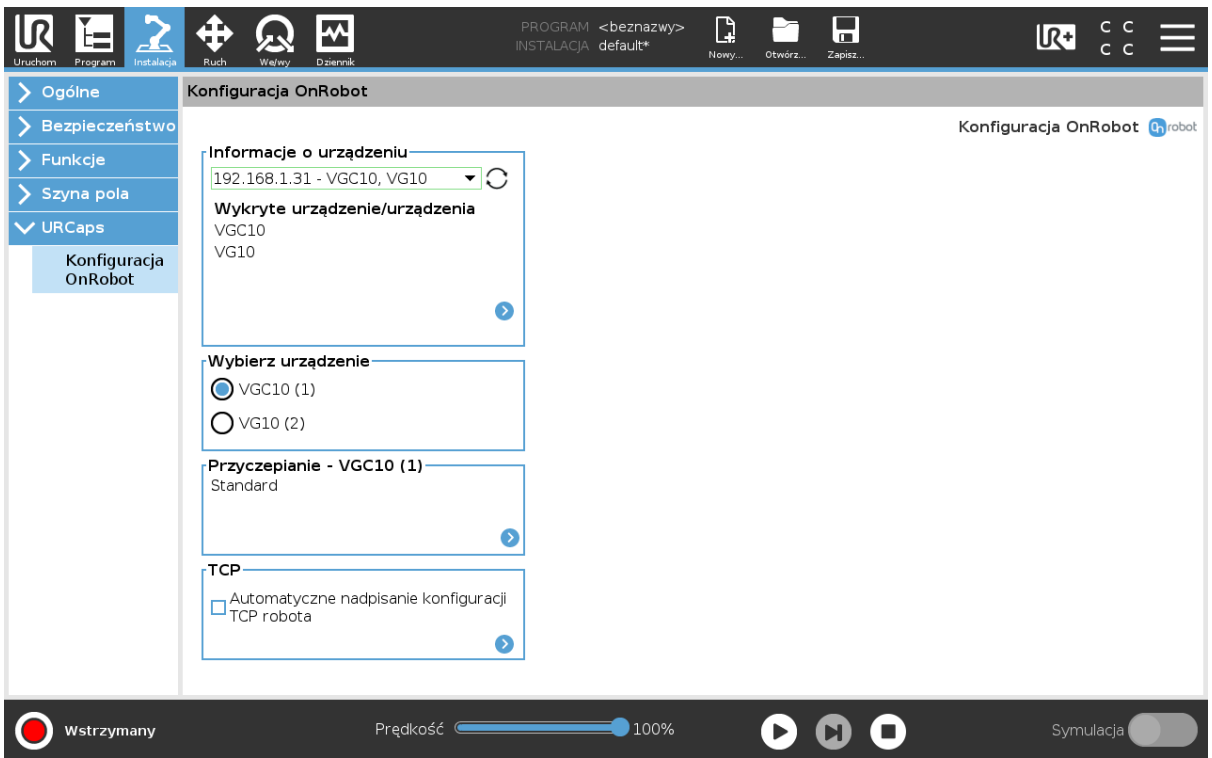

## **Przyczepianie**

W normalnym widoku panelu wyświetlane są wybrane rodzaje osprzętu, takie jak **Standard**, **Rura + podkładka**, **Adapter + podkładki**, **Adapter + rura + podkładka** i **Dla dopasowywania**. Ten panel konfiguracyjny służy do ustawiania TCP w odpowiedniej pozycji, a także przenoszenia środka ciężkości przedmiotu do nowego punktu TCP. Aby wybrać inną

konfigurację osprzętu, należy nacisnąć  $\bullet$ .

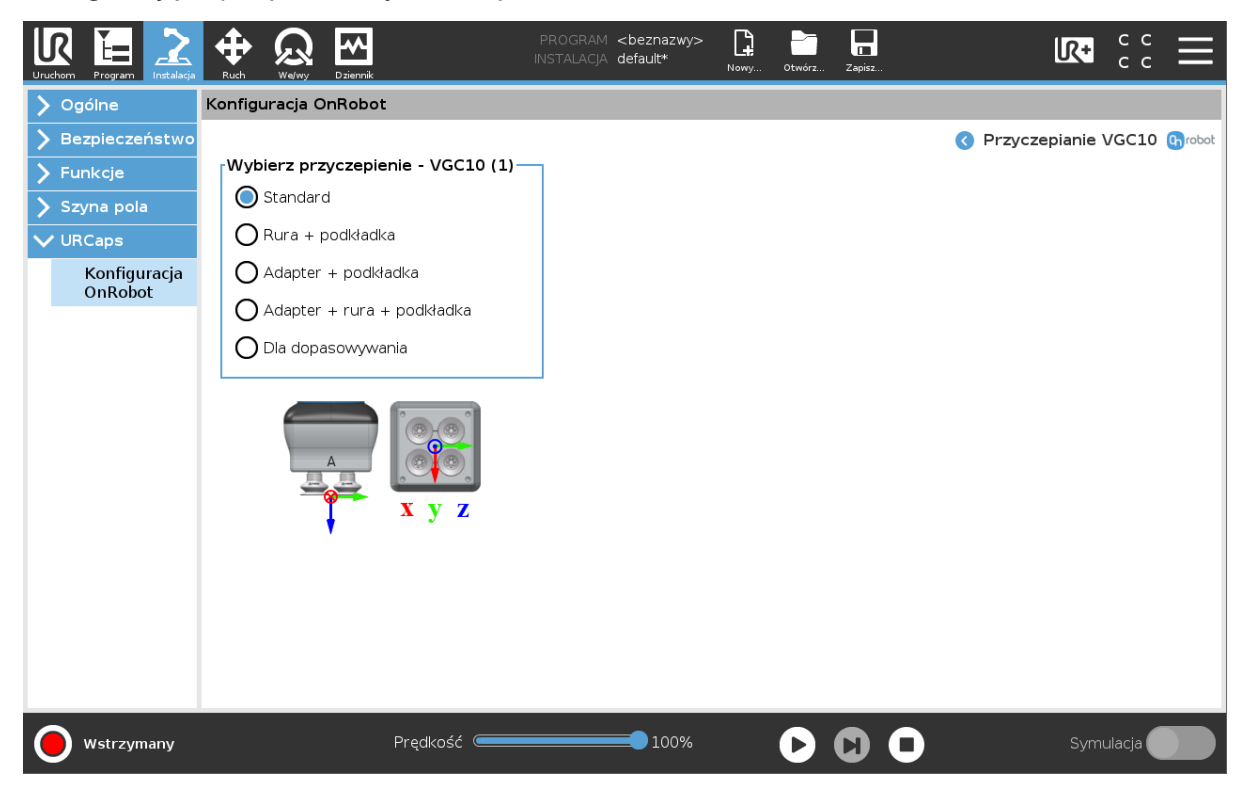

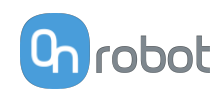

Tutaj można wybrać rodzaj montażu, aby poprawnie skonfigurować punkt TCP. Dostępne są następujące opcje:

- **• Standard**: urządzenie tylko z czterema przyssawkami. To ustawienie spowoduje ustawienie punktu TCP na środku strony końcowej przyssawek (patrz poniższa tabela).
- **• Rura + podkładka**: urządzenie z rurą rozszerzającą z przyssawką umieszczoną po prawej stronie oznaczone literą A. To ustawienie spowoduje ustawienie punktu TCP na końcu przyssawki umieszczonej na rurze rozszerzającej (patrz poniższa tabela).
- **• Adapter + podkładki**: urządzenie z adapterem z przyssawkami. Ten adapter umożliwia tworzenie kilku konfiguracji. To ustawienie spowoduje ustawienie punktu TCP na środku po stronie końcowej przyssawek, uwzględniając też wysokość adaptera (patrz poniższa tabela).
- **• Adapter + rura + podkładka**: urządzenie z adapterem oraz rurą rozszerzającą pośrodku z przyssawką. To ustawienie spowoduje ustawienie punktu TCP na końcu przyssawki umieszczonej na rurze rozszerzającej (patrz poniższa tabela).
- **• Dla dopasowywania**: urządzenie bez żadnego osprzętu. To ustawienie spowoduje ustawienie punktu TCP na środku po stronie dolnej urządzenia (patrz poniższa tabela). Opcja jest przydatna, gdy użytkownik wykorzystuje niestandardową konfigurację i w celu edycji przesunięcia TCP chce rozpocząć od odniesienia na końcu urządzenia bez zamocowanego osprzętu.

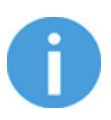

## **UWAGA:**

Wyższy przepływ można osiągnąć, łącząc oba kanały, jeżeli adapter jest zamontowany w pozycji obróconej o 90º, jak pokazano na poniższym rysunku. Więcej informacji można znaleźć w podrozdziale **[Adaptor Plate](#page-65-0)**.

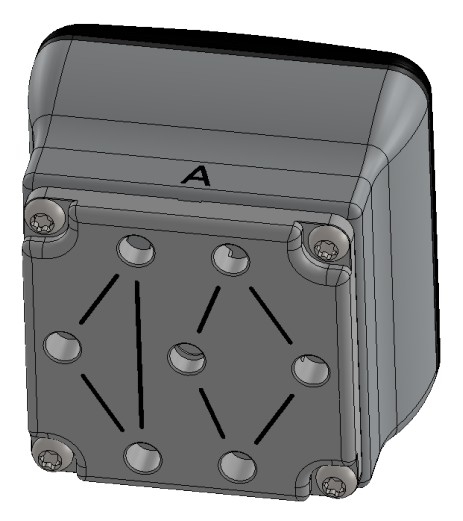

W poniższej tabeli przedstawiono różne kombinacje osprzętu, wartości TCP ustawiane w robocie oraz ilustrację przedstawiającą lokalizację TCP.

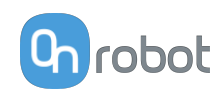

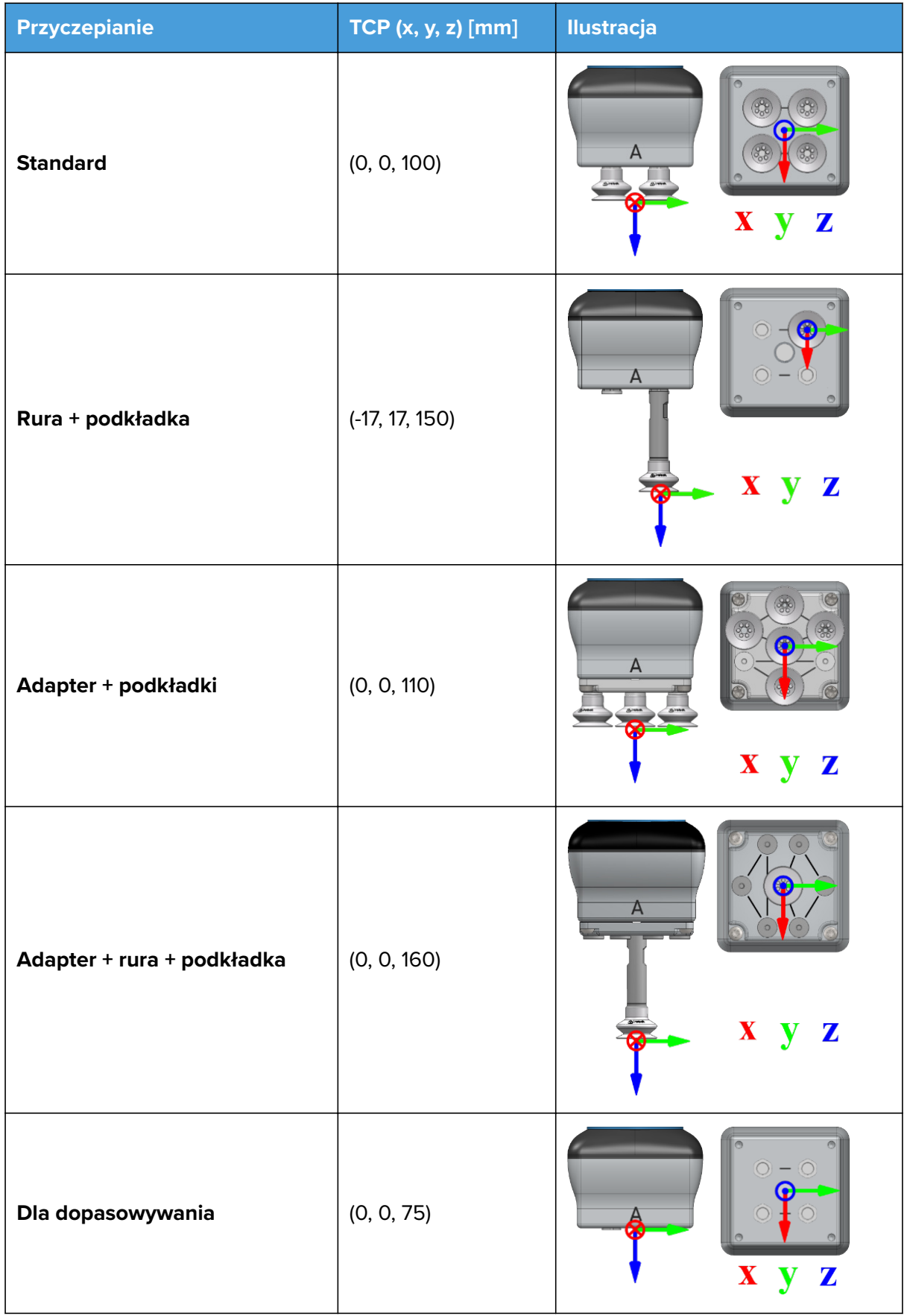

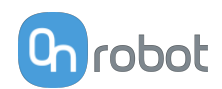

Wartości TCP mają początek w górnej części chwytaka, jak pokazano na poniższym rysunku.

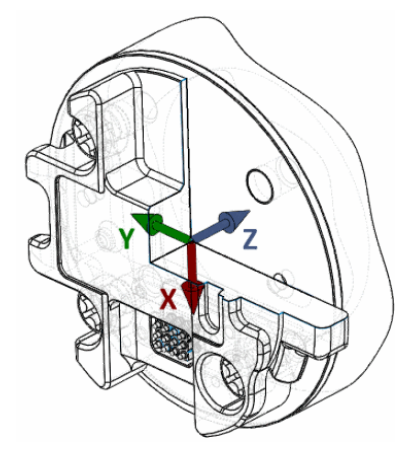

## **TCP**

W normalnym widoku panelu TCP robota może zostać nadpisany przez TCP narzędzia poprzez zaznaczenie pola wyboru **Automatyczne nadpisanie konfiguracji TCP robota**.

Aby zobaczyć więcej opcji, nacisnąć przycisk  $\bullet$ , a pojawi się następujący ekran:

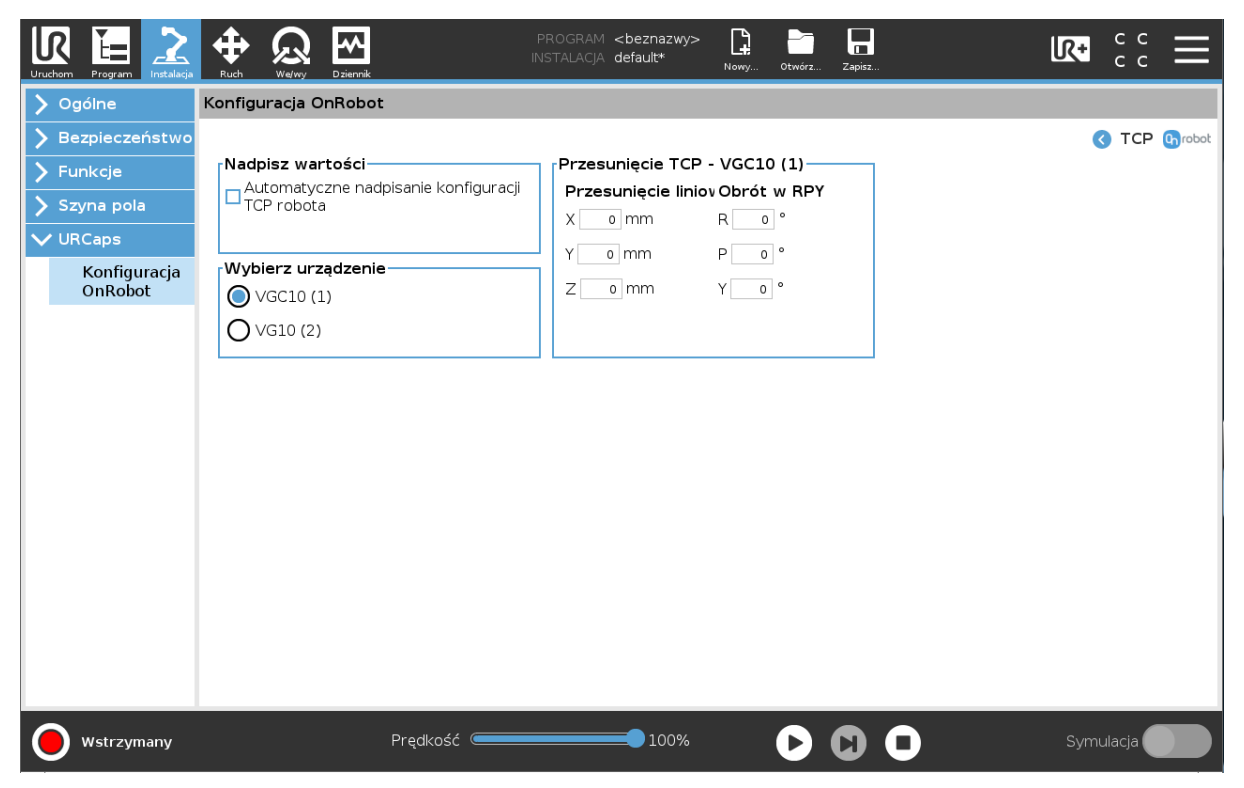

## **Nadpisz wartości**

**Automatyczne nadpisanie konfiguracji TCP robota**: gdy jest zaznaczone, TCP UR jest automatycznie nadpisywana (Tryb dynamicznego TCP). W przypadku usunięcia zaznaczenia tego pola ustawienia TCP są pozostawiane bez zmian (Tryb statycznego TCP).

Więcej informacji i najlepsze praktyki dotyczące ustawień TCP można znaleźć w **[6.4.](#page-42-0) [Konfiguracja TCP](#page-42-0)** rozdziale.

## **Przesunięcie TCP**

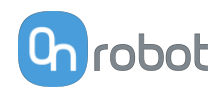

Ustawić wartości **Przesunięcie liniowe** (X,Y,Z) i **Obrót w RPY** (Obrót-Skok-Odchył), aby dostosować zależne od urządzenia OnRobot obliczane ustawienia TCP.

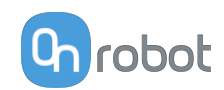

## <span id="page-31-0"></span>**6. Tryb działania**

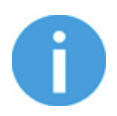

## **UWAGA:**

Założono, że dokonano poprawnej instalacji. W przeciwnym razie wykonać kroki instalacji podane w poprzedniej części.

## **6.1. Polecenia URCap**

Polecenia URCap zapewniają łatwy sposób zaprogramowania aplikacji.

## **6.1.1. VG10/VGC10**

## **Chwyt VG**

To polecenie służy do aktywacji pompy i generowania podciśnienia w celu uchwycenia elementu.

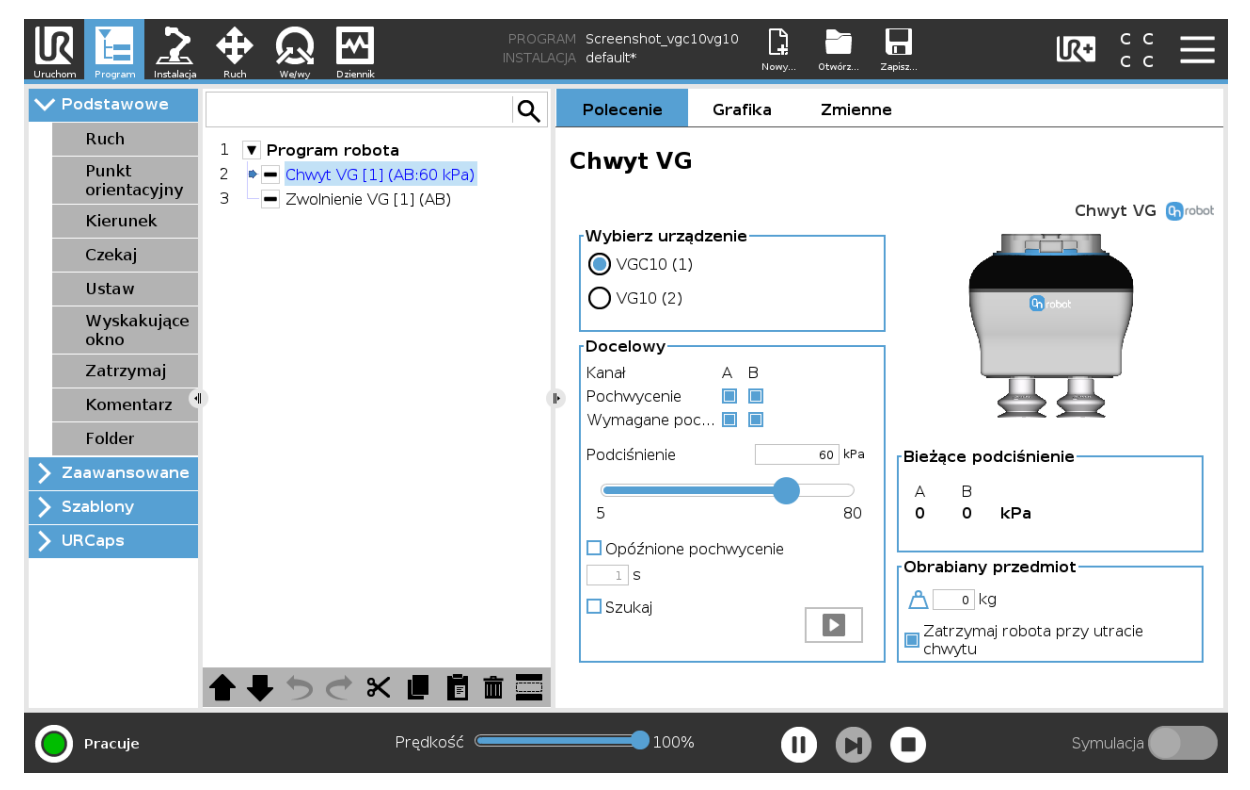

## **Wybierz urządzenie**

W razie użycia dwóch chwytaków przyciski te umożliwiają wybór jednego z dwóch chwytaków, który ma wykonać czynność.

## **Docelowy**

**Kanał/kanały**: Wybrać kanał, w którym ma zostać wykonana czynność. Można wybrać kanał A, B lub oba. Aby sprawdzić, który kanał odpowiada literze A i B, należy sprawdzić naklejki pod ramionami chwytaka VG10 oraz oznaczenia literowe z boków obudowy chwytaka VGC10.

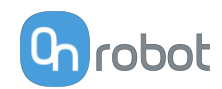

**Pochwycenie**: Wybierz kanały włączające podciśnienie. Każdy z wybranych kanałów będzie usiłował osiągnąć docelowe podciśnienie. Można wybrać kombinację kanałów A, B lub wybrać wszystkie z nich. Należy wybrać co najmniej jeden kanał.

**Wymagane pochwycenie**: Wybierz, który z wybranych powyżej kanałów musi osiągnąć docelowe podciśnienie. Jeśli docelowe podciśnienie nie zostanie osiągnięte w ciągu 3 sekund, kanał przejdzie w stan błędu pochwycenia i wyświetli się wyskakujące okienko błędu.

Po wyborze kanału w wierszu **Wymagane pochwycenie** kanał ten zostanie automatycznie wybrany w wierszu **Pochwycenie** row.

Jeżeli wybierzesz kanał w wierszu**Pochwycenie** i nie wybierzesz dla niego**Wymagane pochwycenie**kanał będzie usiłował osiągnąć docelowe ciśnienie, ale jeśli go nie osiągnie, nie zostaną wyświetlone żadne błędy. W tym przypadku pompa podciśnienia będzie nadal pracowała bez względu na to, czy przedmiot został pochwycony, czy nie.

**Podciśnienie**: im wyższe ustawienie podciśnienia (maksymalnie 80 kPa), tym większa siła podnoszenia.

**Opóźnione pochwycenie**: Użycie tej opcji umożliwia skrócenie czasu cyklu.

Jeśli nie jest stosowana opcja **Opóźnione pochwycenie** , robo przemieszcza się do określonego punktu i chwyta obrabiany przedmiot. Na cykl składa się czas wykonania polecenia **Przesuń** oraz polecenia **Pochwycenie**.

**Przesuń Chwyt VG**

Jeśli stosowana jest opcja **Opóźnione pochwycenie** , należy uruchomić polecenie VG Grip przed poleceniem **Przesuń**, co powoduje opóźnienie. Dzięki temu podczas, gdy robot nadal się porusza, można stopniowo wytwarzać podciśnienie. Dzięki temu dochodzi do skrócenia czasu cyklu.

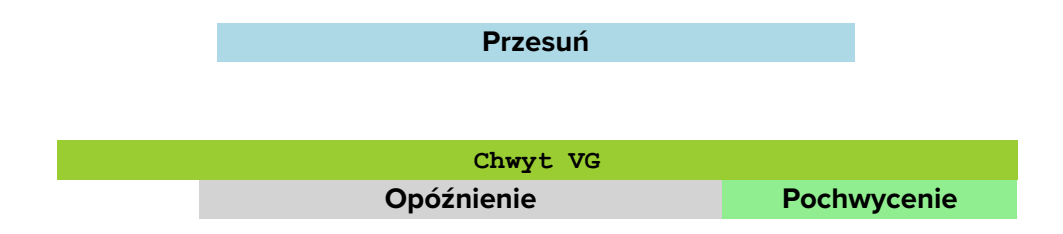

Należy upewnić się, że czas opóźnienia ma mniejszą wartość niż czas wykonania polecenia **Przesuń**. W przeciwnym razie opcja **Opóźnione pochwycenie** nie powoduje oszczędności czasu.

Wartość opóźnienia powinna odpowiadać czasowi wykonania polecenia **Przesuń** minus 0,5 s.

 $\blacktriangleright$ : Wykonuje polecenie

Jeśli dowolny z chwytaków VG będzie używany wraz z HEX-E/H QC, dostępne będą następujące opcje dodatkowe:

**Szukaj i poziomuj automatycznie**: po zaznaczeniu chwytak będzie przesuwany przez robota w kierunku +Z (w układzie współrzędnych narzędzia), do momentu, gdy dotrze do powierzchni (to jest wyszukiwanie) z obydwoma kanałami. Ta funkcja jest przydatna tylko wtedy, gdy oba kanały mają wykonać chwyt w tym samym czasie. W trakcie ruchu orientacja

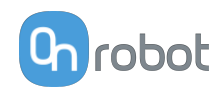

chwytaka jest dostosowywana automatycznie, tak aby chwytak był równoległy do powierzchni (to jest automatyczne poziomowanie).

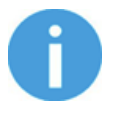

## **UWAGA:**

Aby ułatwić działanie automatycznego poziomowania, należy używać tych samych przyssawek dla kanału A i B oraz ustawić ramiona symetrycznie.

Jeśli dowolny z chwytaków VG będzie używany bez HEX-E/H QC, ale wraz z kontrolerem serii E, dostępne będą następujące opcje dodatkowe:

**Szukaj**: po zaznaczeniu zostanie wykonana taka sama czynność wyszukiwania jak powyżej. Ponieważ automatyczne poziomowanie nie jest używane, chwytaki VG należy ustawić równolegle do powierzchni.

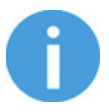

## **UWAGA:**

Ustawienie niższego podciśnienia zapewnia szybszy chwyt i mniejsze zużycie przyssawek. Zmniejsza to również ryzyko pozostawienia śladów przyssawek na przedmiotach delikatnych.

Po naciśnięciu przycisku **Odtwarzaj** lub **Test** może upłynąć kilka sekund, zanim uruchomi się program robota. Jest to zjawisko normalne.

Gdy oba kanały są ustawione na różne wartości procentowe podciśnienia, chwytaki VG automatycznie uwalniają powietrze do kanału o niższym ciśnieniu. Funkcja ta jest aktywowana, gdy ciśnienie jest wyższe niż 20% podciśnienia w stosunku do ustawienia. Uwalnianie powietrza powoduje charakterystyczne dudnienie i zmianę prędkości pompowania.

## **Bieżące podciśnienie**

Wyświetla bieżący poziom podciśnienie dla każdego z kanałów.

## **Obrabiany przedmiot**

 $\bigtriangleup$ : Wprowadź masę obrabianego przedmiotu. Oprogramowanie URCap oblicza wówczas masę danego obciążenia z uwzględnieniem chwytaka, zmieniarki Quick Changer i masy przedmiotu.

**Zatrzymaj robota przy utracie chwytu**: Po zaznaczeniu tej opcji podciśnienie jest monitorowane w trybie ciągłym. W razie nagłej utraty podciśnienia robot zatrzymuje ruch i wyświetla się wyskakujące okienko.

## **Zwolnienie VG**

Polecenia tego używa się w celu zwolnienia uchwytu przedmiotu poprzez usunięcie podciśnienia.

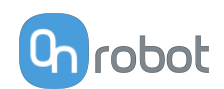

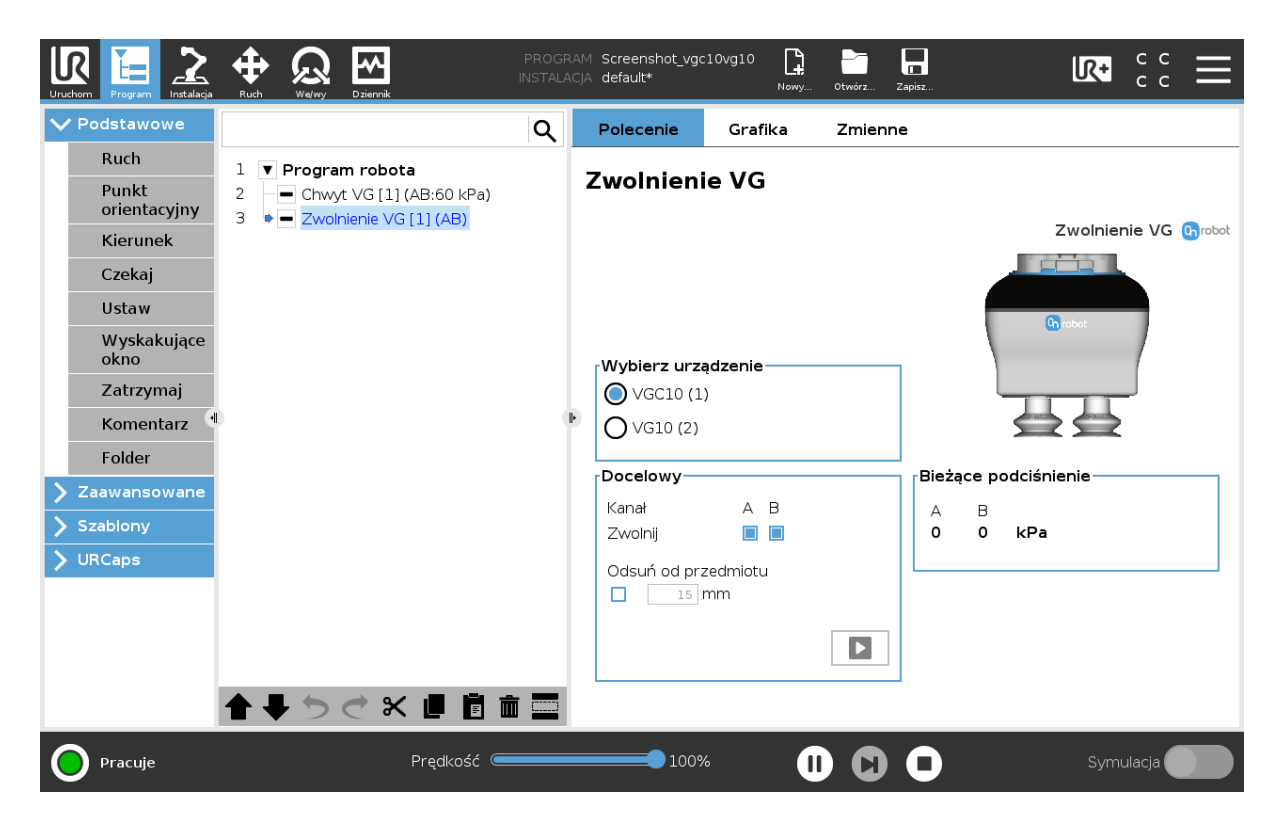

## **Wybierz urządzenie**

W razie użycia dwóch chwytaków przyciski te umożliwiają wybór jednego z dwóch chwytaków, który ma wykonać czynność.

## **Docelowy**

**Kanał/kanały**: Wybrać kanał, w którym ma zostać wykonana czynność. Można wybrać kanał A, B lub oba. Aby sprawdzić, który kanał odpowiada literze A i B, należy sprawdzić naklejki pod ramionami chwytaka VG10 oraz oznaczenia literowe z boków obudowy chwytaka VGC10.

**Zwolnij**: Wybierz kanały włączające podciśnienie. Można wybrać kombinację kanałów A, B lub wybrać wszystkie z nich. Należy wybrać co najmniej jeden kanał.

**Odsuń od przedmiotu**: Po zwolnieniu przedmiotu robot odsunie się o 15 mm.

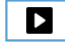

: Wykonuje polecenie

#### **Bieżące podciśnienie**

Wyświetla bieżący poziom podciśnienie dla każdego z kanałów.

## **TCP**

Polecenie TCP służy do ustawienia aktualnego TCP i/lub udźwigu robota.

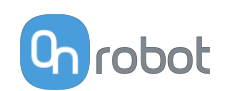

<span id="page-35-0"></span>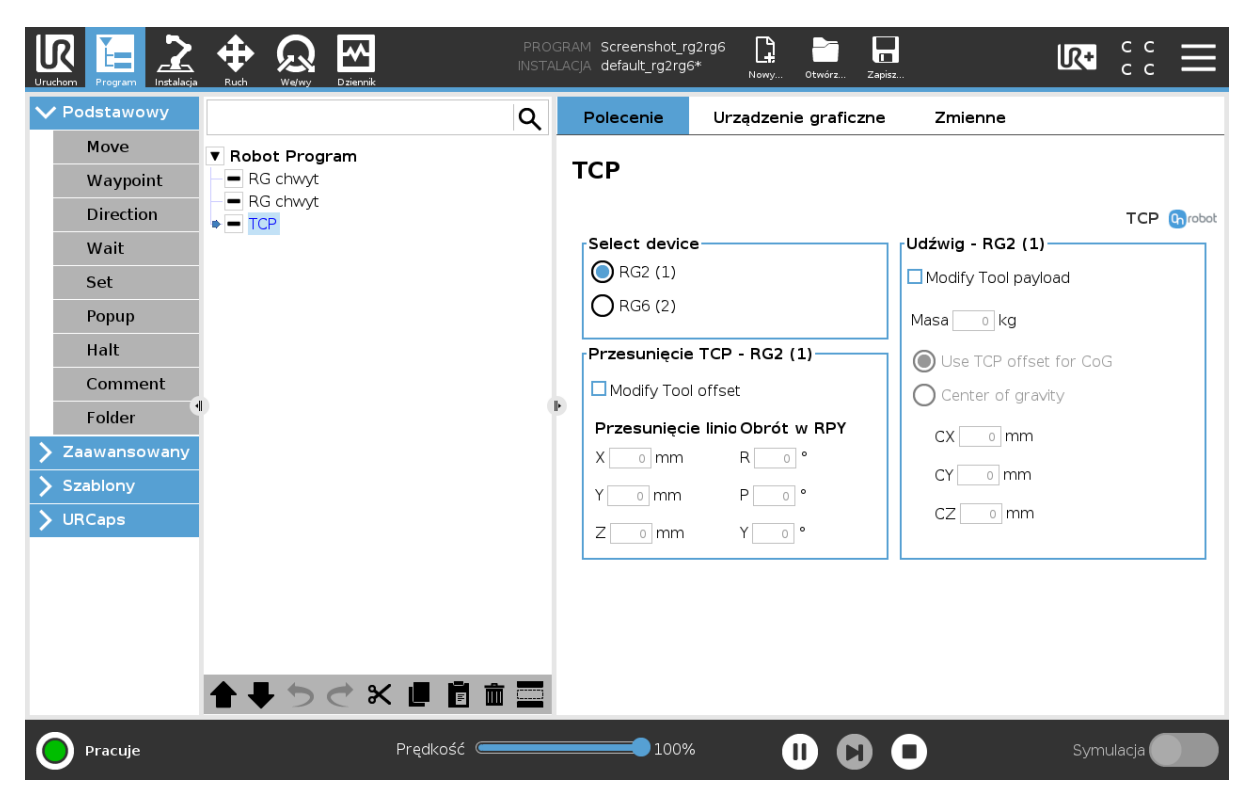

## **Przesunięcie TCP**

Ustawić wartości **Przesunięcie liniowe** (X,Y,Z) i **Obrót w RPY** (Obrót-Skok-Odchył), aby dostosować zależne od urządzenia OnRobot obliczane ustawienia TCP.

## **Udźwig**

**Zmodyfikuj udźwig narzędzia**: jeśli opcja jest włączona, udźwig robota UR zostanie nadpisany.

 $\Delta$  wprowadzić masę obrabianego przedmiotu w urządzeniu. Masa własna urządzenia jest dodawana automatycznie.

**Użyj przesunięcia TCP dla środka ciężkości**: ustawić środek ciężkości obrabianego przedmiotu w aktywnej pozycji TCP.

**Środek ciężkości CX, CY, CZ**: ustawić położenie środka ciężkości obrabianego przedmiotu.

## **6.2. Pasek narzędzi URCap**

Pasek narzędzi ułatwia obsługę narzędzi podczas programowania lub podczas pracy.

## **Jak uzyskać dostęp do paska narzędzi**

Sposób dostępu do paska narzędzi jest różny w przypadku robotów linii e-Series i CB3 UR, ale funkcjonalność jest taka sama.

Aby otworzyć pasek narzędzi w linii e-Series, nacisnąć ikonę UR+ W prawym górnym rogu. Następnie nacisnąć ikonę OnRobot h
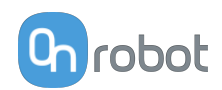

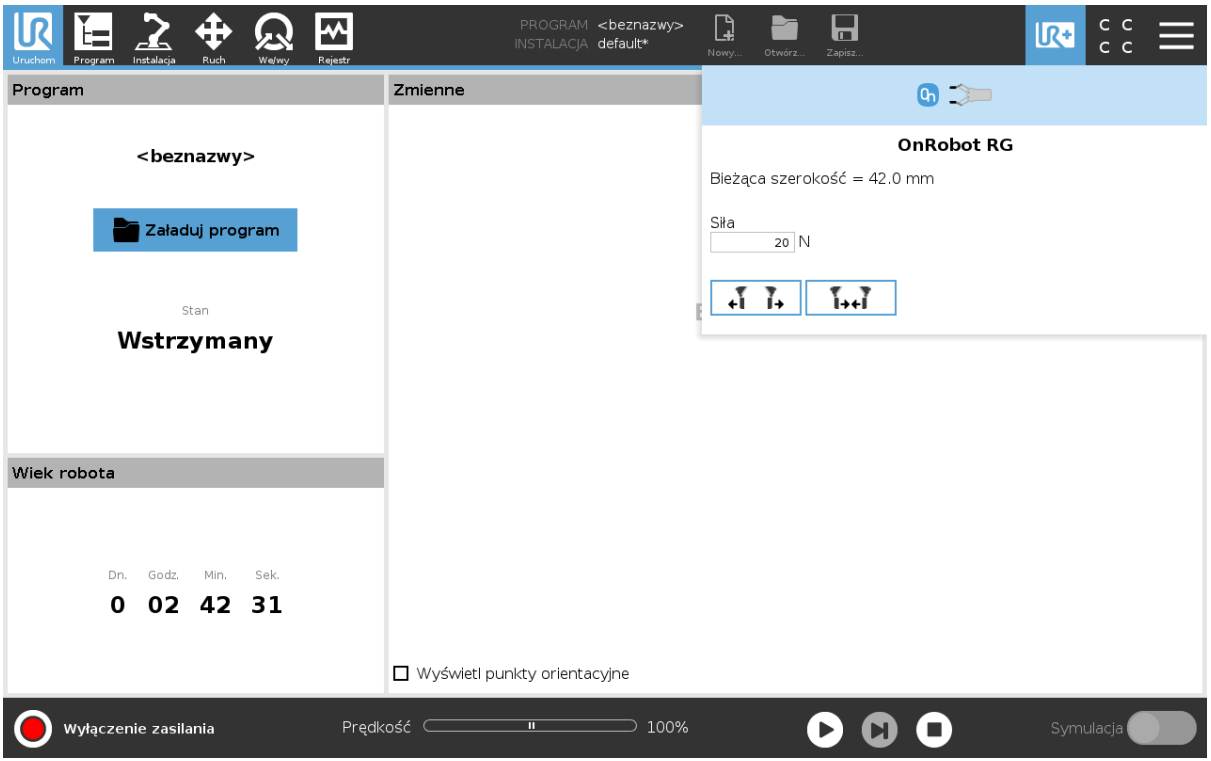

Każde narzędzie montowane na końcu ramienia robota OnRobot ma swoją własną funkcjonalność i jest to wyjaśnione w poniższych rozdziałach.

Aby otworzyć pasek narzędzi w CB3, nacisnąć ikonę OnRobot w lewym górnym rogu. Ikona może pojawić się około 20 sekund po włączeniu zasilania robota.

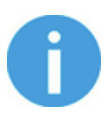

### **UWAGA:**

Wszystkie paski narzędzi są wyłączone, gdy uruchomiony jest dowolny program robota. Niektóre paski narzędzi są też wyłączone i nie można ich używać, gdy robot nie jest zainicjowany.

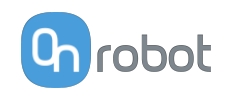

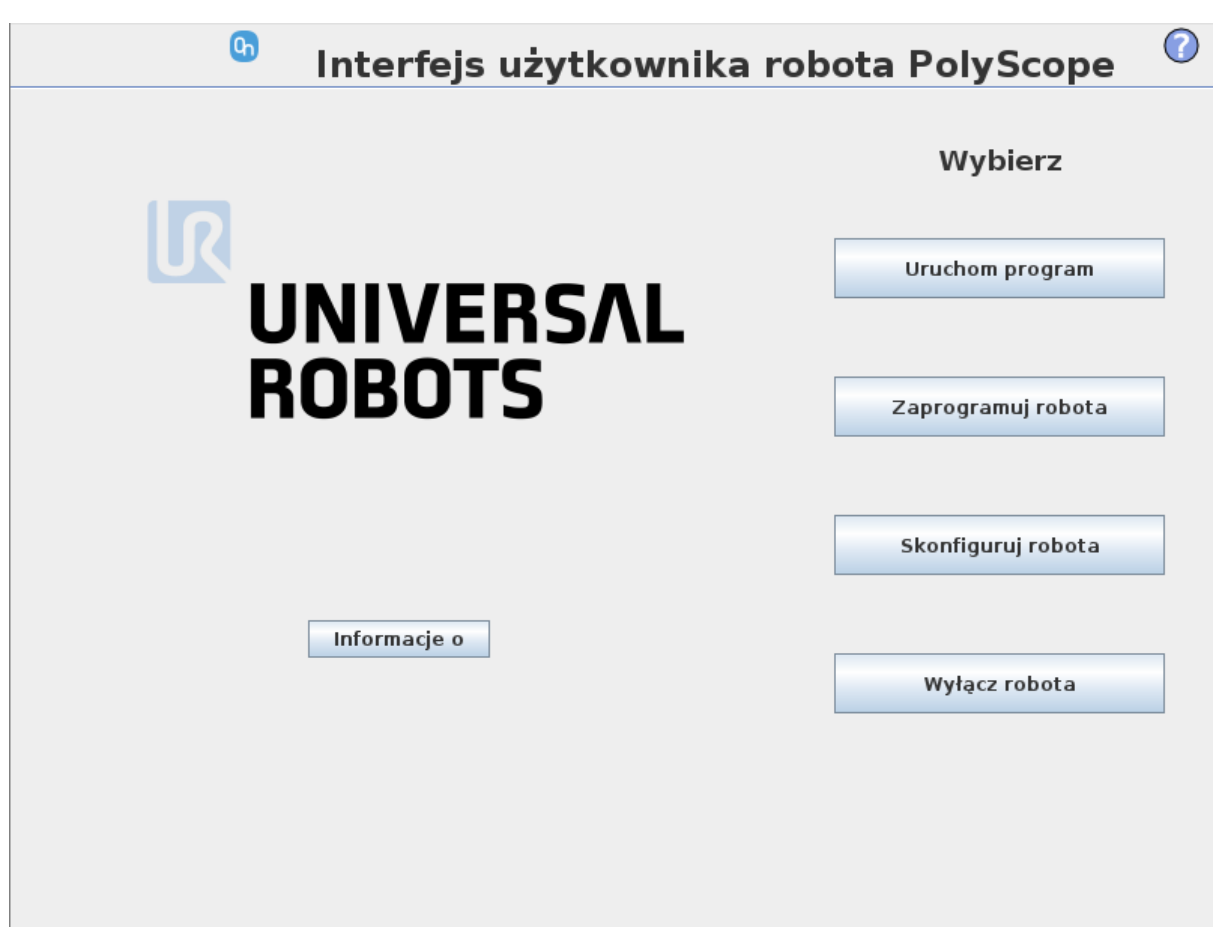

Aby włączyć/wyłączyć pasek narzędzi, nacisnąć logo OnRobot <sup>Chrobot</sup> w prawym górnym rogu i zaznaczyć/odznaczyć pole wyboru **Włącz pasek narzędzi**.

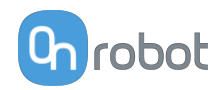

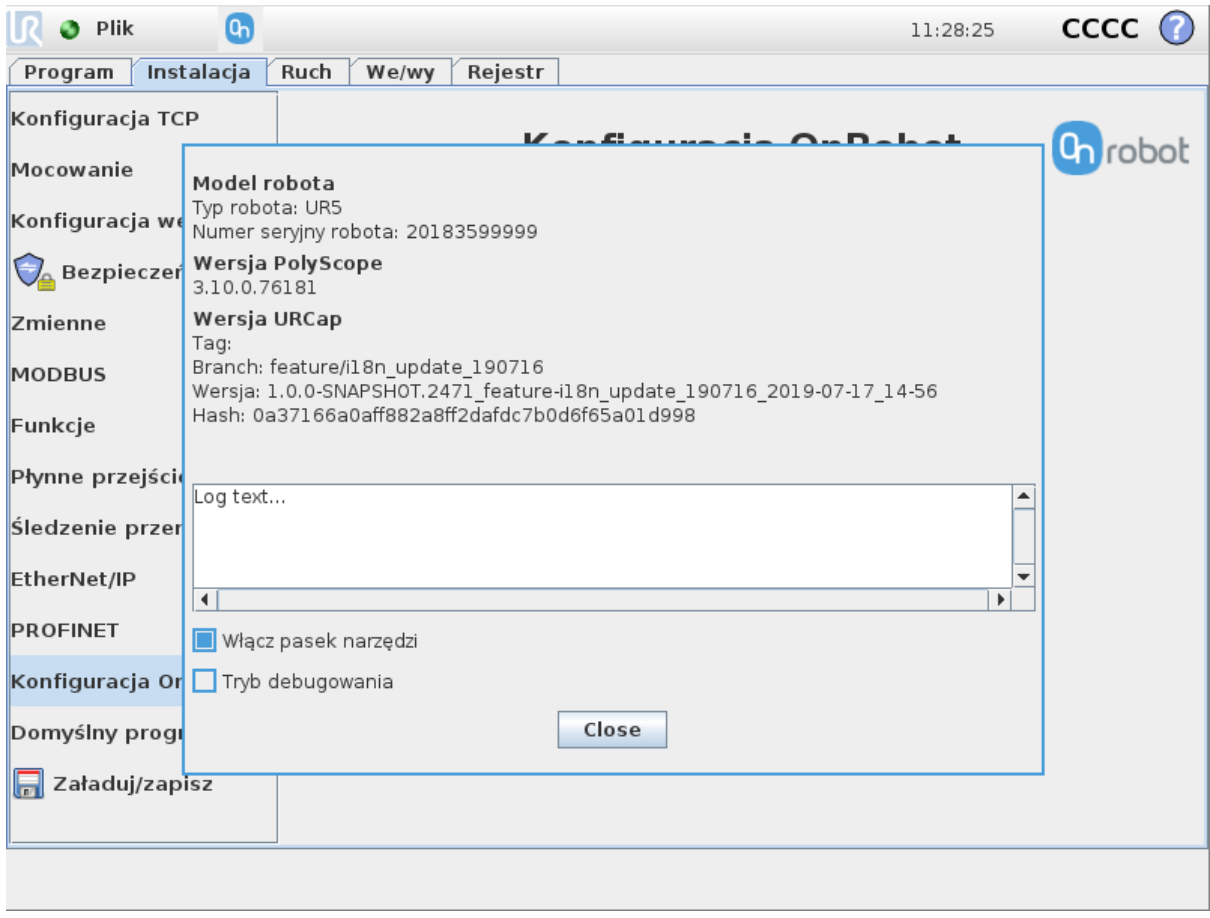

# **6.2.1. VG10 / VGC10**

Aby otworzyć pasek narzędzi, należy postępować zgodnie z instrukcjami w rozdziale **[6.2.](#page-35-0) [Pasek narzędzi URCap](#page-35-0)** w **[How to Access the Toolbar](#page-35-0)**.

Pasek narzędzi dla chwytaków VG jest pokazany poniżej.

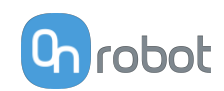

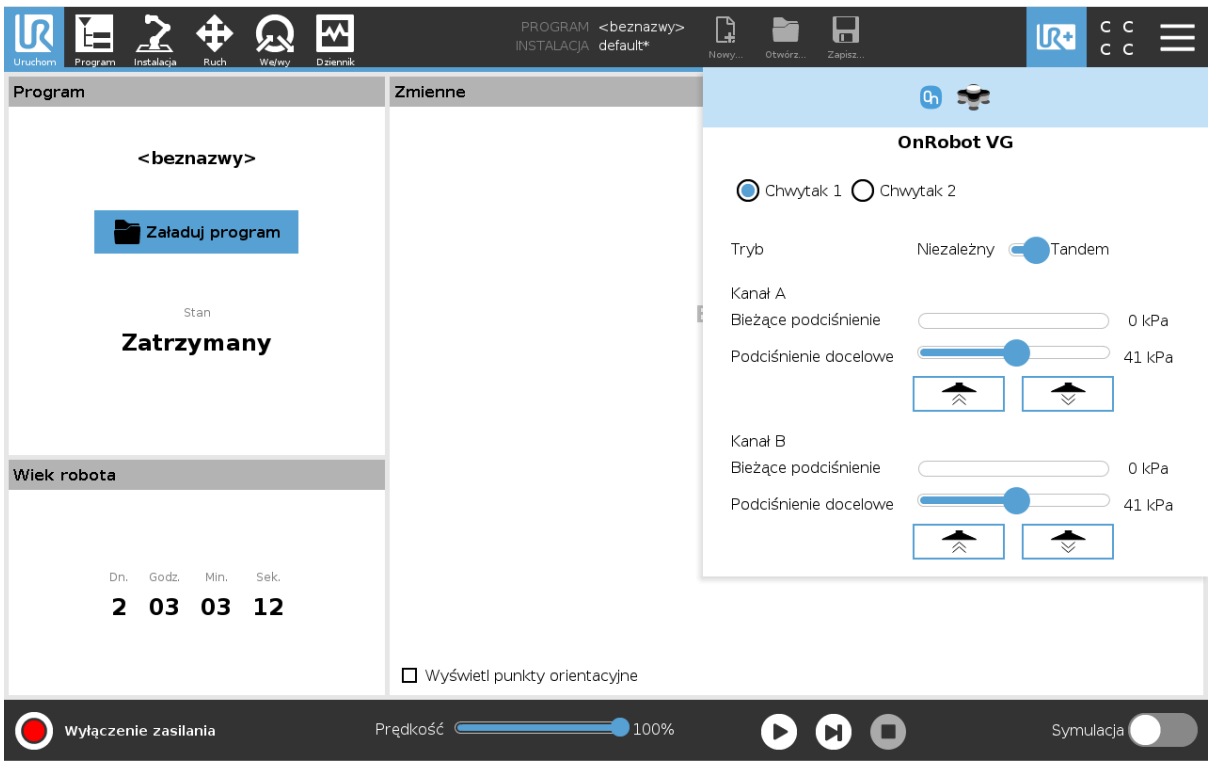

**Chwytak 1** oraz **Chwytak 2**: W przypadku używania dwóch chwytaków VG można wybrać, który z nich wykona daną akcję.

**Tryb**: Wybrać **Niezależny** (uruchamianie kanału indywidualnie) lub **Tandem** (uruchamianie obu kanałów razem).

**Bieżące podciśnienie**: pokazuje aktualne podciśnienie w każdym kanale.

**Podciśnienie docelowe**: określa docelowe podciśnienie w każdym kanale.

 (Przycisk pochwycenia): po naciśnięciu pompa zacznie wytwarzać podciśnienie w wybranych kanałach / wybranym kanale.

 (Przycisk zwolnienia): po naciśnięciu kończy się chwyt testowy i chwytak zwalnia wszystkie elementy, które mogą być utrzymywane przez wybrany kanał.

# **6.3. Polecenia URScript**

Polecenia URScript mogą być używane razem z innymi skryptami.

# **6.3.1. VG10/VGC10**

Po włączeniu On Robot URCap dostępnych jest szereg funkcji skryptu VG:

**•** vg10\_grip (channel, vacuum, timeout, alert, tool\_index)

Polecenie chwytania przez chwytak VG10.

channel: Wskazuje, który kanał ma zostać wykorzystany do chwytu.

**•** 0 = Channel A

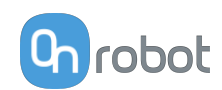

- $\bullet$  1 = Channel B
- **•** 2 = Channel A and Channel B

Jeśli nie ustawiono, parametr ten ma domyślną wartość 2 (A i B).

vacuum: Wskazuje siłę chwytu w zakresie podciśnienia od 0% do 80%.

- **•** 60 = 60% vacuum. Typowy chwyt silny.
- **•** 30 = 30% vacuum. Typowy chwyt delikatny.

Jeśli nie ustawiono, parametr ten ma domyślną wartość 60 %.

timeout: Wskazuje czas oczekiwania na osiągnięcie zadanego podciśnienia. Jeśli nie zostanie ono osiągnięte, w wyskakującym okienku wyświetlany jest komunikat o nieszczelności na przedmiocie lub nieszczelności przyssawek, a program robota zostaje zatrzymany.

- **•** 0 = Funkcja nie oczekuje na podciśnienie i natychmiast powraca po przesłaniu polecenia
- **•** >0 = Czas oczekiwania [s]. Można wprowadzać liczby zmiennoprzecinkowe. Np. 0,6 = 600 ms.

Jeśli nie ustawiono, parametr ten ma domyślną wartość 5 sek.

alert: Wskazuje czy chwyt ma być kontrolowany po osiągnięciu podciśnienia (chwytu). W przypadku utraty podciśnienia podczas manipulowania przedmiotem wyświetlane jest okienko wyskakujące z ostrzeżenie, a program robota zostaje zatrzymany. Nie można korzystać z tego ustawienia bez prawidłowego ustawienia limitu czasu, patrz powyżej.

- **•** False = Podciśnienie nie jest kontrolowane.
- **•** True = Podciśnienie jest stale kontrolowane. Włączone wyskakujące okienko z ostrzeżeniem.

Jeśli nie ustawiono, parametr ten ma domyślną wartość Prawda.

Jeśli podłączono jeden chwytak VG10, zastosuj:

```
tool index=vg index get()
```
Jeśli podłączono dwa chwytaki VG10, zastosuj:

Dla głównego:

tool\_index=1

Dla dodatkowego:

```
 tool_index=2
```
vg10 release(channel, timeout, autoidle, tool index)

Polecenie zwolnienia przez chwytak VG10.

channel: Wskazuje, który kanał ma zostać zwolniony.

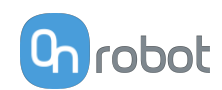

- **•** 0 = Channel A
- **•** 1 = Channel B
- **•** 2 = Channel A and Channel B

Jeśli nie ustawiono, parametr ten ma domyślną wartość 2 (A i B).

timeout: Wskazuje czas oczekiwania na usunięcie podciśnienia.

- **•** 0 = Funkcja nie oczekuje na i natychmiast powraca po przesłaniu polecenia
- **•** >0 = Czas oczekiwania [s]. Można wprowadzać liczby zmiennoprzecinkowe. Np. 0,6 = 600 ms

Jeśli nie ustawiono, parametr ten ma domyślną wartość 5 sek.

autoidle: Wskazuje, czy zawór zwalniający ma zostać automatycznie wyłączony, po zakończeniu zwalniania, a robot odsunął się o 5 cm od pozycji zwalniania.

Jeśli nie ustawiono, parametr ten ma domyślną wartość Prawda.

Jeśli podłączono jeden chwytak VG10, zastosuj:

tool index=vg index get()

Jeśli podłączono 2 chwytaki VG10, należy zastosować:

Dla głównego:

tool\_index=1

Dla dodatkowego:

tool\_index=2

**•** vg10\_vacuum\_A or vg10\_vacuum\_B

Zwraca aktualne podciśnienie w wybranym kanale.

Jeśli podłączono 2 chwytaki, należy zastosować \_główny lub \_dodatkowy

Przykład:

vg10\_vacuum\_A\_secondary

**•** vg10\_idle(channel, tool\_index)

Polecenie ustawienia wybranego kanału VG10 w stan bezczynności. Kiedy kanał jest w stanie bezczynności, zużycie energii jest nieco niższe, ale części mogą "przywierać" do przyssawki, ponieważ kanał zwracających powietrze jest zamknięty.

channel: Wskazuje, który kanał ma zostać ustawiony jako bezczynny.

**•** 0 = Channel A

 $\bullet$  1 = Channel B

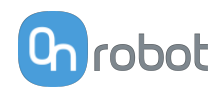

**•** 2 = Channel A and Channel B

#### Jeśli podłączono jeden chwytak VG10, zastosuj:

tool\_index=vg\_index\_get()

Jeśli podłączono dwa chwytaki VG10, zastosuj:

#### Dla głównego:

tool\_index=1

Dla dodatkowego:

tool\_index=2

# **6.4. Konfiguracja TCP**

TCP jest skrótem od angielskiego Tool Center Point (punkt środkowy narzędzia).

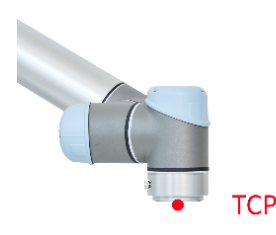

TCP jest punktem, który na początku (domyślnie) jest ustawiony pośrodku kołnierza narzędzia robota UR. Jest to bardzo ważny punkt w trakcie programowania robota, ponieważ polecenia Przesuń oprogramowania UR zwykle odnoszą się do danego punktu TCP, a obroty można wykonywać tylko wokół tych punktów.

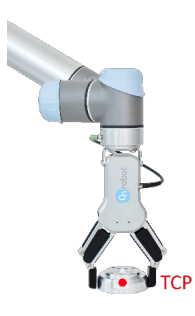

Jeśli narzędzie jest zamocowane do robota, zaleca się zmienić ten punkt na punkt "końcowy" "end" (patrz ilustracja po lewej stronie).

Dzięki temu łatwo będzie obracać narzędzie, gdy przedmiot jest nieruchomy (patrz ilustracja po prawej stronie).

Możliwe jest zdefiniowanie więcej niż jednego punktu TCP, ale w danym momencie może być tylko jeden aktywny punkt TCP. W oprogramowaniu UR tego rodzaju punkt jest nazywany aktywnym TCP.

Domyślnie polecenia Przesuń oprogramowania UR zawsze rejestrują punkty orientacyjne względem aktywnego TCP.

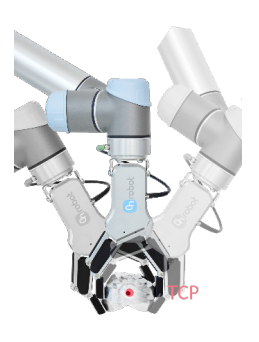

Więcej informacji o obsłudze TCP w oprogramowaniu UR można znaleźć w podręczniku UR.

Informacje o tym, jak daleko "far" należy przesunąć punkt TCP, tak aby był na końcu "end" narzędzi OnRobot, można znaleźć w rozdziale **[8.3. TCP, COG](#page-83-0)**.

Ręczne wprowadzanie tych wartości może być trudne, dlatego firma OnRobot udostępnia dwa sposoby konfigurowania tych parametrów:

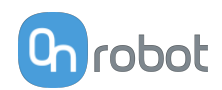

- **•** Tryb statycznego TCP zaleca się użycie tego trybu
- **•** Tryb dynamicznego TCP

Tryb można wybierać na panelu TCP w instalacji OnRobot (patrz rozdział ustawianie **[5.1.2.](#page-19-0) [Konfiguracja URCap](#page-19-0)**).

Poniżej opisane zostaną te dwa tryby.

# **Tryb statycznego TCP**

W tym trybie użytkownik może ręcznie zmieniać aktywny punkt TCP na podstawie wstępnie zdefiniowanych opcji TCP OnRobot:

### **• OnRobot\_Single**

Jeśli nie zostanie wykryta podwójna zmieniarka Quick Changer, używane jest tylko jedno narzędzie.

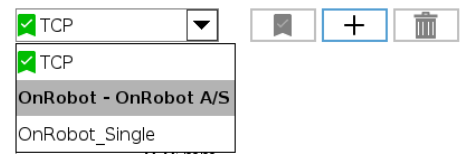

**• OnRobot\_Dual\_1** i **OnRobot\_Dual\_2**

Jeśli zostanie wykryta podwójna zmieniarka Quick Changer, używane są dwa narzędzia.

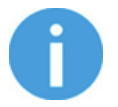

### **UWAGA:**

Opcja **OnRobot\_Dual\_1** należy do narzędzia, które jest zamocowane po stronie głównej podwójnej zmieniarki Quick Changer.

Wartości TCP są tworzone i przeliczane na podstawie wykrytych narzędzi. Jeśli chwytak RG2 jest zamocowany pod kątem 30° (z wbudowanym mechanizmem przechylania), punkt TCP jest dopasowywany do niego.

Obliczenia są wykonywane tylko, gdy zostanie wykryte nowe urządzenie lub po zmianie kąta mocowania (tylko chwytak RG2/6 i RG2-FT).

Obliczone wartości są parametrami statycznymi i nie zmieniają się w trakcie wykonywania programu.

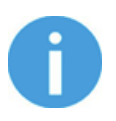

#### **UWAGA:**

W przypadku chwytaków RG2, RG6 i RG2-FT punkt TCP jest obliczany zawsze z założeniem pełnego zamknięcia chwytaka.

Dobrą praktyką jest ustawienie używanego TCP jako domyślnego punktu TCP ( $\blacktriangle$ ) w konfiguracji TCP oprogramowania UR, ale nie jest to obowiązkowe.

Zaleca się jednak tworzenie punktów orientacyjnych polecenia Przesuń oprogramowania UR w taki sposób, aby najpierw ustawiany był punkt TCP odniesienia.

Jeśli więc używane jest tylko jedno urządzenie OnRobot, przed zdefiniowaniem punktów orientacyjnych należy ustawić punkt TCP polecenia Przesuń oprogramowania UR na opcję **OnRobot\_Single**.

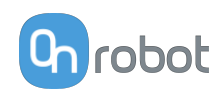

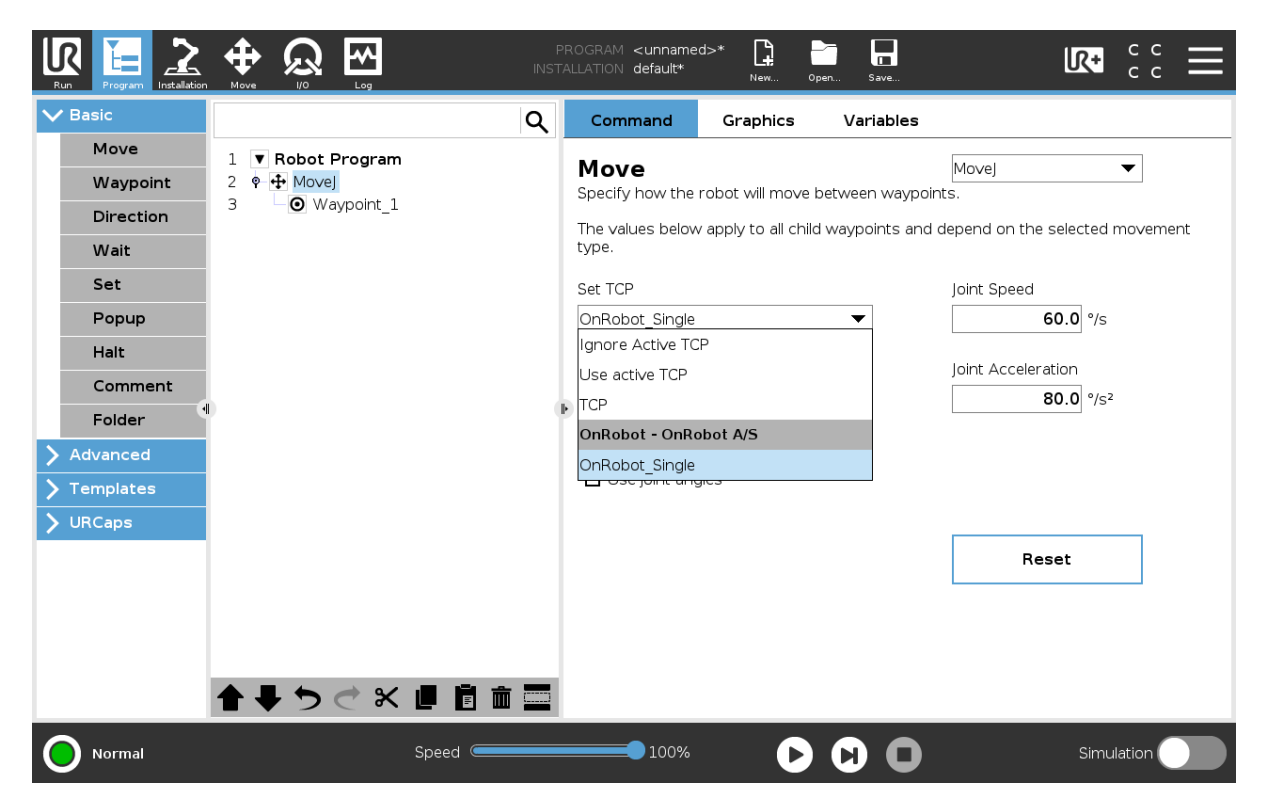

Jeśli używane są dwa urządzenia OnRobot, należy odpowiednio wybrać opcję **OnRobot\_Dual\_1** lub **OnRobot\_Dual\_2**.

Jeśli zamiast polecenia Przesuń używane jest polecenie OnRobot F/T Move (tylko HEX-E/H QC lub RG2-FT):

**•** Użyć polecenia TCP OnRobot przed użyciem polecenia F/T Move, aby ustawić aktywny punkt TCP na właściwą wartość

W ramach podsumowania poniżej przedstawiono przykładowy kod:

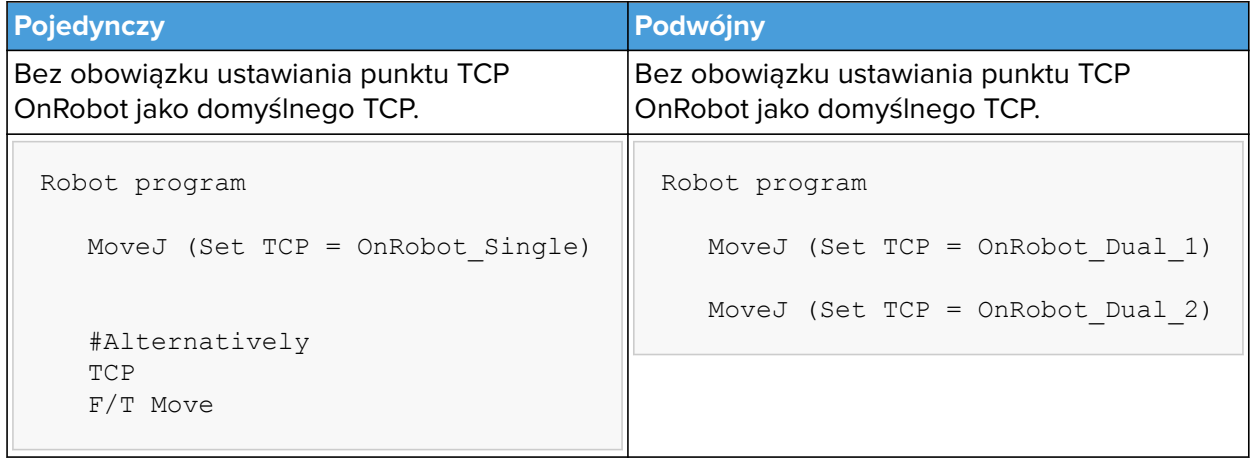

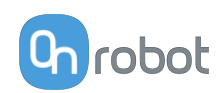

# **Tryb dynamicznego TCP**

W tym trybie aktywny punkt TCP oprogramowania UR jest ustawiany automatycznie zgodnie z wykrytym urządzeniem OnRobot.

Ten tryb jest przydatny, gdy należy uwzględnić wpływ TCP na wartość szerokości chwytaka (tylko RG2, RG6 lub RG2-FT).

W trakcie wykonywania programu robota, jeśli polecenia RG Grip zostaną użyte do otwarcia lub zamknięcia chwytaka, punkt TCP zostanie odpowiednio ustawiony automatycznie.

Dodatkowo w przypadku użycia paska narzędzi OnRobot do otwarcia lub zamknięcia chwytaka aktywny punkt TCP zostanie dostosowany natychmiast.

Aktywny punkt TCP jest nadpisywany bezpośrednio. Dostępny jest też punkt TCP definiowany przez OnRobot o nazwie:

**• OnRobot\_Default**

Nazwa ta jest używana w przypadku korzystania z zarówno jednego, jak i dwóch urządzeń.

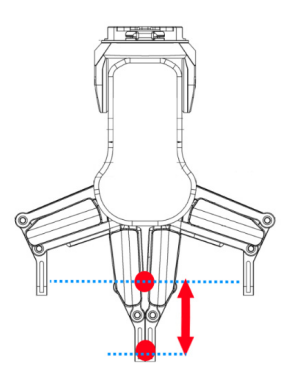

Zaleca się ustawienie opcji **OnRobot\_Default** jako domyślnego punktu TCP ( ) w konfiguracji TCP oprogramowania UR.

Aby umożliwić systemowi automatyczne aktualizowanie punktu TCP w trakcie wykonywania programu, należy zostawić polecenia Przesuń oprogramowania UR ustawione na domyślną wartość **Ustaw aktywne TCP**. (W porównaniu z trybem statycznym TCP, w którym należy zmienić na wstępnie zdefiniowany TCP).

Jeśli używane są dwa chwytaki, należy wybrać, do którego z nich należy aktywny punkt TCP:

- **•** Najpierw użyć polecenia OnRobot TCP i wybrać używaną opcję Chwytak 1 i Chwytak 2
- **•** Polecenie Przesuń oprogramowania UR będzie wykorzystywać zaktualizowany aktywny punkt TCP. Można go używać w wielu poleceniach Przesuń.
- **•** Jeśli zajdzie potrzeba zmiany na inny chwytak, wystarczy użyć innego punktu TCP i wybrać inny chwytak.

Przed zaprogramowaniem dowolnego punktu orientacyjnego należy uprzednio ustawić aktywny punkt TCP:

- **•** W przypadku pojedynczego urządzenia należy przejść do panelu instalacyjnego OnRobot.
- **•** W przypadku podwójnego urządzenia należy przejść do panelu instalacyjnego OnRobot i wybrać urządzenie (1 lub 2), które będzie używane w trakcie programowania.

W ramach podsumowania poniżej przedstawiono przykładowy kod:

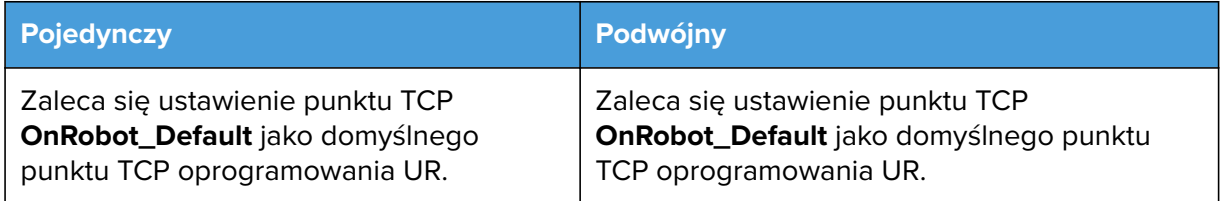

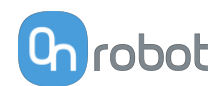

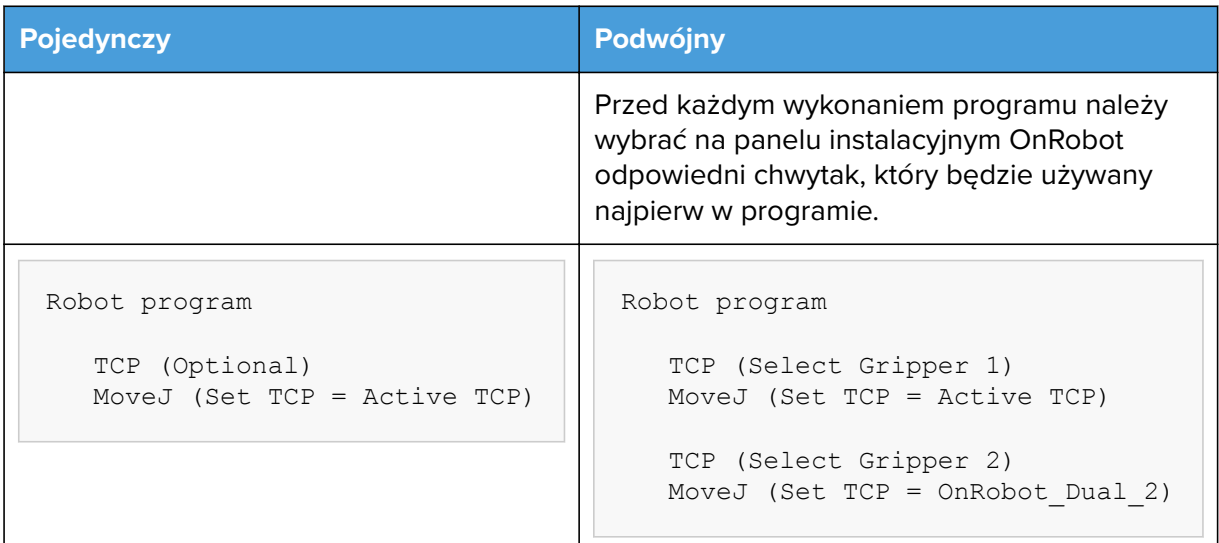

# **6.5. Zmienne sprzężenia zwrotnego**

# **6.5.1. VG10 / VGC10**

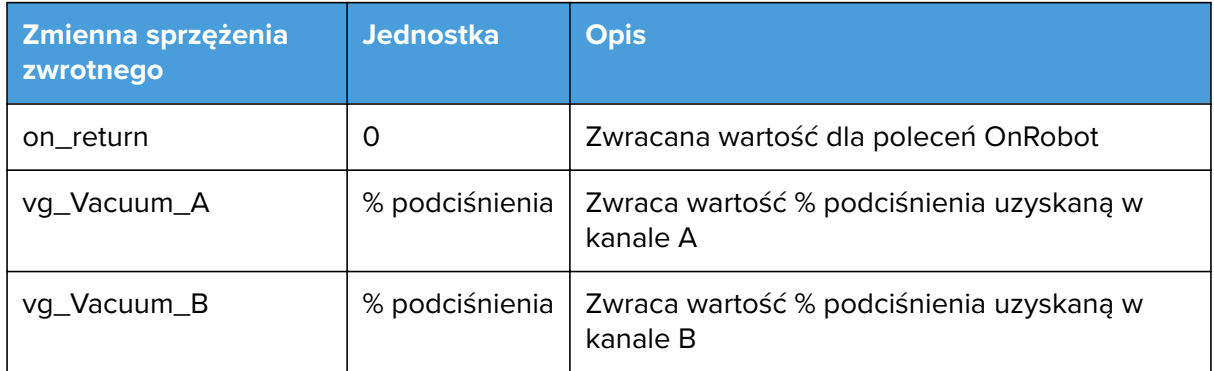

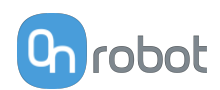

# <span id="page-47-0"></span>**7. Dodatkowe opcje oprogramowania**

# **7.1. Compute Box / Eye Box**

# **7.1.1. Konfiguracja interfejsu Ethernet**

Aby umożliwić korzystanie z interfejsu Ethernet przez robota/komputer, należy wprowadzić prawidłowy adres IP dla modułu Compute Box / Eye Box. Adres IP można skonfigurować korzystając z przełączników DIP 3 i 4.

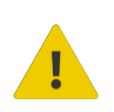

### **OSTRZEŻENIE:**

Zatrzymać program robota przed zmianą jakichkolwiek ustawień interfejsu Ethernet.

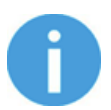

### **UWAGA:**

Skonfigurowanie przełącznika DIP 3 usuwa uprzednio ustawiony adres IP.

Aby przechodzić pomiędzy trybami, należy zmienić przełączniki DIP i zastosować cykl zasilania modułu Compute Box / Eye Box, aby zmiany zostały wprowadzone.

**DIP 3** – ustawia adres IP Compute Box / Eye Box

- **• ON**: Stały adres IP (192.168.1.1)
- **• OFF**: Dynamiczny lub statyczna adres IP *(można ustawić w Web Client)*

**DIP 4** - ustawia, czy podłaczony robot lub laptop otrzyma adres IP z Compute Box / Eye Box

- **• ON**: Serwer DHCP wyłączony
- **• OFF**:DHCP włączony

Zalecamy ustawienie przełączników DIP według jednej z poniższych opcji:

- **• Tryb stały IP/automatyczny** w prostych instalacjach (bez podłączenia do zewnętrznej sieci i/lub PLC)
- **• Tryb zaawansowany** w bardziej złożonych instalacjach (stosowana jest sieć zewnętrzna i/lub PLC)

#### **Tryb Statyczny IP/automatyczny (domyślne ustawienie fabryczne)**

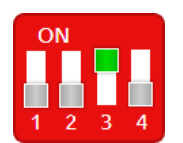

Aby zmiany zostały wprowadzone, należy ustawić przełącznik DIP 3 w pozycji ON, a przełącznik DIP 4 w pozycji OFF i zastosować cykl zasilania.

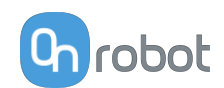

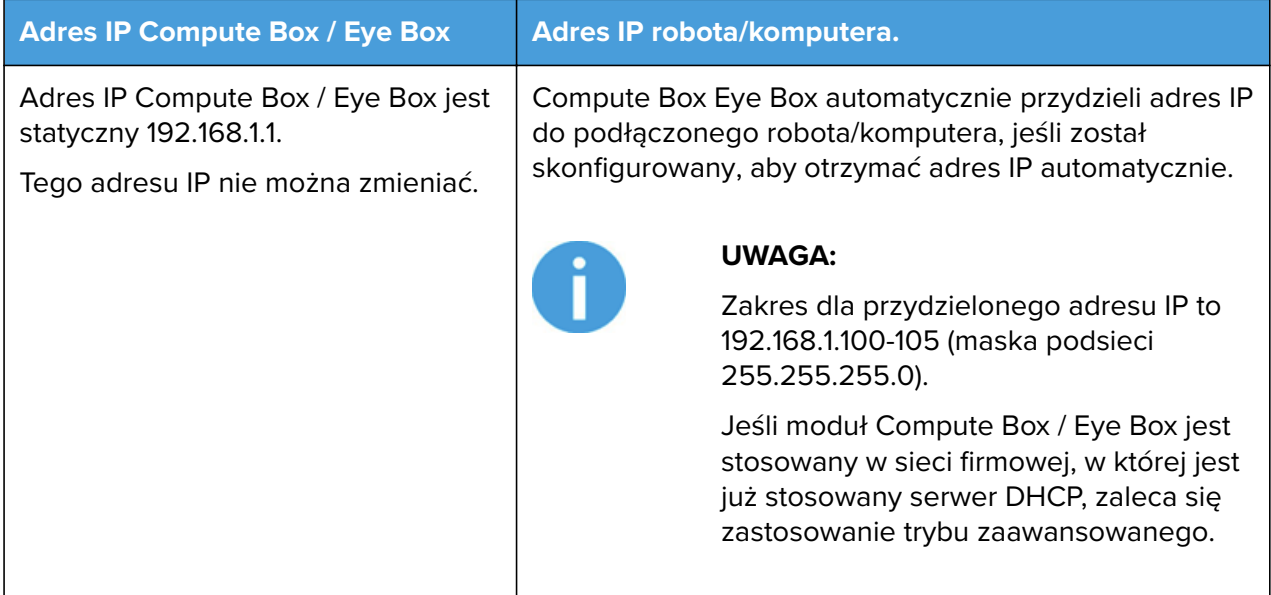

W tym trybie opcja serwera DHCP modułu Compute Box / Eye Box jest włączona.

**Tryb zaawansowany (jakikolwiek statyczny lub dynamiczny adres IP/ statyczna lub dynamiczna maska podsieci)**

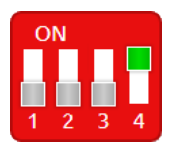

Ustawić przełącznik DIP 3 w pozycji OFF, a przełącznik DIP 4 w pozycji ON i zastosować cykl zasilania, aby zmiany zostały wprowadzone.

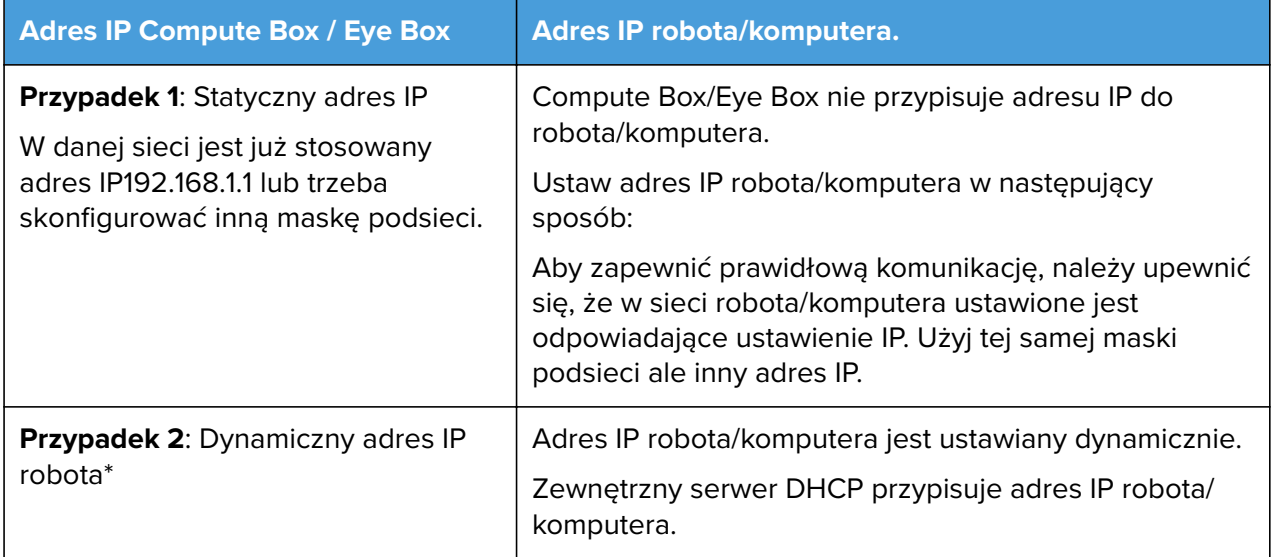

\* Domyślnie adres IP Compute Box / Eye Box jest ustawiony na Dynamiczny adres IP.

Adres IP Compute Box / Eye Box można ustawić na dowolną wartość przy użyciu Web Client. Więcej informacji podano w punkcie Web Client: Menu ustawień. W pozycji **Ustawienia sieci** ustaw **Tryb sieci** na **Statyczny adres IP** lub **Dynamiczny adres IP**.

W tym trybie opcja serwer DHCP modułu Compute Box / Eye Box jest wyłączona.

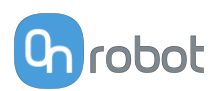

# **7.1.2. Web Client**

Aby uzyskać dostęp do klienta Web Client na komputerze, najpierw należy skonfigurować interfejs Ethernet, aby zapewnić właściwą komunikację między komputerem a modułem Compute Box. Zaleca się zastosowanie fabrycznych ustawień przełącznika DIP (DIP 3 w pozycji On i DIP 4 w pozycji Off) (więcej informacji podano tutaj [7.1.1. Konfiguracja interfejsu](#page-47-0) **[Ethernet](#page-47-0)**).

Następnie należy wykonać następujące etapy:

- **•** Podłączyć moduł Compute Box do komputera dostarczonym kablem UTP.
- **•** Włączyć zasilanie modułu Compute Box na dostarczonym zasilaczu
- **•** Odczekać minutę, aż dioda LED modułu Compute Box zmieni kolor z niebieskiego na zielony.
- **•** Otworzyć przeglądarkę internetową na komputerze i wpisać adres IP modułu Compute Box (domyślne ustawienie fabryczne to 192.168.1.1).

Otworzy się strona logowania:

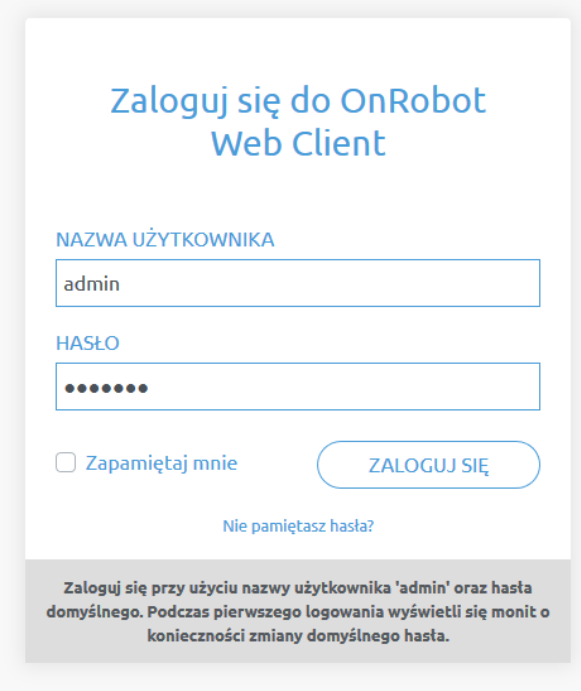

Domyślny fabryczny login administratora to:

**Nazwa użytkownika**: admin **Hasło**: OnRobot

Podczas pierwszego logowania należy wpisać nowe hasło: (hasło musi składać się z co najmniej 8 znaków)

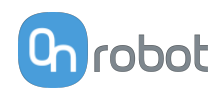

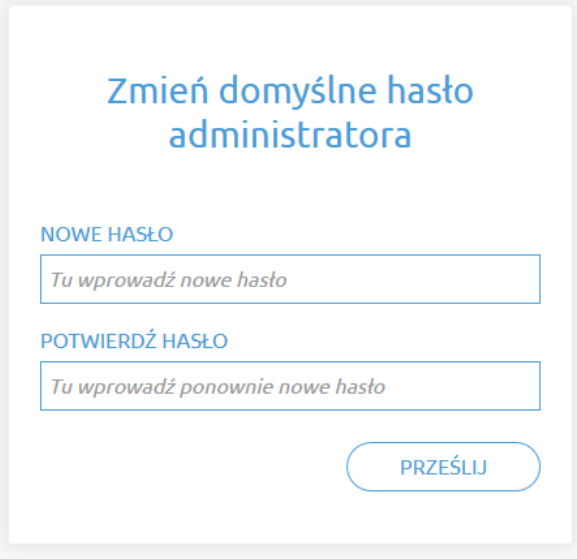

Po zalogowaniu się po lewej stronie ekranu wyświetlane są następujące menu:

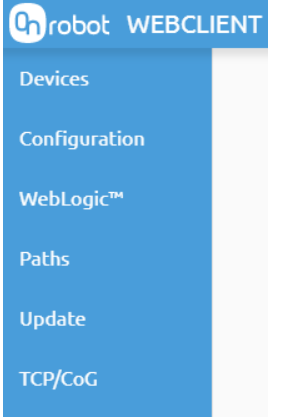

- **• Urządzenia** Monitorowanie i sterowanie podłączonymi urządzeniami (np.: chwytaki)
- **• Konfiguracja** Zmiana ustawień modułu Compute Box
- **• WebLogic™** Programowanie cyfrowego interfejsu I/O poprzez OnRobot WebLogic™
- **• Ścieżki** Importowanie/eksportowanie zarejestrowanych ścieżek (niedostępne dla wszystkich robotów)
- **• Aktualizuj** Aktualizacja modułu Compute Box i urządzeń
- **• TCP/CoG** Użyj kalkulatora TCP/COG Calculator, aby obliczyć wartości TCP (punktu środkowego narzędzia) i COG (środka ciężkości) danej kombinacji produktów OnRobot.

W prawym górnym rogu ekranu wyświetlają się następujące menu:

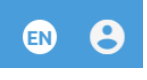

- **•** Wybór języka aplikacji Web Client
- **•** Ustawienia konta (np.: zmiana hasła, dodanie nowego użytkownika)

Poniżej opisane są te menu.

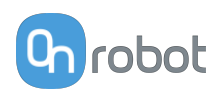

# **7.1.3. Web Client: Menu urządzeń**

Aby kontrolować/monitorować urządzenie, kliknąć przycisk **Wybierz**.

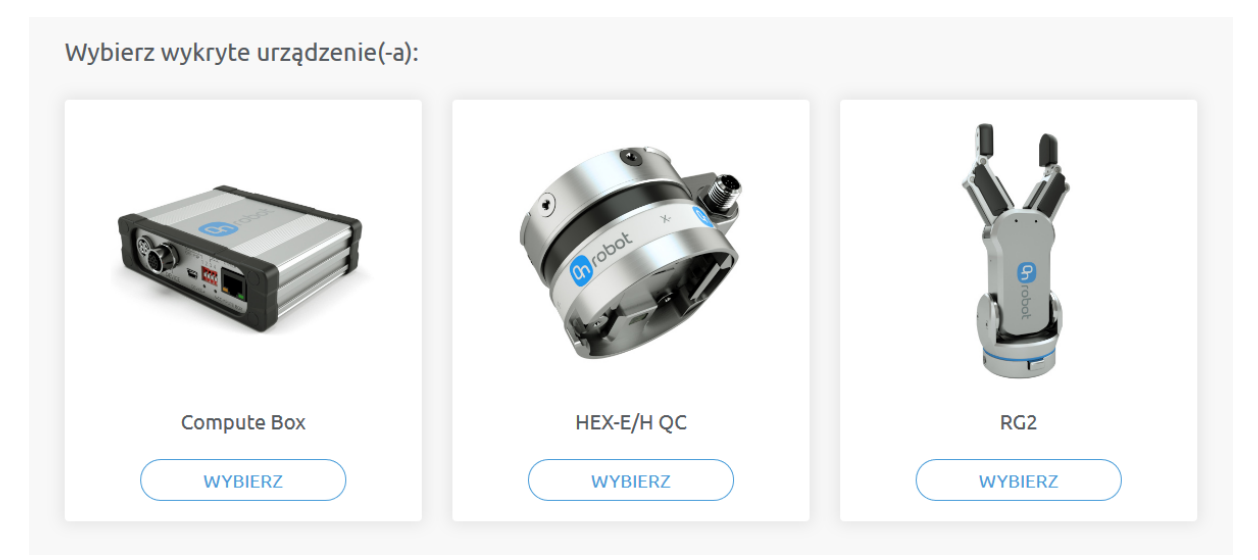

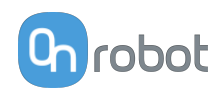

# **7.1.3.1. VG10 / VGC10**

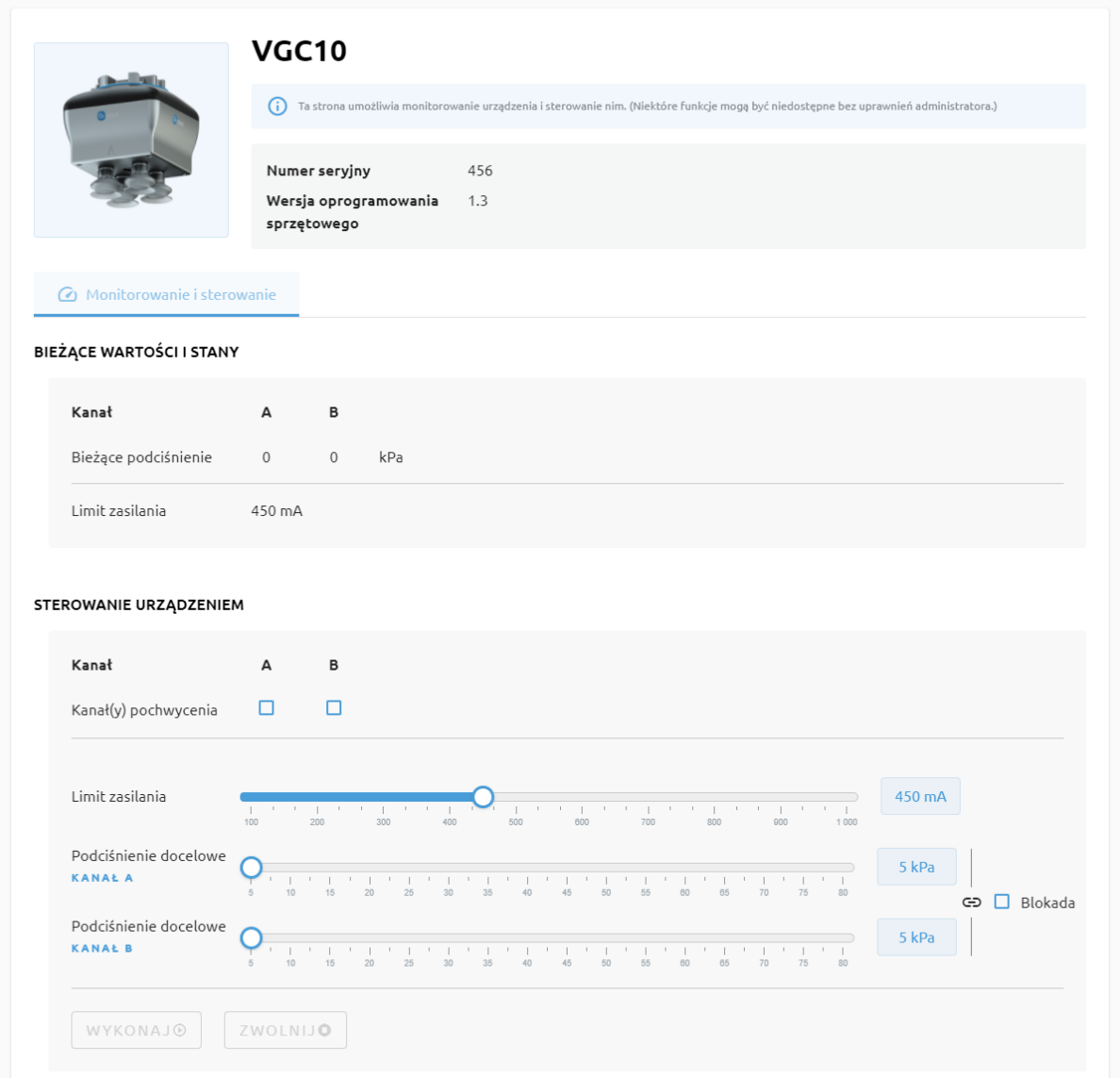

#### **Monitorowanie i sterowanie**

#### **Bieżące wartości i stany**

Rzeczywisty **Bieżące podciśnienie** poziom podciśnienia dla **Kanał A** i **Kanał B** można zobaczyć w kPa (w zakresie podciśnienia 0–80 kPa). Rzeczywista wartość **Limit zasilania** jest pokazana w mA.

#### **Sterowanie urządzeniem**

**Kanał(y) pochwycenia**: Wybrać kanał, w którym ma zostać wykonana czynność. Można wybrać kanał A, B lub oba. Aby sprawdzić, który kanał odpowiada literze A i B, należy sprawdzić naklejki pod ramionami chwytaka VG10 oraz oznaczenia literowe z boków obudowy chwytaka VGC10.

Wartość **Limit zasilania** może być regulowana suwakiem w zakresie 0…1000 mA.

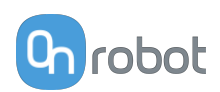

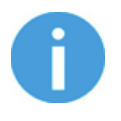

#### **UWAGA:**

Ograniczenie mocy ustawione na tej stronie nie jest zapisywane na stałe i zawsze przywracane do wartości domyślnej po zresetowaniu zasilania.

Wyższa wartość graniczna mocy oznacza, że wymagany poziom podciśnienia jest osiągany szybciej (wyższy przepływ powietrza), ale jeśli jest ustawiony na zbyt wysokie obroty, może wystąpić przeregulowanie.

Niski limit mocy może nie być wystarczający dla wyższego procentu podciśnienia, a docelowy poziom podciśnienia może nie zostać osiągnięty.

Poziom podciśnienia **Kanał A** i **Kanał B** i można ustawić indywidualnie lub w parze, zaznaczając pole wyboru **Blokada** .

Upewnić się, że przed chwyceniem i podniesieniem jakiegokolwiek przedmiotu ustawiono wystarczająco wysokie podciśnienie.

Aby wykonać polecenie, kliknąć przycisk **Wykonaj** .

Aby zwolnić pochwycony przedmiot, kliknąć przycisk **Zwolnij** .

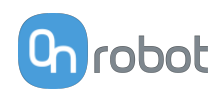

# **7.1.4. Web Client: Menu ustawień**

#### Konfiguracia

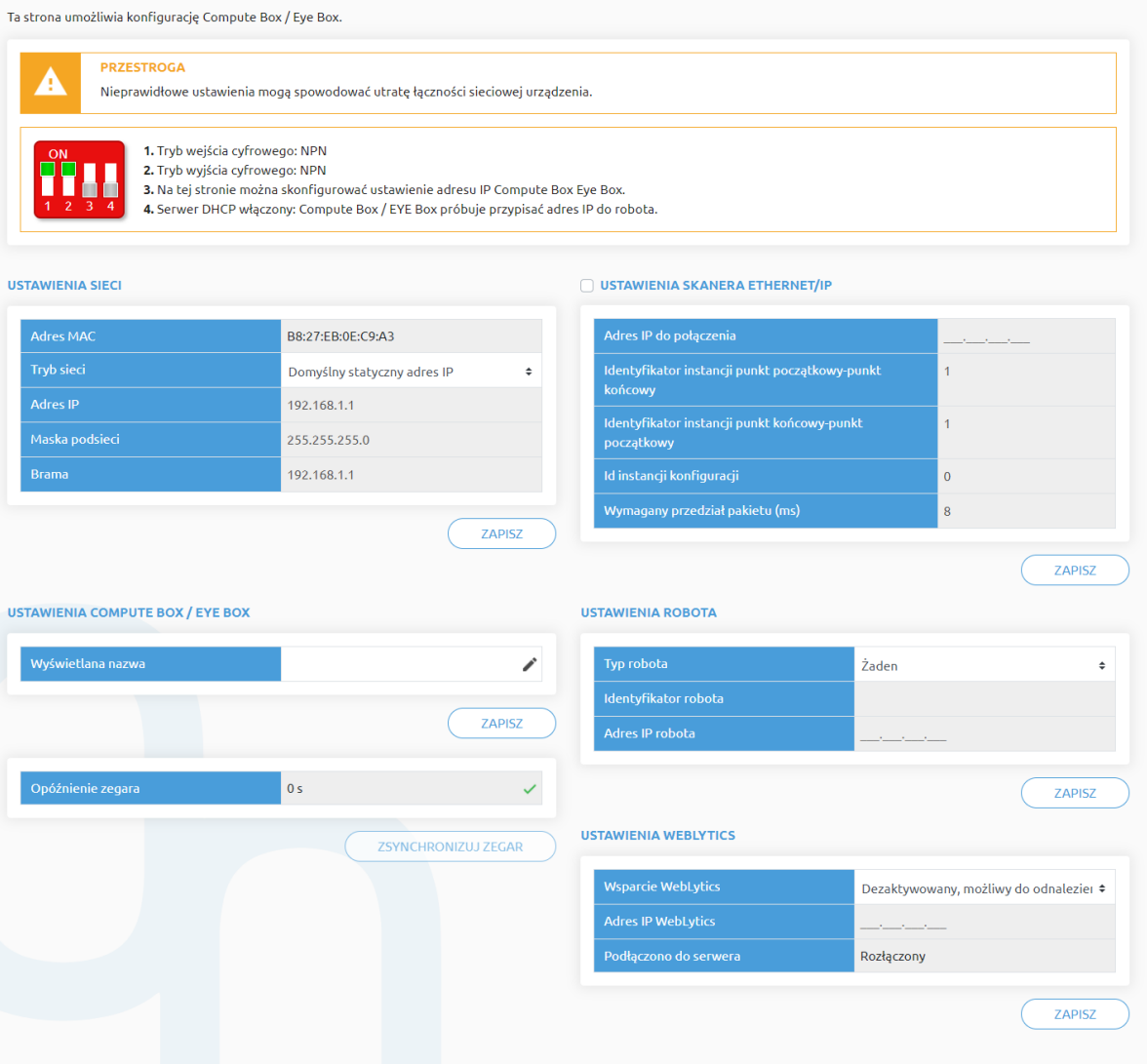

#### **Ustawienia sieci**:

**Adres MAC** to światowy, unikatowy identyfikator, który jest stały dla urządzenia.

Rozwijane menu **Tryb sieci** może być użyte do określenia, czy moduł Compute Box będzie miał statyczny czy dynamiczny adres IP:

- **•** Jeśli jest ustawiony na **Dynamiczny adres IP**,, Compute Box wymaga podania adresu IP z serwera DHCP. Jeśli w sieci, do której jest podłączone urządzenie, nie ma sieci DHCP, Compute Box nie otrzymuje adresu IP i dioda LED świeci się na niebiesko.
- **•** Jeśli wybrana zostanie opcja **Statyczny adres IP**, wówczas konieczne jest ustawienie statycznego adresu IP i maski podsieci.
- **•** Jeśli ustawiono **Domyślny statyczny adres IP**, stały adres IP powraca do domyślnych ustawień fabrycznych i nie można go zmienić.

Po ustawieniu wszystkich parametrów, kliknąć przycisk **Zapisz**, aby zapisać trwale nowe wartości. Odczekać 1 minutę i ponownie podłączyć się do urządzenia przy użyciu nowych ustawień.

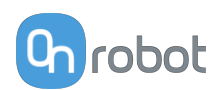

#### **Ustawienia Compute Box / Eye Box**:

W przypadku, gdy w ramach tej samej sieci używany jest więcej niż jeden moduł Compute Box, w celu identyfikacji można wprowadzić dowolną nazwę użytkownika w polu **Wyświetlana nazwa**.

W polu **Opóźnienie zegara** pokazywana jest różnica, kliknij **Zsynchronizuj zegar** , aby zsynchronizować czas Compute Box z komputerem.

#### **Ustawienia skanera EtherNet/IP**:

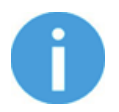

#### **UWAGA:**

Jest to specjalna opcja połączenia EtherNet/IP dla niektórych robotów.

W przypadku gdy robotem jest Adapter, a moduł Compute Box wymaga zastosowania Skanera, do komunikacji wymagane są następujące informacje dodatkowe:

- **• Adres IP do połączenia** adres IP robota
- **• Identyfikator instancji punkt początkowy-punkt końcowy** patrz instrukcja obsługi sieci EtherNet/IP robota (tryb skanera)
- **• Identyfikator instancji punkt końcowy-punkt początkowy** patrz instrukcja obsługi sieci EtherNet/IP robota (tryb skanera)
- **• Id instancji konfiguracji** patrz instrukcja obsługi sieci EtherNet/IP robota (tryb skanera)
- **• Wymagany przedział pakietu (ms)** Wartość RPI w ms (minimum 4)

Po zaznaczeniu tego pola wyboru moduł Compute Box spróbuje automatycznie połączyć się z robotem (za pośrednictwem podanego adresu IP).

Więcej informacji na temat **Ustawienia robota** i **Ustawienia WebLytics** podano w Instrukcji WebLytics.

# **7.1.5. Web Client: Menu aktualizacji**

Tego ekranu można używać do aktualizacji oprogramowania na module Compute Box i oprogramowania sprzętowego urządzeń.

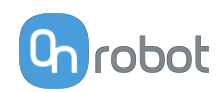

PRZEGLĄDAJ

### Aktualizuj

Ta strona umożliwia zaktualizowanie oprogramowania i oprogramowania sprzętowego.

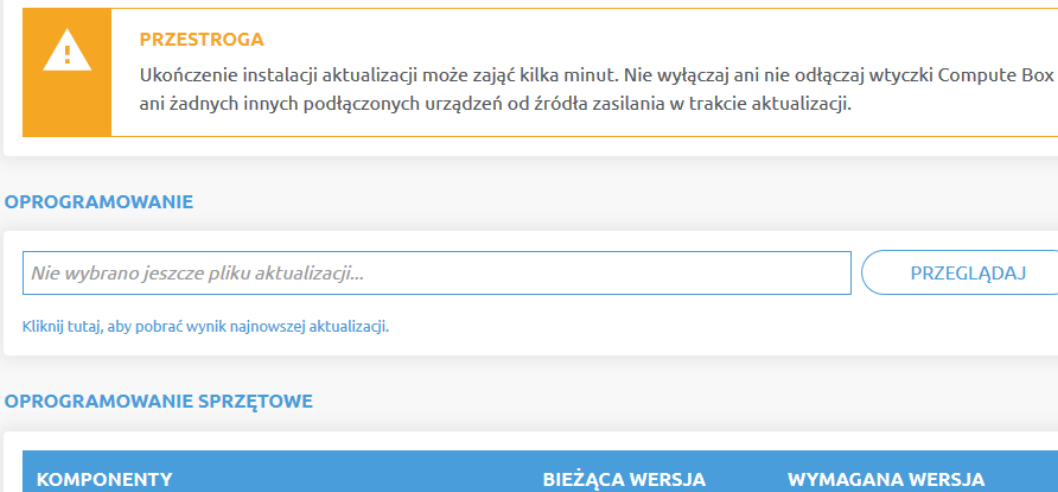

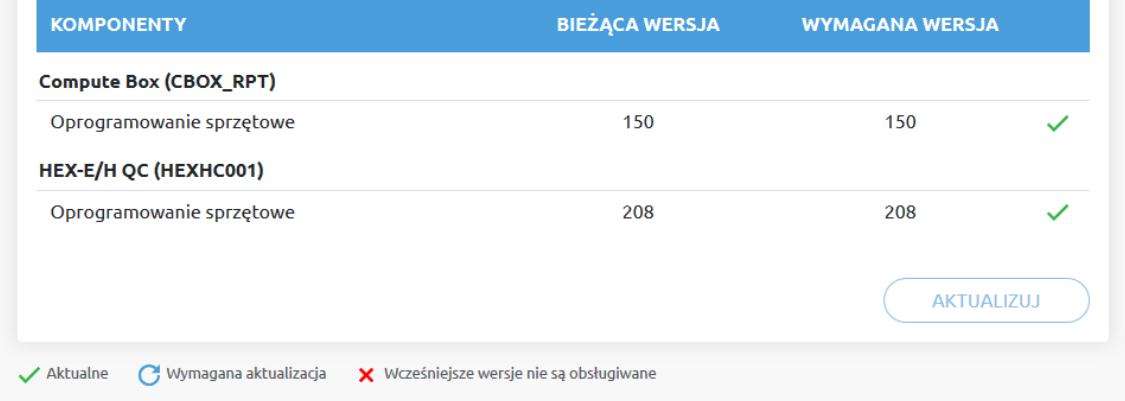

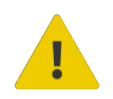

# **PRZESTROGA:**

Podczas procesu aktualizacji (trwa około 5-10 minut) NIE wyłączać wtyczki urządzenia ani nie zamykać okna przeglądarki. W przeciwnym razie aktualizowane urządzenie może zostać uszkodzone.

Ekrany ładowania podczas procesu aktualizacji są takie same dla aktualizacji oprogramowania i oprogramowania sprzętowego.

#### **Oprogramowanie Aktualizuj**

Kliknij **Przeglądaj** , aby wyszukać plik aktualizacji oprogramowania .cbu. Następnie przycisk **Przeglądaj** zmieni się na **Aktualizuj**.

Kliknąć przycisk **Aktualizuj**, aby rozpocząć proces aktualizacji oprogramowania.

Jeśli aktualizacja zostanie pomyślnie ukończona, na ekranie zostanie wyświetlony poniższy komunikat.

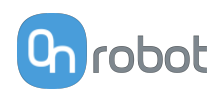

# **Oprogramowanie sprzętowe Aktualizuj**

 Wymagana aktualizacja: Aktualizacja oprogramowania sprzętowego jest wymagana, gdy dowolny składnik jest nieaktualny.

Kliknij **Aktualizuj** w pozycji oprogramowanie sprzętowe na stronie, aby rozpocząć proces aktualizacji oprogramowania sprzętowego.

Jeśli aktualizacja zostanie pomyślnie ukończona, na ekranie zostanie wyświetlony poniższy komunikat.

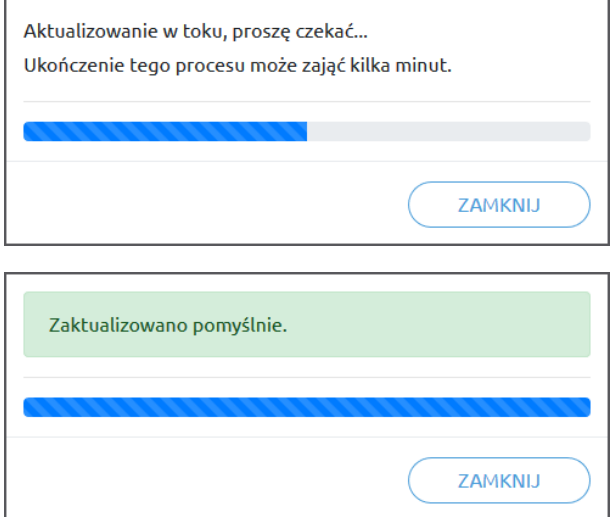

# **7.1.6. Web Client: TCP/COG**

Użyj kalkulatora TCP/COG Calculator, aby obliczyć wartości TCP (punktu środkowego narzędzia) i COG (środka ciężkości) danej kombinacji produktów OnRobot.

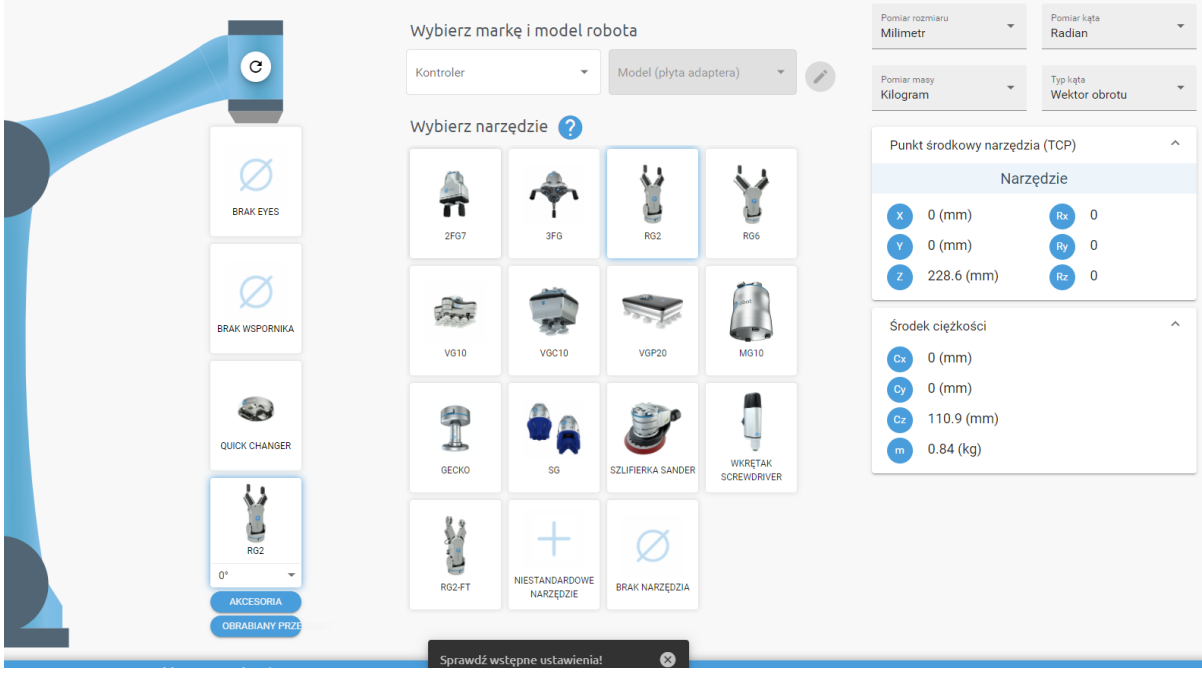

Kalkulatora TCP/COG Calculator wskaże automatycznie wykryte ustawienia.

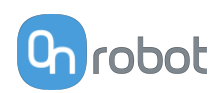

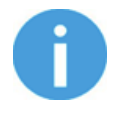

#### **UWAGA:**

Upewnij się, że zaznaczyłeś wstępnie ustawienia przed obliczeniem wartości TCP/COG.

1. Wybierz stosowaną markę robota i jego model w rozwijanych menu **Kontroler** i **Model (płyta adaptera)**.

Kliknij , aby wprowadzić niestandardowe ustawienia płyty adaptera.

- 2. Kliknij kartę **Brak Eyes** , aby zmodyfikować wstępne ustawienia Eyes.
- 3. Kliknij kartę **Brak wspornika** , aby zmodyfikować wstępne ustawienia Angle Bracket.
- 4. Wybierz typ montażu.
- 5. Wybierz narzędzie.

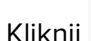

Kliknij  $\Omega$ , aby uzyskać pomoc dotyczącą wprowadzania wartości.

- 6. Kliknij **Akcesoria** , aby wybrać ewentualne akcesoria OnRobot.
- 7. Kliknij **Obrabiany przedmiot**, aby wprowadzić masę obrabianego przedmiotu. Kalkulator oblicza wówczas masę danego obciążenia z uwzględnieniem chwytaka, zmieniarki Quick Changer i masy obrabianego przedmiotu.
- 8. Wybierz jednostkę miary wartości, którą chcesz wprowadzić w rozwijanych menu **Pomiar rozmiaru**, **Pomiar kąta**, **Pomiar masy** i **Typ kąta** .

Kalkulator oblicza wartości, które możesz zobaczyć w polach **Punkt środkowy narzędzia (TCP)** i **Środek ciężkości** . Te wartości można wprowadzić do robota.

# **7.1.7. Web Client: Ustawienia konta**

To menu może być używane do:

- **•** Patrz identyfikator bieżącego użytkownika
- **•** Przejdź do **Ustawienia konta**
- **•** Wylogowanie

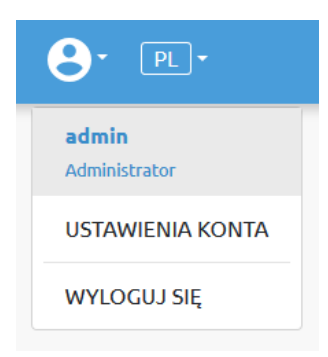

#### **Ustawienia konta**:

Ta strona ma dwie zakładki:

- **• Mój profil** aby zobaczyć i zaktualizować obecnie zalogowany profil użytkownika (np.: zmienić hasło)
- **• Użytkownicy** do zarządzania użytkownikami (np.: dodawanie/usuwanie/edycja)

W zakładce **Mój profil** aby zmienić dowolne dane profilu (np.: hasło), kliknąć przycisk **Aktualizuj profil**.

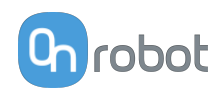

# Ustawienia konta

Ta strona umożliwia modyfikację profilu użytkownika.

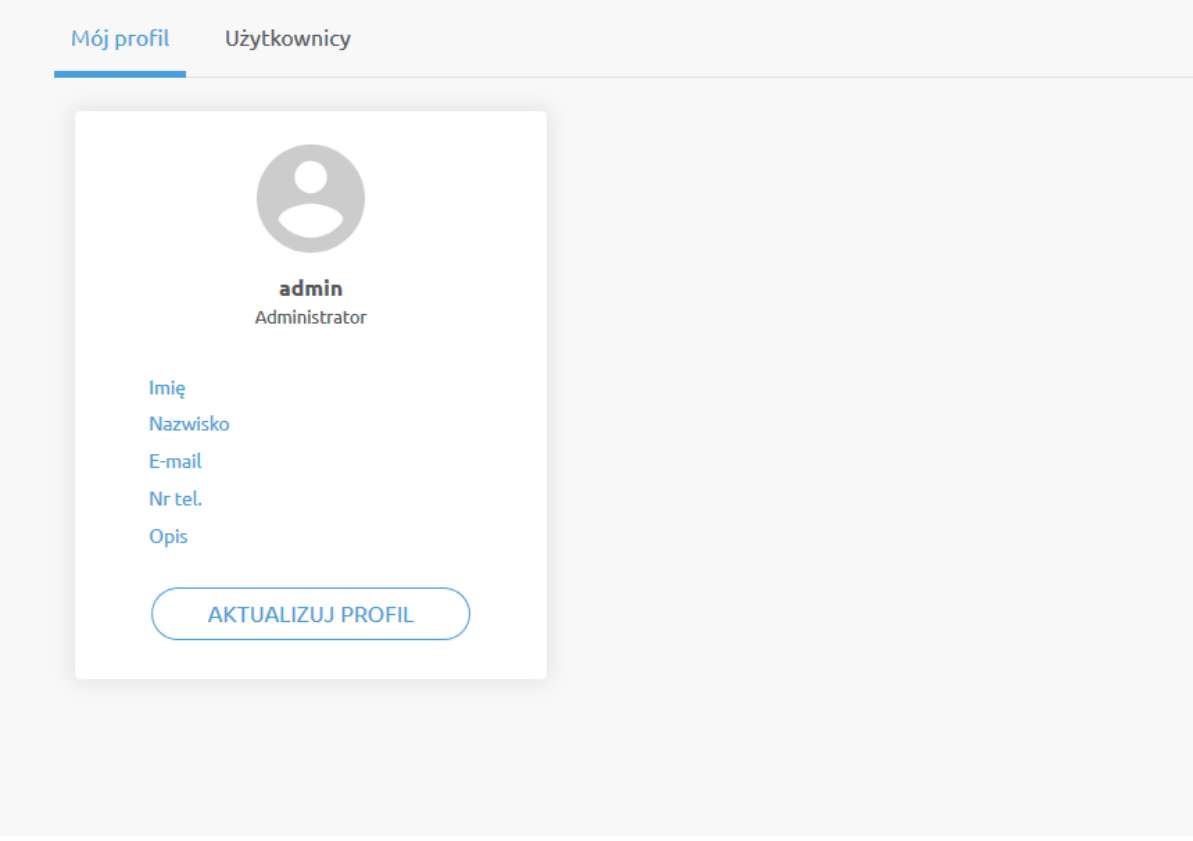

W zakładce **Użytkownicy**kliknąć przycisk **Dodaj nowego użytkownika** , aby dodać więcej użytkowników:

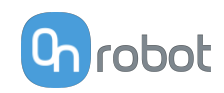

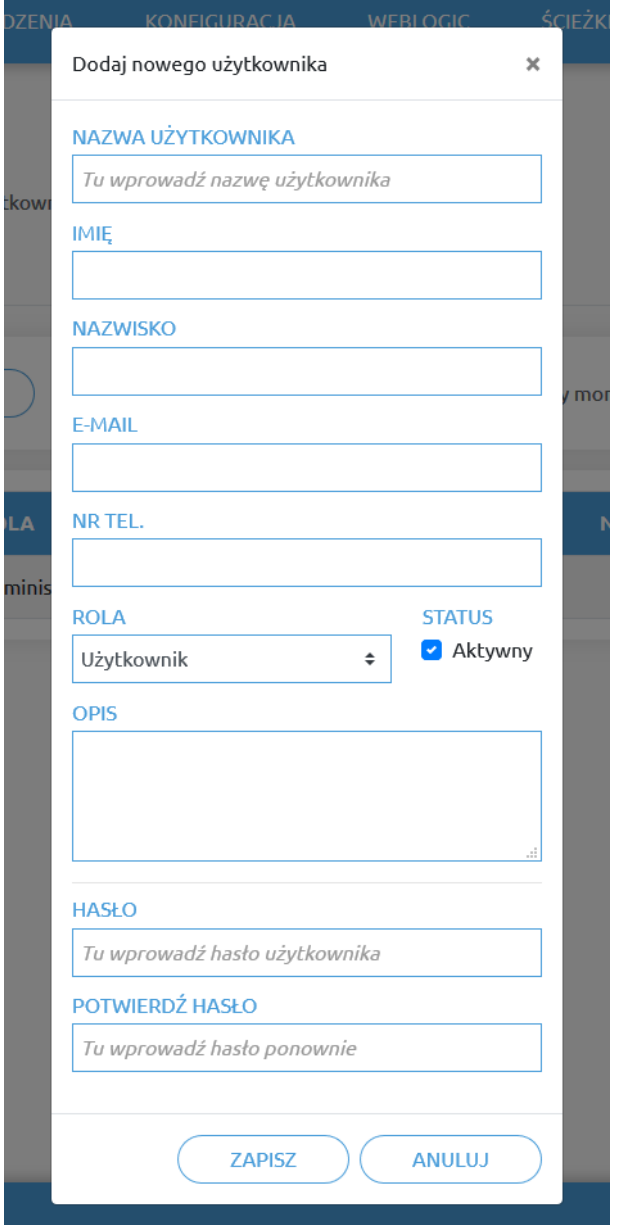

Istnieją trzy poziomy użytkownika:

- **•** Administrator
- **•** Operator
- **•** Użytkownik

Wprowadzić informacje o użytkowniku i kliknąć przycisk **Zapisz**.

Aby później zmienić informacje o użytkowniku, wystarczy kliknąć na ikonę edycji .

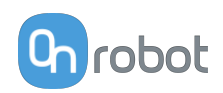

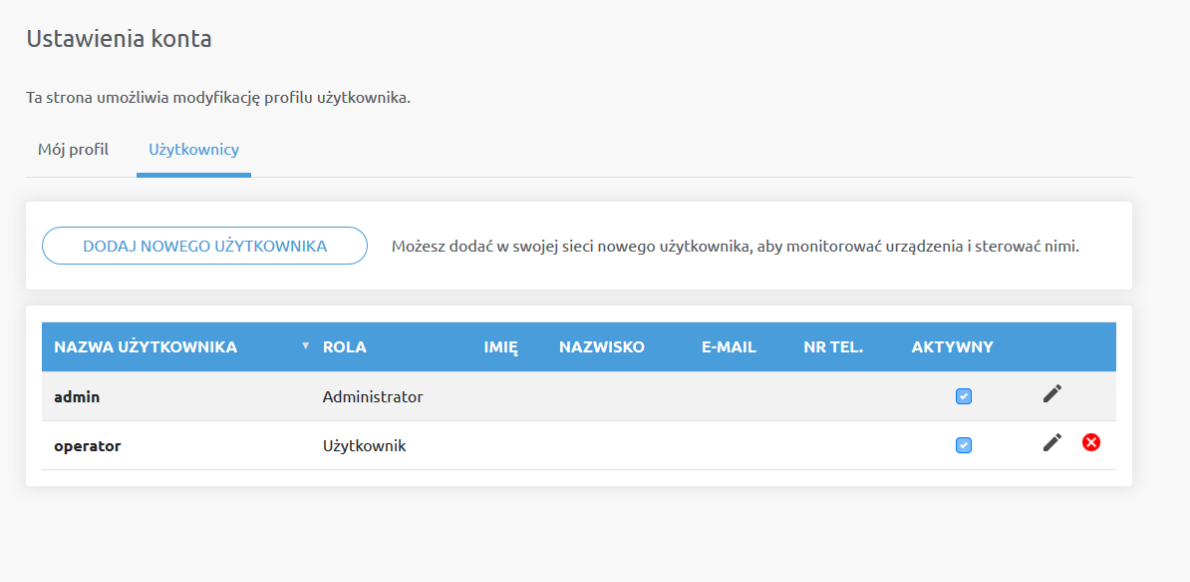

Aby uniemożliwić użytkownikowi zalogowanie się, należy:

- **•** dezaktywować poprzez zmianę stanu w trybie edycji **Aktywny**
- lub usunąć, klikając ikonę usuwania <sup>8</sup>.

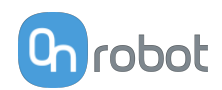

# **8. Specyfikacja sprzętowa**

# **8.1. Specyfikacje techniczne**

# **8.1.1. Zmieniarki Quick Changer**

# **Quick Changer**

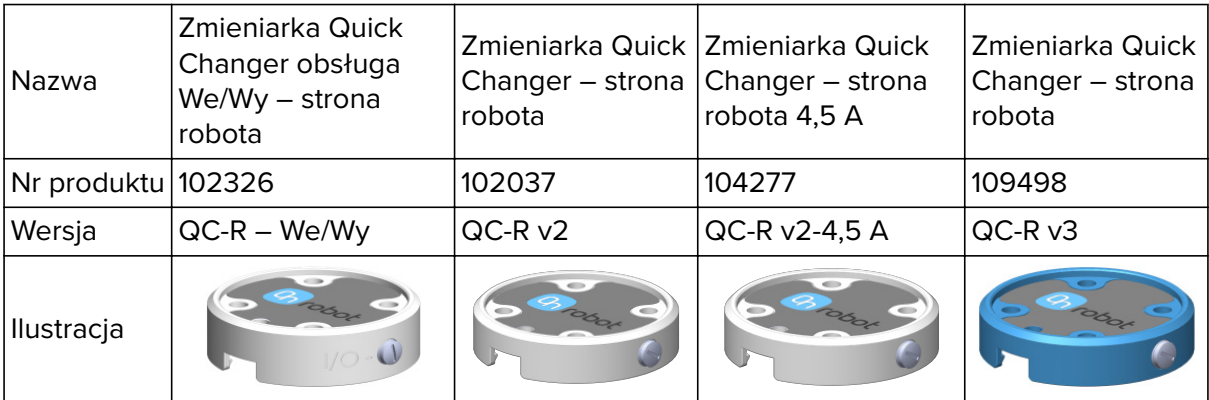

# **Zmieniarka Dual Quick Changer**

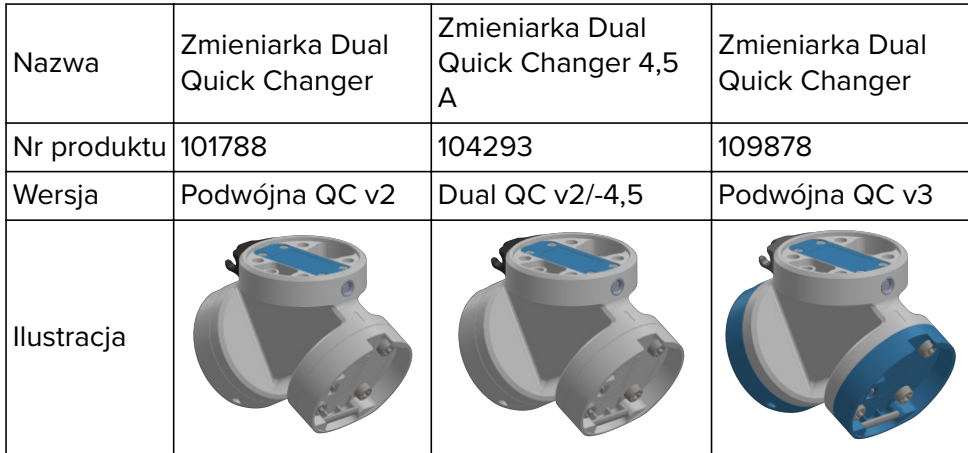

Jeśli nie podano, dane odpowiadają kombinacji różnych typów/stron zmieniarki Quick Changer.

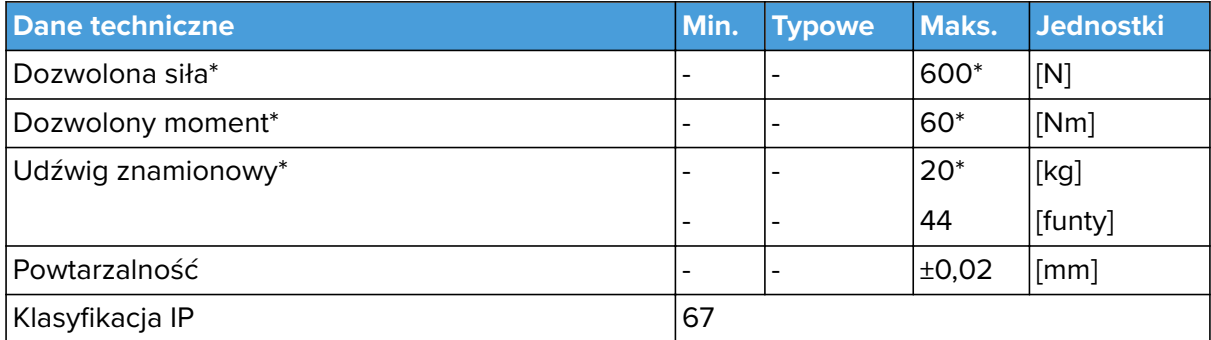

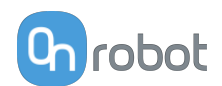

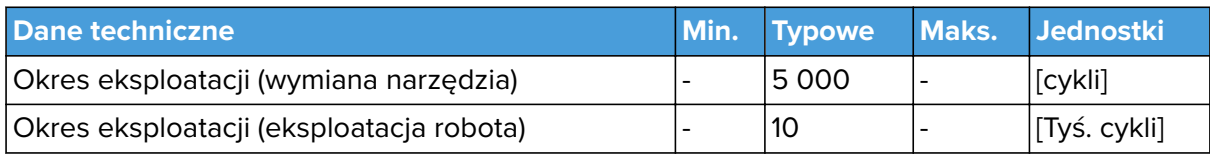

\* Zobacz wykres statycznego udźwigu poniżej.

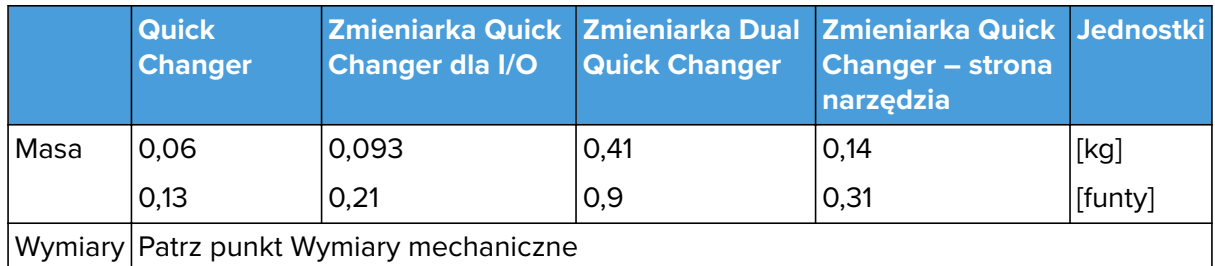

# **QC-R V3 | DQC V3 oraz QC-R V2 | QC-R V2-4,5A | DQC V2 | DQC V2-4,5A**

Poniższy wykres pokazuje udźwig, który w warunkach statycznych mogą obsługiwać zmieniarki QC-R V3 | DQC V3 oraz QC-R V2 | QC-R V2-4,5A | DQC V2 | DQC V2-4,5A. W przypadku przyśpieszenia wynoszącego 2g wartości te są niższe o połowę.

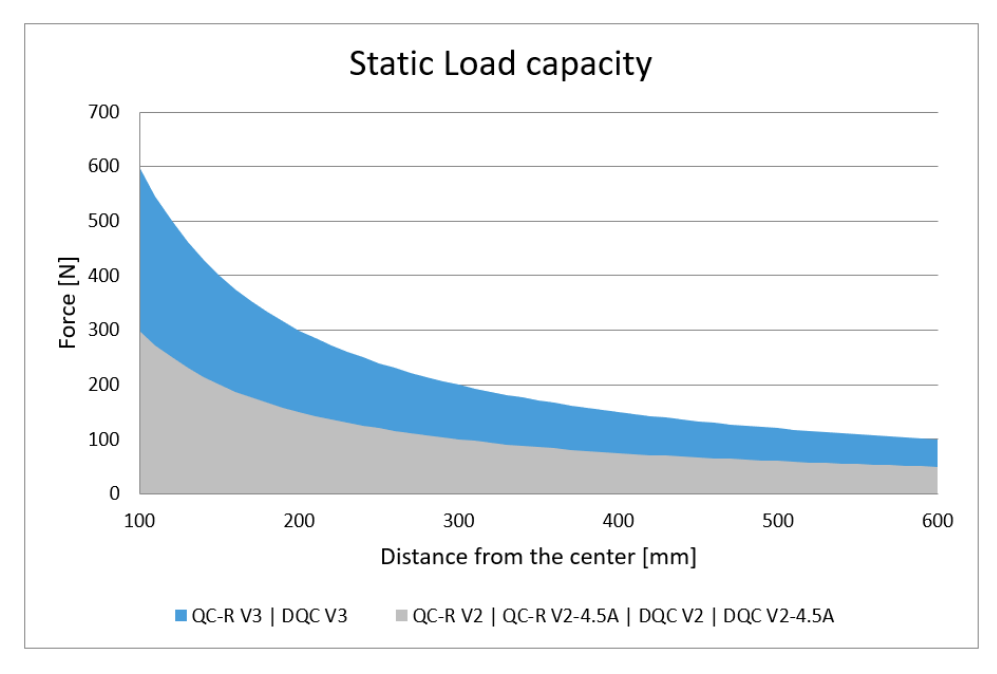

# **8.1.2. VGC10**

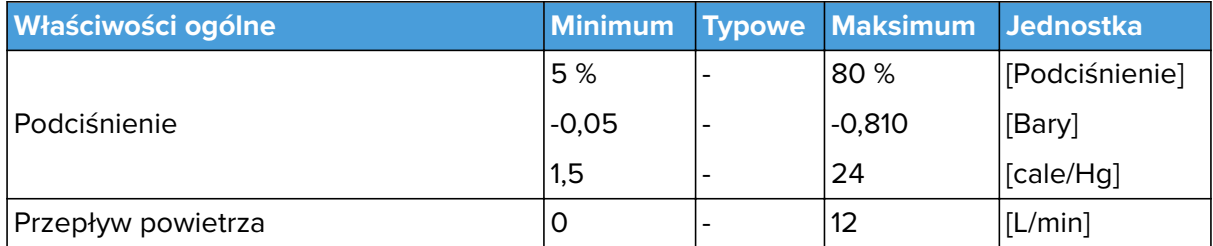

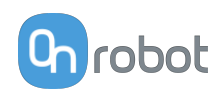

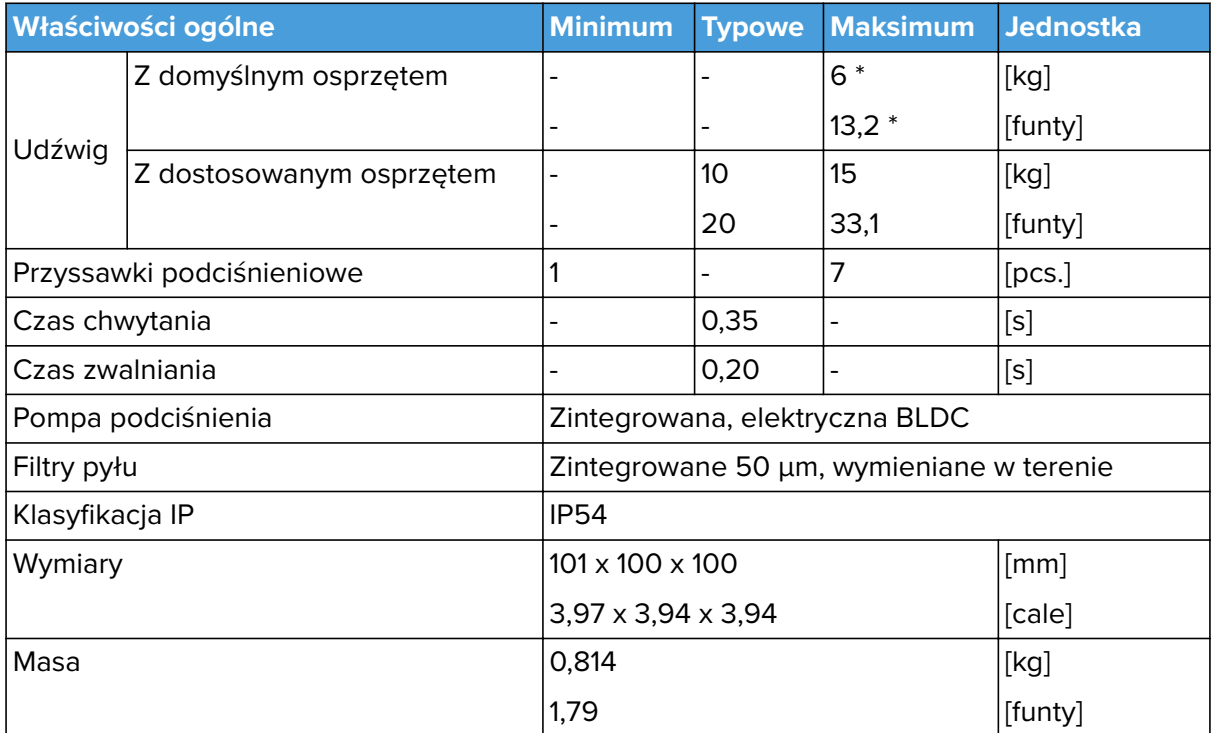

\* Przy użyciu trzech przyssawek 40 mm. Więcej informacji w tabeli **[Number of Cups needed](#page-70-0) [for non-porous materials depending on payload and vacuum](#page-70-0)**.

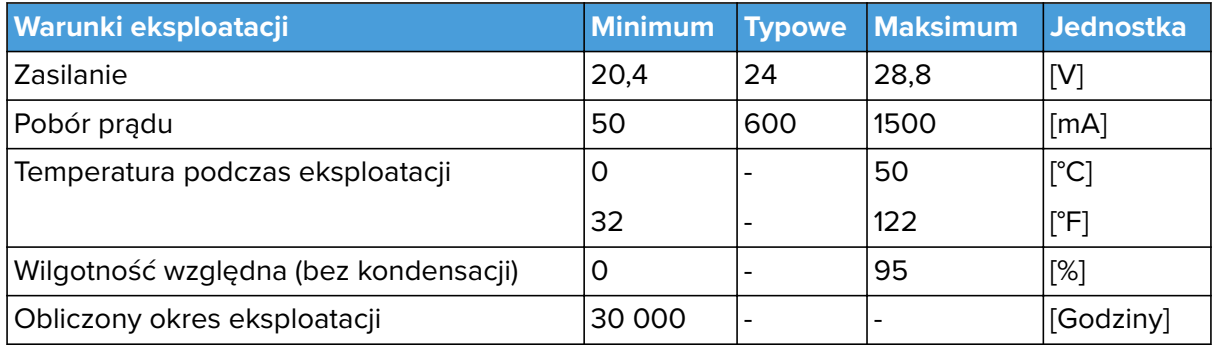

#### **2 kanały**

VGC10 posiada 4 otwory, które w razie potrzeby pozwalają użyć uchwytów z przyssawkami lub śrub zaślepiających. Ma także linie, które pokazują otwory połączone ze sobą. To przydatne w przypadku używania kanałów A i B niezależnie dla podciśnienia.

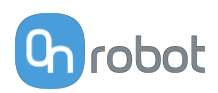

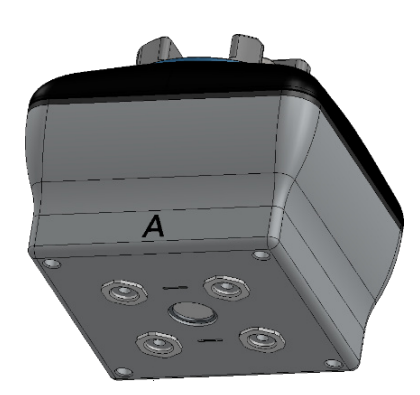

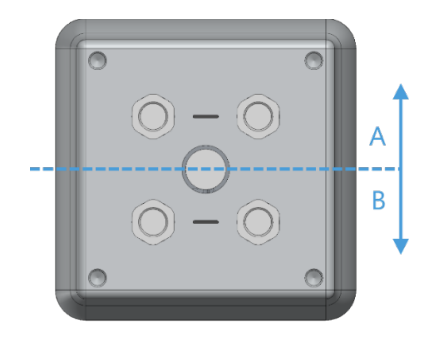

### **Płyta adaptera**

VGC10 wyposażony jest w płytę adaptera, która zapewnia dodatkową elastyczność w lokalizowaniu przyssawek w różnych konfiguracjach.

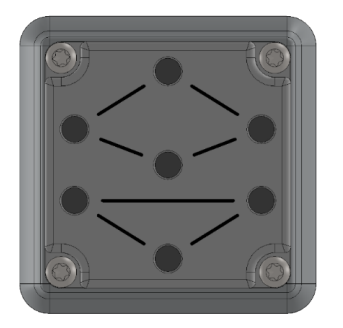

Płyta adaptera ma 7 otworów, które w razie potrzeby pozwalają użyć uchwytów z przyssawkami lub śrub zaślepiających. Ma także linie, które pokazują otwory połączone ze sobą. To przydatne w przypadku używania kanałów A i B niezależnie dla podciśnienia.

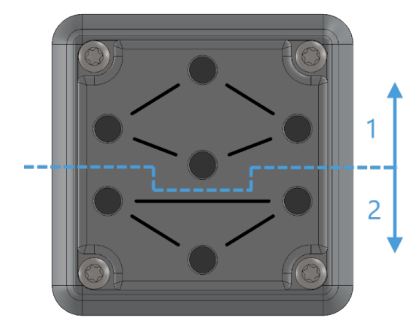

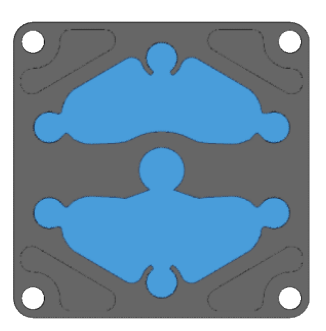

Płytę adaptera można ułożyć w innych pozycjach, obracając ją o 90º. Używając jako odniesienia liter A i B napisanych na obudowie chwytaka, płyta adaptera może być umieszczona w taki sposób, aby rozdzielić oba kanały lub je połączyć. Jeśli płyta adaptera jest umieszczona jak na ilustracji poniżej po lewej, oba kanały będą rozdzielone i będą mogły być wykorzystane niezależnie lub w połączeniu. Jeśli płyta adaptera jest umieszczona jak na ilustracji poniżej po prawej, oba kanały będą połączone, co pozwoli na uzyskanie większego przepływu powietrza, lecz oba kanały będą musiały być używane razem.

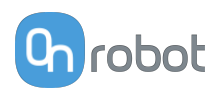

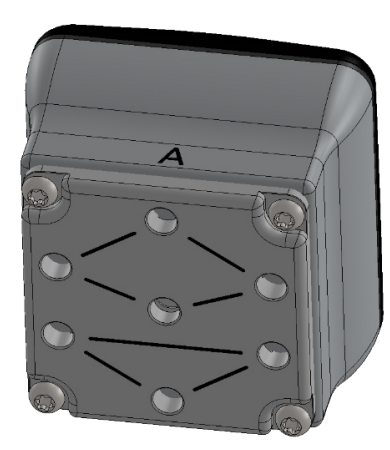

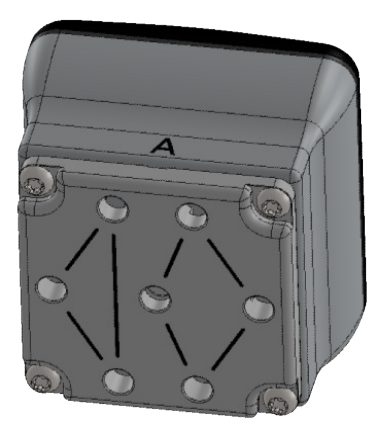

Aby zamocować płytę adaptera należy po prostu usunąć 4 uchwyty lub śruby zaślepiające z chwytaka, umieścić płytę adaptera, wybierając odpowiedni kąt zgodnie z pożądaną konfiguracją, a następnie dokręcić 4 śruby z momentem 4 Nm.

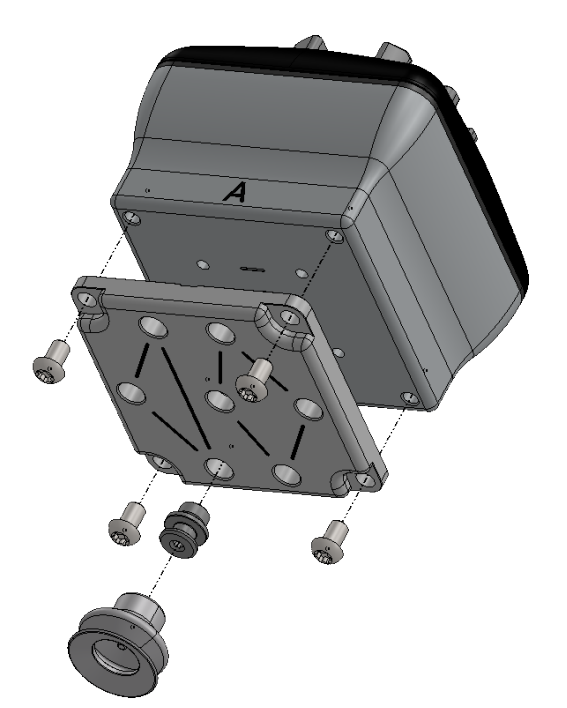

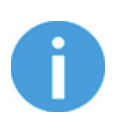

### **UWAGA:**

Prosimy zauważyć, że o-ring w płycie adaptera nie jest przyklejony, zatem można go wyjąć. Jeśli tak się stanie, wystarczy jedynie włożyć go z powrotem na miejsce i chwytak będzie działał tak samo jak wcześniej.

### **Rura rozszerzająca**

Rura rozszerzająca zapewnia dodatkową długość 50 mm, aby móc dotrzeć do wąskich miejsc.

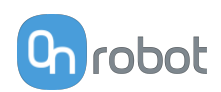

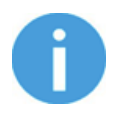

#### **UWAGA:**

Należy pamiętać, aby użyć płyty adaptera obróconej w taki sposób, aby uzyskać większy przepływ powietrza, używając obu kanałów razem.

Rura rozszerzająca może być zamontowana w dowolnym z otworów poprzez zwykłe przykręcenie jej i dodanie uchwytu na górze, tak jak pokazano na obrazie poniżej.

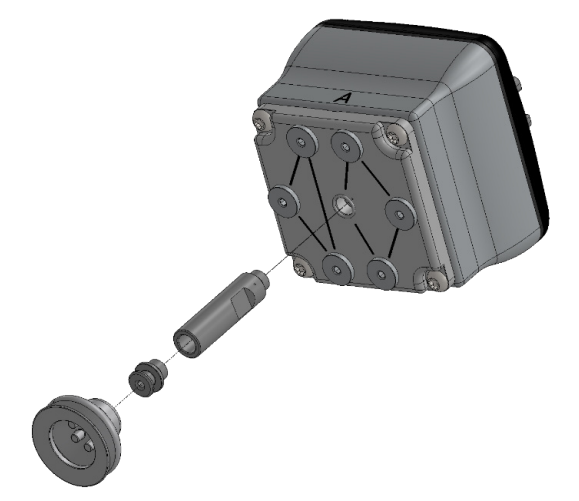

Poniżej pokazano inne konfiguracje montażu z zapewnionym osprzętem.

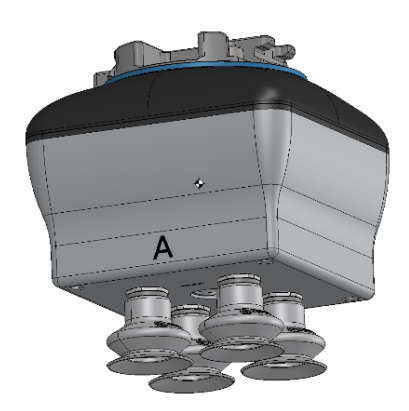

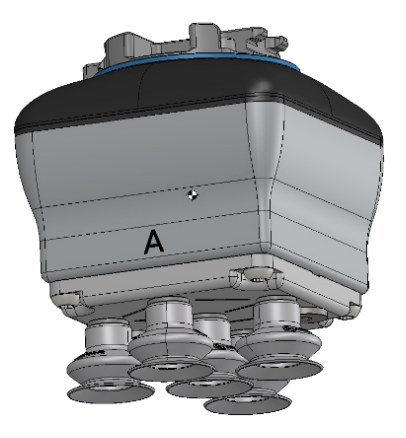

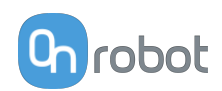

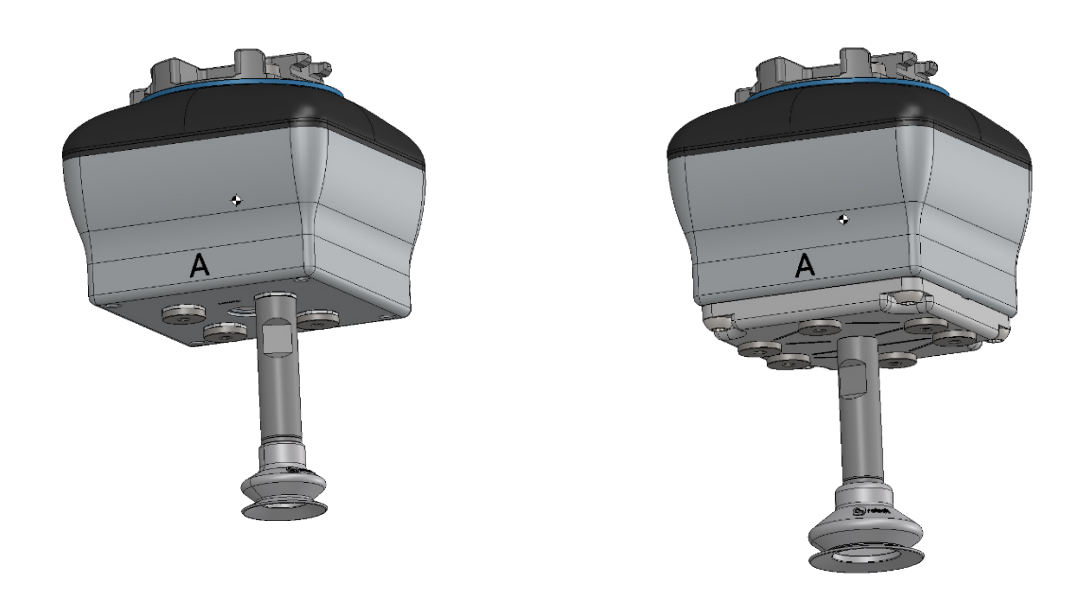

### **Dostosowane płyty adaptera i wciskane uchwyty**

VGC10 jest zaprojektowany w taki sposób, aby móc wykonać swoje własne płyty adaptera celem wykonywania najróżniejszych rodzajów konfiguracji. Wymiary wymagane do wykonania płyty adaptera pokazane są na ilustracji poniżej.

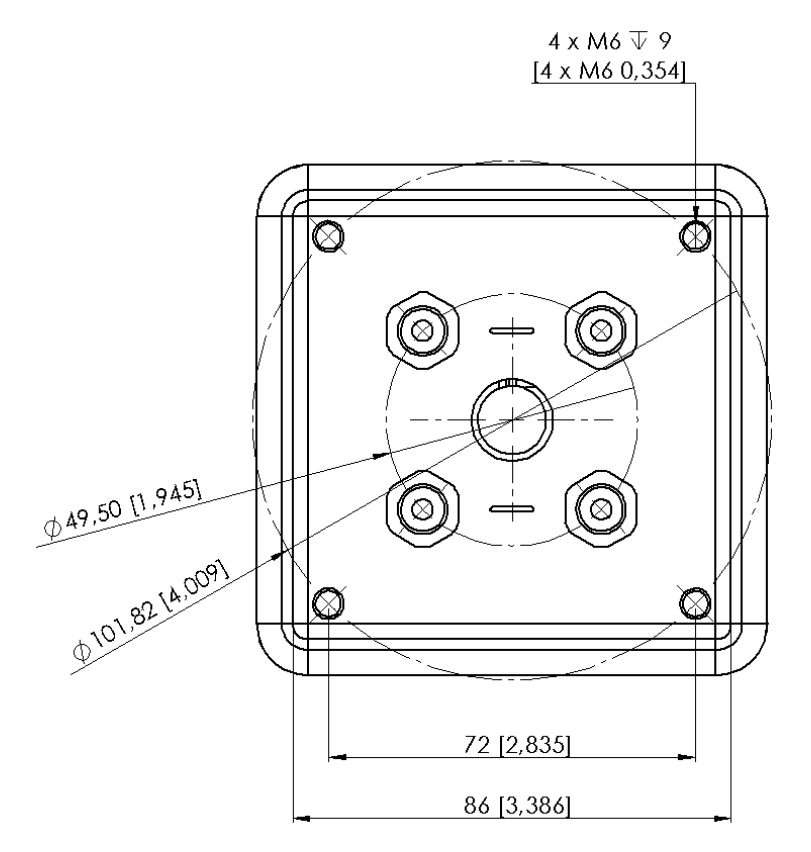

Wciskane uchwyty wykorzystywane są do podłączenia 4 mm rurki podciśnienia w celu wykonania dostosowanej konfiguracji, która wymagała zdalnego podciśnienia. W większości przypadków rozmiar jest wystarczający do wygenerowania wymaganego podciśnienia z pompy w chwytaku.

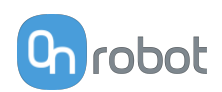

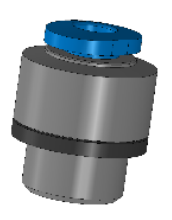

Nazwa katalogowa wciskanych uchwytów to uchwyt QSM-G1/8-4-I-R w przypadku potrzeby zakupienia większej ilości.

Poniżej pokazano dostosowaną konfigurację z wykonaną własnoręcznie płytą adaptera i zdalne podciśnienie.

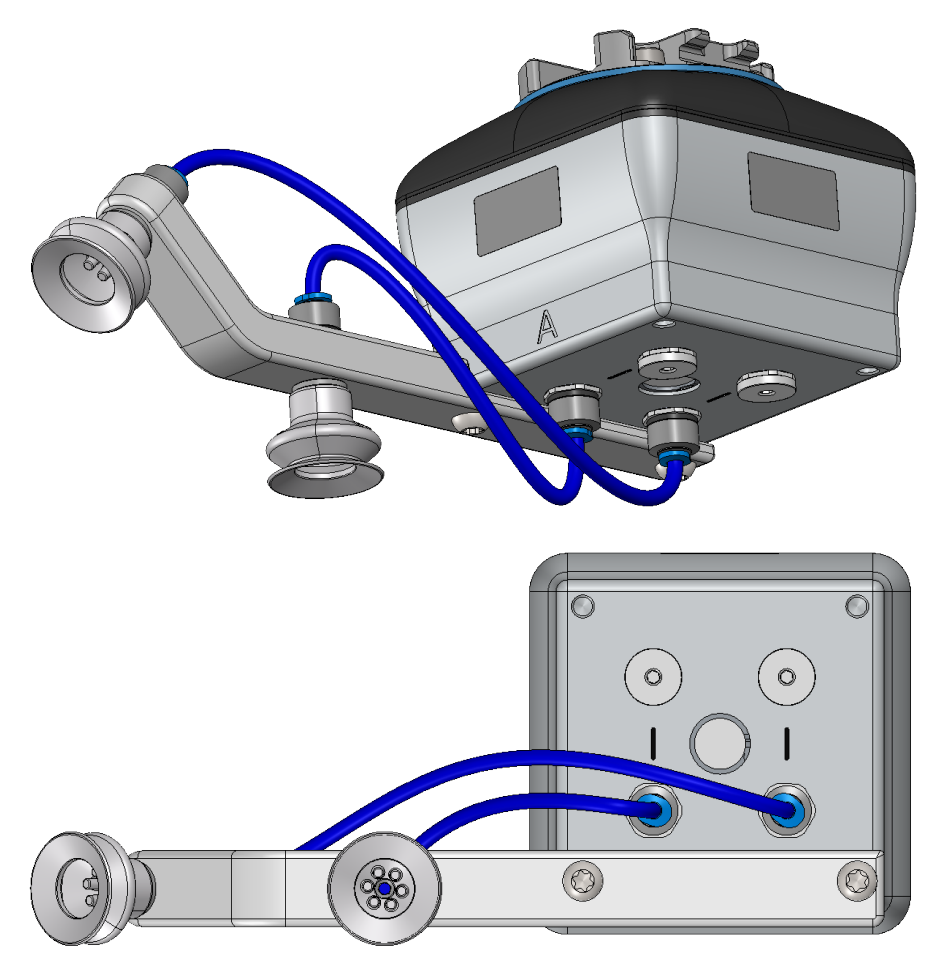

Poniższa ilustracja obrazuje jak połączone są wciskane uchwyty i normalne uchwyty.

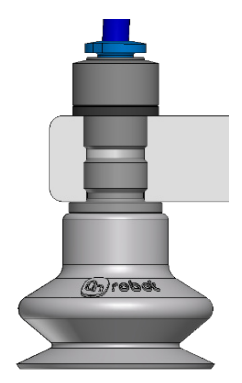

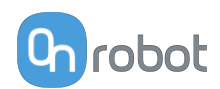

# <span id="page-70-0"></span>**Udźwig**

Nośność (udźwig) chwytaków VG jest uzależniony głównie od następujących parametrów:

- **•** Przyssawki podciśnieniowe
- **•** Podciśnienie
- **•** Przepływ powietrza

### **Przyssawki podciśnieniowe**

Wybór odpowiednich przyssawek dla danego zastosowania ma kluczowe znaczenie. Chwytaki VG są dostarczane ze zwykłymi przyssawkami silikonowymi o rozmiarze 15 mm, 30 mm i 40 mm (zobacz tabelę poniżej), które nadają się do powierzchni twardych i płaskich, jednak nie są odpowiednie do powierzchni nierównych i mogą także pozostawiać mikroskopowe pozostałości silikonu na elementach, co może później powodować problemy w przypadku niektórych rodzajów procesów malowania.

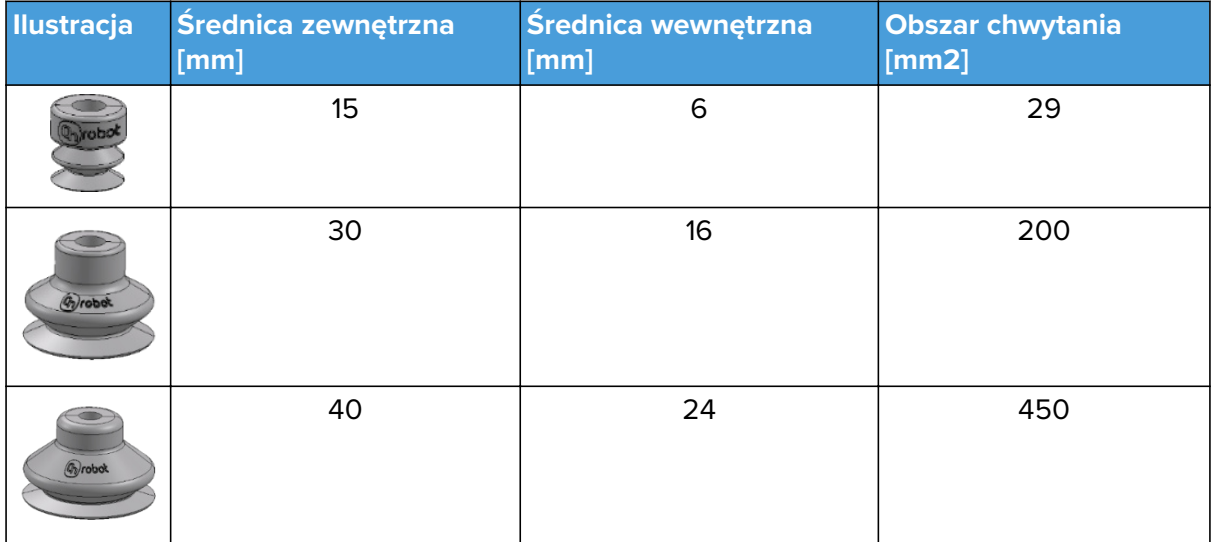

W przypadku materiałów nieporowatych zaleca się stosowanie przyssawek OnRobot. Poniżej wymienione są niektóre z najbardziej rozpowszechnionych materiałów nieporowatych:

- **•** Kompozyty
- **•** Szkło
- **•** Tektura o wysokiej gęstości
- **•** Papier o wysokiej gęstości
- **•** Metale
- **•** Plastik
- **•** Porowate materiały z uszczelnioną powierzchnią
- **•** Drewno lakierowane

W idealnym przypadku przy pracy z materiałami nieporowatymi, w których nie ma przepływu powietrza przechodzącego przez element roboczy, poniższa tabela przedstawia liczbę i wielkość przyssawek w zależności od ciężaru ładunku (masy elementu roboczego) i zastosowanego podciśnienia.

# **Liczba przyssawek potrzebnych na materiały nieporowate w zależności od ciężaru ładunku i podciśnienia** :

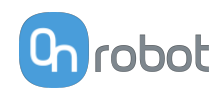

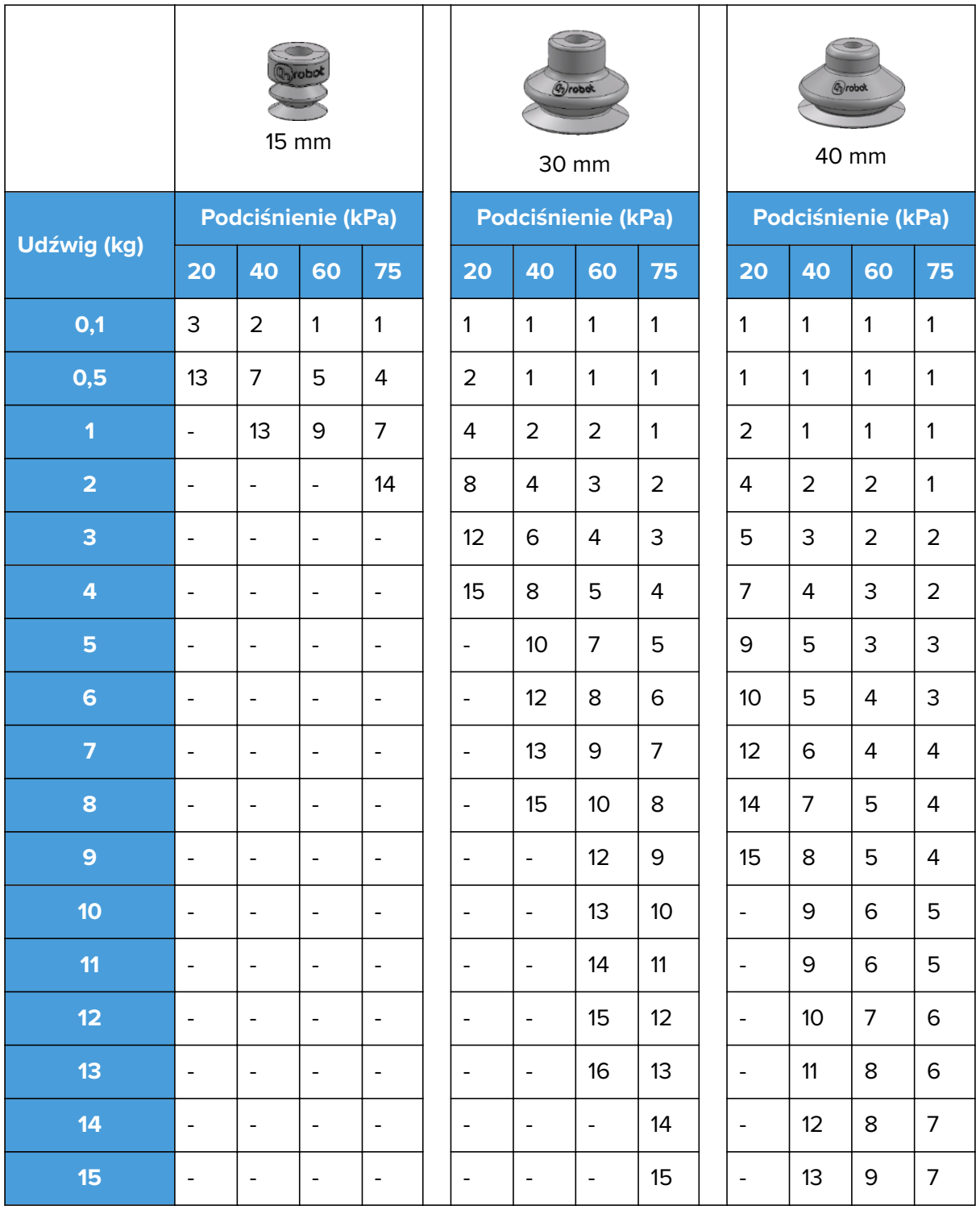

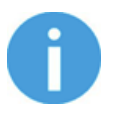

### **UWAGA:**

Aby wykorzystać więcej niż 7 (15 mm), 4 (30 mm) lub 3 (40 mm) przyssawek z VGC10 wymagana jest dostosowana płyta adaptera.

Powyższa tabela jest opracowana na podstawie następującego wzoru, który wyrównuje siłę nośną z udźwigiem przy uwzględnieniu 1,5 g przyspieszenia.
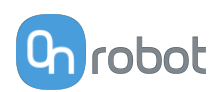

Liczba <sub>Cups</sub> \* Obszar <sub>Cup</sub>[mm] = 14 700 <mark>Payload [kg]</mark><br>Vacuum [kPa]

W wielu przypadkach dobrym rozwiązaniem jest zastosowanie większej liczby przyssawek, aby uwzględnić wibracje, nieszczelności i inne nieprzewidziane uwarunkowania. Jednakże większa liczba przyssawek wymaga większego przepływu powietrza, a co za tym idzie operacja chwytania wymaga większej ilości powietrza, a to przedłuża czas chwytania.

W przypadku stosowania materiałów porowatych podciśnienie, które można osiągnąć za pomocą przyssawek OnRobot, będzie zależało od samego materiału i będzie się mieścić w zakresie podanym w specyfikacji. Poniżej wymienione są niektóre z najbardziej rozpowszechnionych materiałów nieporowatych:

- **•** Tkaniny
- **•** Pianka
- **•** Pianka z otwartymi komórkami
- **•** Tektura o niskiej gęstości
- **•** Papier o niskiej gęstości
- **•** Materiały perforowane
- **•** Surowe drewno

Zobacz poniższą tabelę z ogólnymi zaleceniami, jeśli do konkretnych materiałów potrzebne są inne przyssawki.

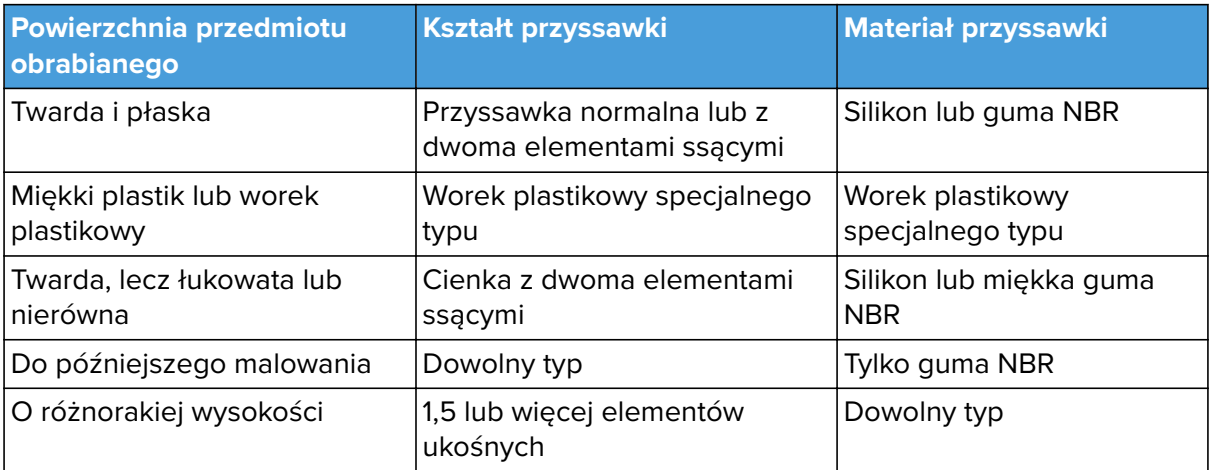

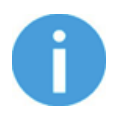

#### **UWAGA:**

Jeśli nie można zastosować standardowego typu przyssawki, zaleca się kontakt ze specjalistą, który udzieli pomocy przy wyborze optymalnej przyssawki.

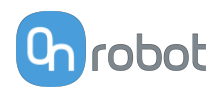

#### **Przyssawki podciśnieniowe do folii i worków Ø25**

Te przyssawki podciśnieniowe podnoszą zdolność chwytaka do pobierania i odkładania obrabianych przedmiotów, których powierzchnia jest wykonana z folii, cienkiego papieru oraz plastikowych worków w ramach nieregularnych i kątowych ruchów.

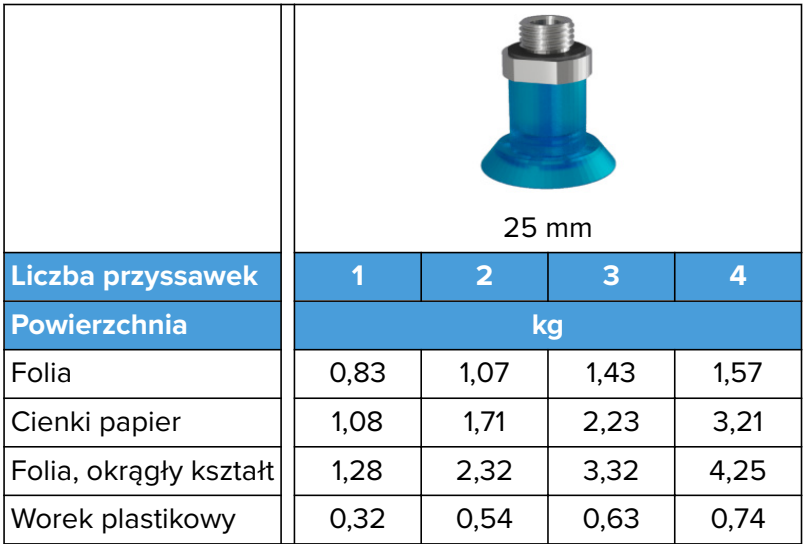

Przyssawki podciśnieniowe są wykonane z gumy silikonowej spełniającej normy amerykańskiej Agencji Żywności i Leków (FDA).

Użycie tych przyssawek podciśnieniowych ogranicza marszczenie na cienkich przedmiotach

obrabianych (folia, winyl itp.) powstające podczas absorpcji: .

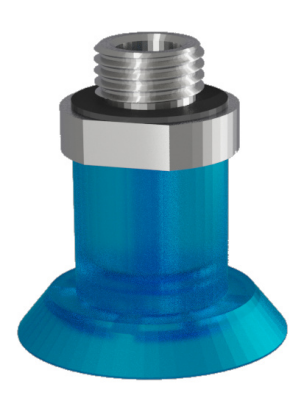

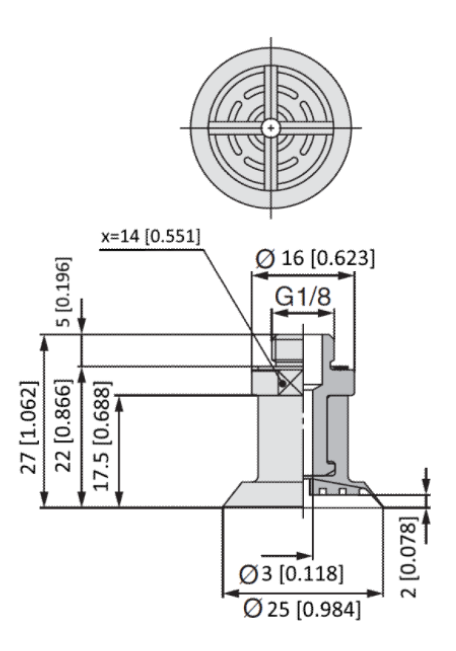

Ta przyssawka podciśnieniowa stanowi akcesorium i należy ją zakupić osobno. Aby zakupić przyssawkę podciśnieniową, należy skontaktować się ze sprzedawcą, u którego zakupiono chwytak VGx.

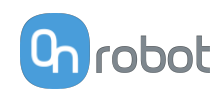

**•** Przyssawki podciśnieniowe do folii i worków Ø25 – PN 105922

#### **Uchwyty i śruby zaślepiające**

Przyssawki można w prosty sposób wymieniać, wystarczy je wyjąć z uchwytów. Może być trudne usunięcie przyssawek o średnicy 15 mm. Sugerujemy spróbować rozciągnąć silikon po jednej stronie, a następnie ściągnąć przyssawkę.

Niewykorzystane otwory można zaślepić śrubami zaślepiającymi, a każdy z uchwytów można zmienić, aby pasował do wymaganej przyssawki. Uchwyty i śruby zaślepiające są montowane i demontowane poprzez przykręcanie lub odkręcanie (2 Nm momentu dokręcenia) za pomocą klucza imbusowego 3 mm.

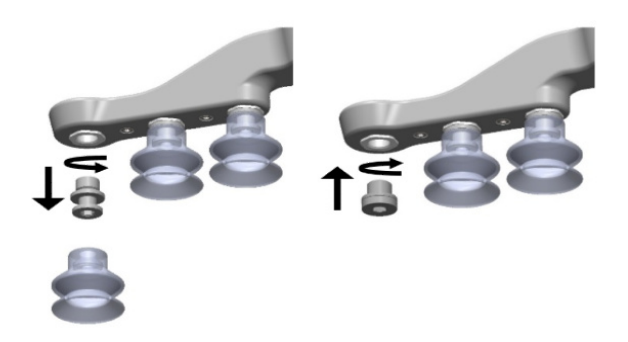

Użyto powszechnie stosowany rozmiar gwintu G1/8"; co umożliwia bezpośrednie montowanie standardowych uchwytów, zaślepek i przedłużaczy na ramionach i korpusie chwytaków VG.

#### **Podciśnienie**

Podciśnienie definiuje się jako procent próżni całkowitej w odniesieniu do względnego ciśnienia atmosferycznego tj.:

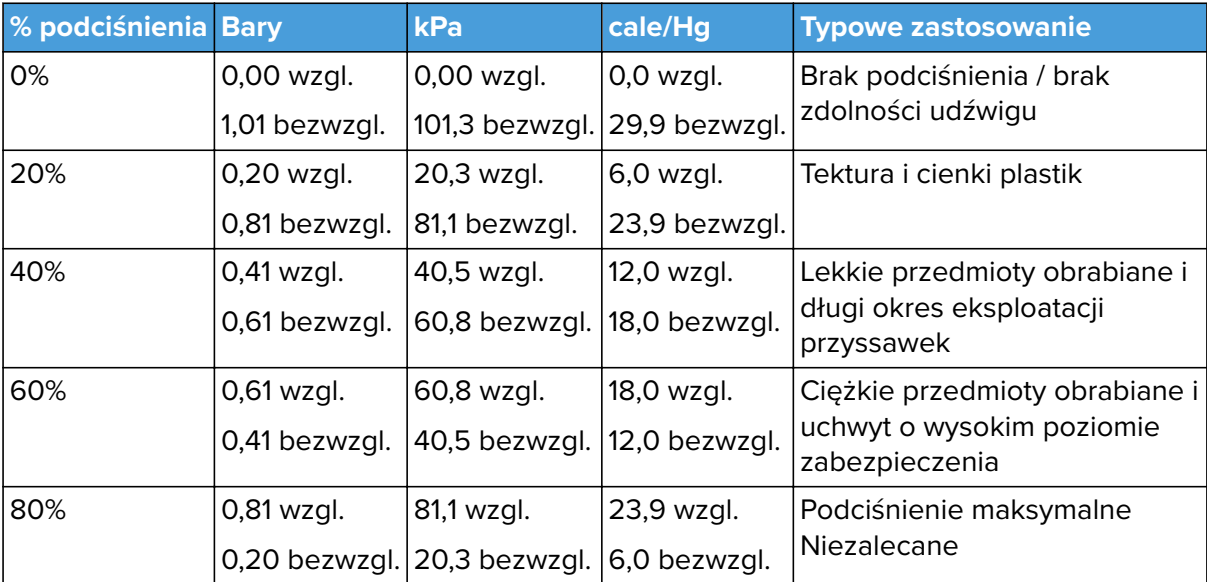

Ustawienie wyrażone w kPa podciśnienia to wartość docelowa. Pompa pracuje z pełną prędkości do momentu uzyskania podciśnienia docelowego, a potem z niższą prędkością wymaganą do utrzymanie podciśnienia docelowego.

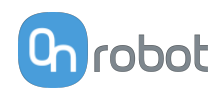

Ciśnienie atmosferyczne podlega wahaniom pod wpływem warunków pogodowych, temperatury i jest uzależnione od wysokości. Chwytaki VG automatycznie kompensują pod kątem wysokości do 2 km, na której to wysokości ciśnienie wynosi ok. 80% ciśnienia na poziomie morza.

#### **Przepływ powietrza**

Przepływ powietrza to ilość powietrza, które musi być pompowane, aby utrzymać podciśnienie docelowe. W całkowicie szczelnym systemie nie występuje przepływ powietrza, jednakże w ramach zastosowań w warunkach rzeczywistych występują niewielkie nieszczelności z dwóch przyczyn:

- **•** Nieszczelności powodowane przez elementy ssące przyssawki
- **•** Nieszczelności powodowane przez elementy robocze

Drobne nieszczelności pod przyssawką mogą być trudne do zidentyfikowania (patrz ilustracja poniżej).

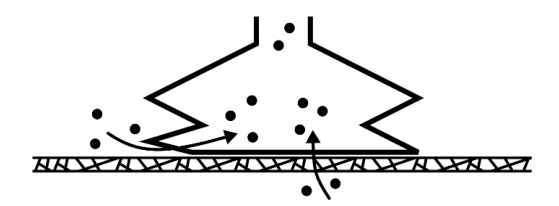

Jeszcze trudniejsze może być zidentyfikowanie nieszczelności powodowanych przez elementy robocze. Elementy, które zdają się być całkowicie szczelne mogą takie nie być. Typowym przypadkiem są chropowate kartony. Cienka warstwa wierzchnia często wymaga bardzo dużego przepływu powietrza, aby zapewnić różnicę ciśnienia nad nią (patrz ilustracja poniżej).

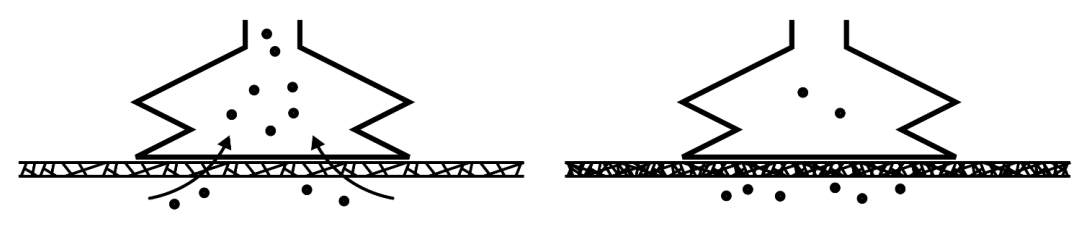

Dlatego też użytkownicy muszą wziąć pod uwagę następujące kwestie:

- **•** Chwytaki VG nie nadają się do większości niepowlekanych, chropowatych kartonów.
- **•** Należy zwrócić szczególną uwagę na nieszczelności, np. kształt przyssawki i chropowatość powierzchni.

Zdolność przypływu powietrza dla chwytaków VG podano poniżej w wykresie:

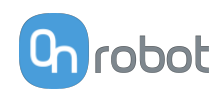

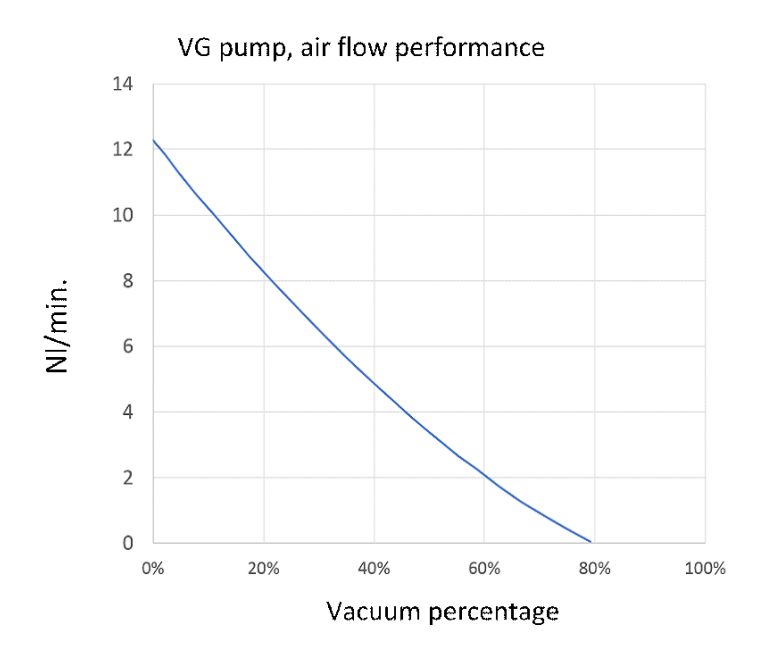

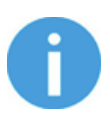

#### **UWAGA:**

Najłatwiejszy sposób, aby sprawdzić, czy karton zapewnia odpowiednią szczelność to po prostu wykonanie próby z użyciem chwytaków VG.

Ustawienie wysokiej wartości procentowej podciśnienia nie zapewnia wyższego udźwigu w przypadku kartonów z tektury falistej. W rzeczywistości zaleca się zastosowanie niższej wartości, np. 20%.

Niższe podciśnienie powoduje ograniczenie przepływu powietrza oraz mniejsze tarcie pod przyssawkami. Dzięki temu wydłuża się okres eksploatacji filtrów i przyssawek chwytaków VG.

## **8.1.3. Compute Box**

#### **8.1.3.1. Z adapterem ściennym 1,5 A (36 W)**

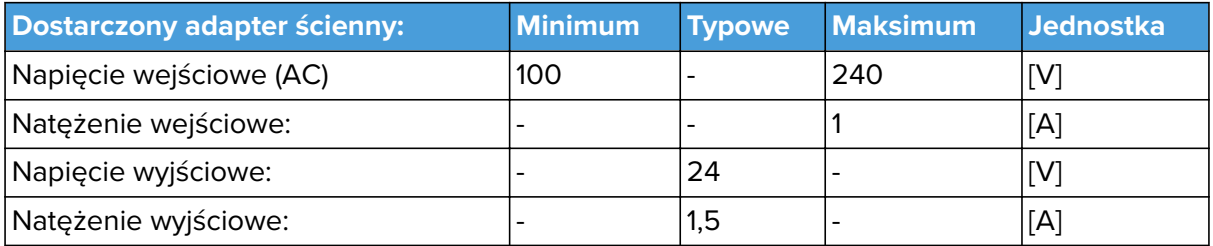

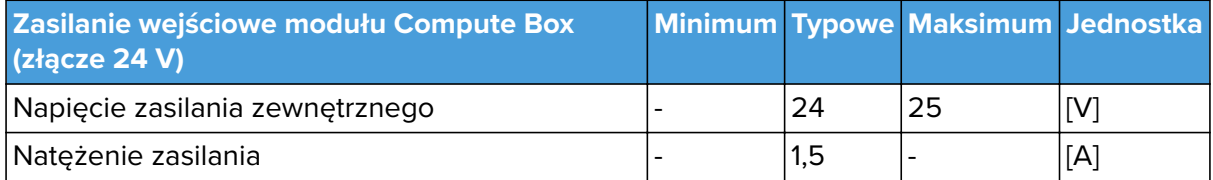

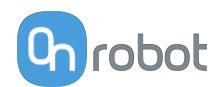

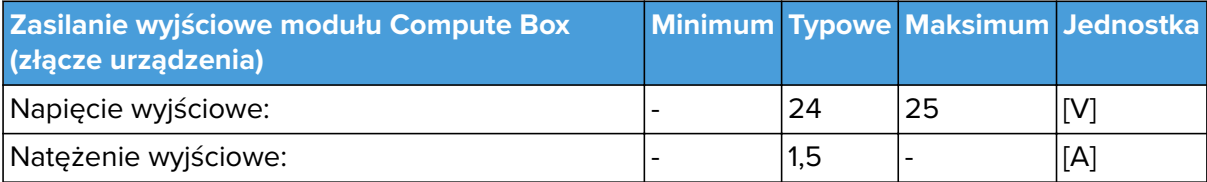

#### **8.1.3.2. Z adapterem ściennym 6,25A (150W)**

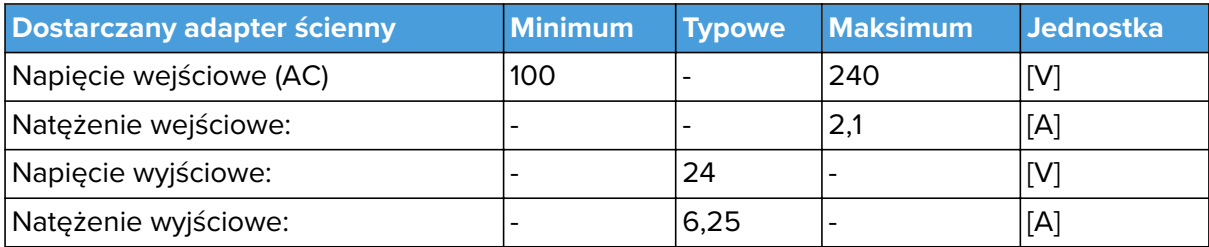

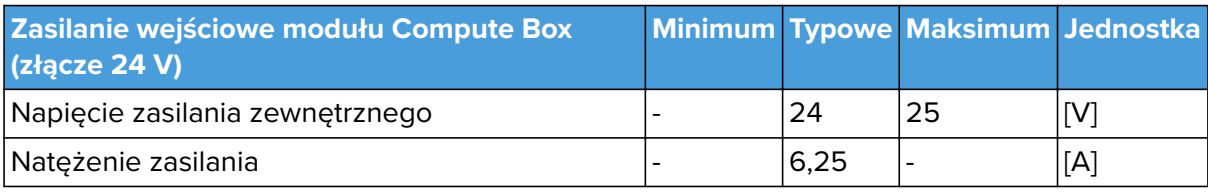

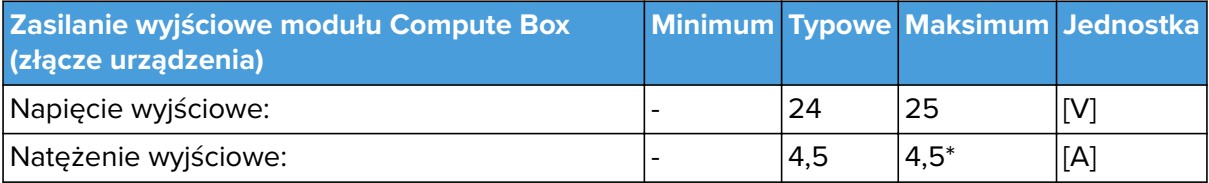

\* Natężenie szczytowe

## **8.1.3.3. Interfejs I/O Compute Box**

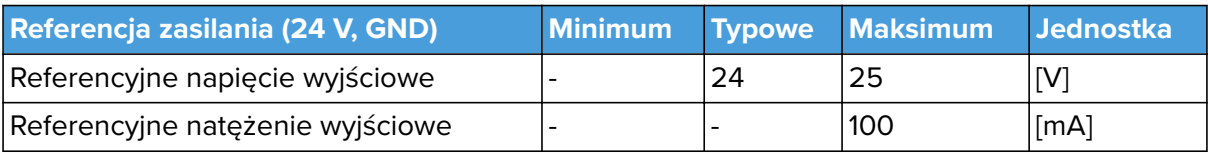

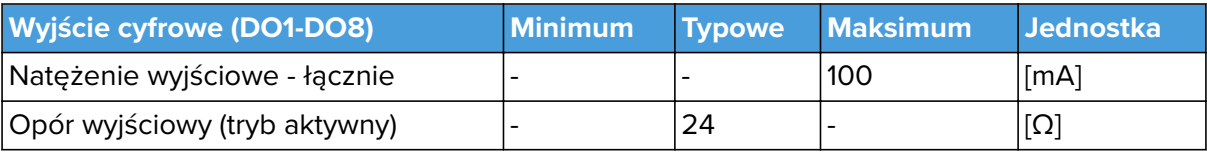

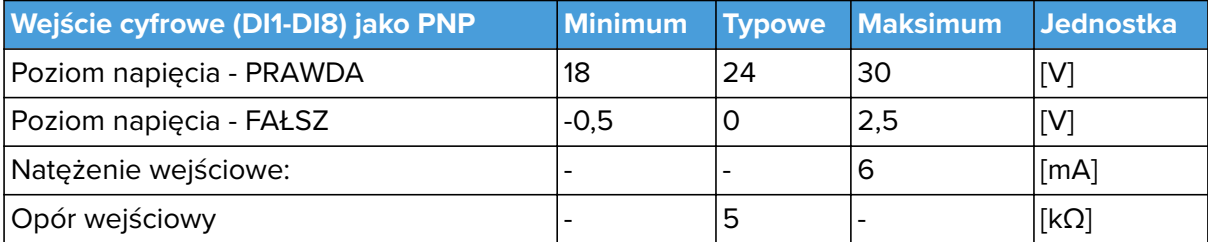

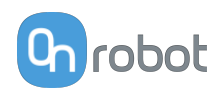

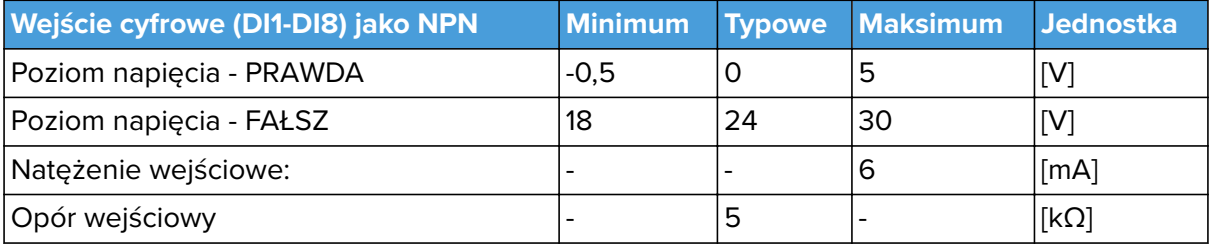

## **8.2. Rysunki części mechanicznych**

## **8.2.1. Mocowania**

#### **8.2.1.1. Zmieniarka Quick Changer – strona robota**

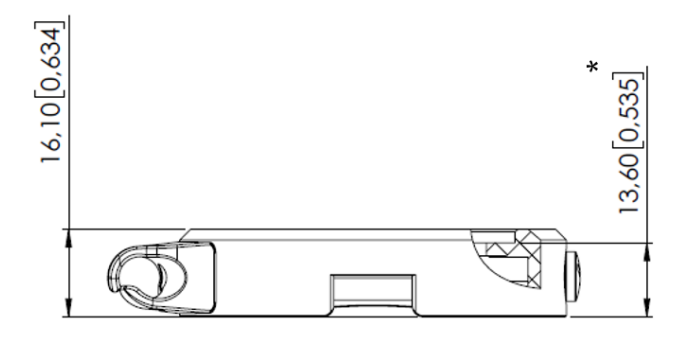

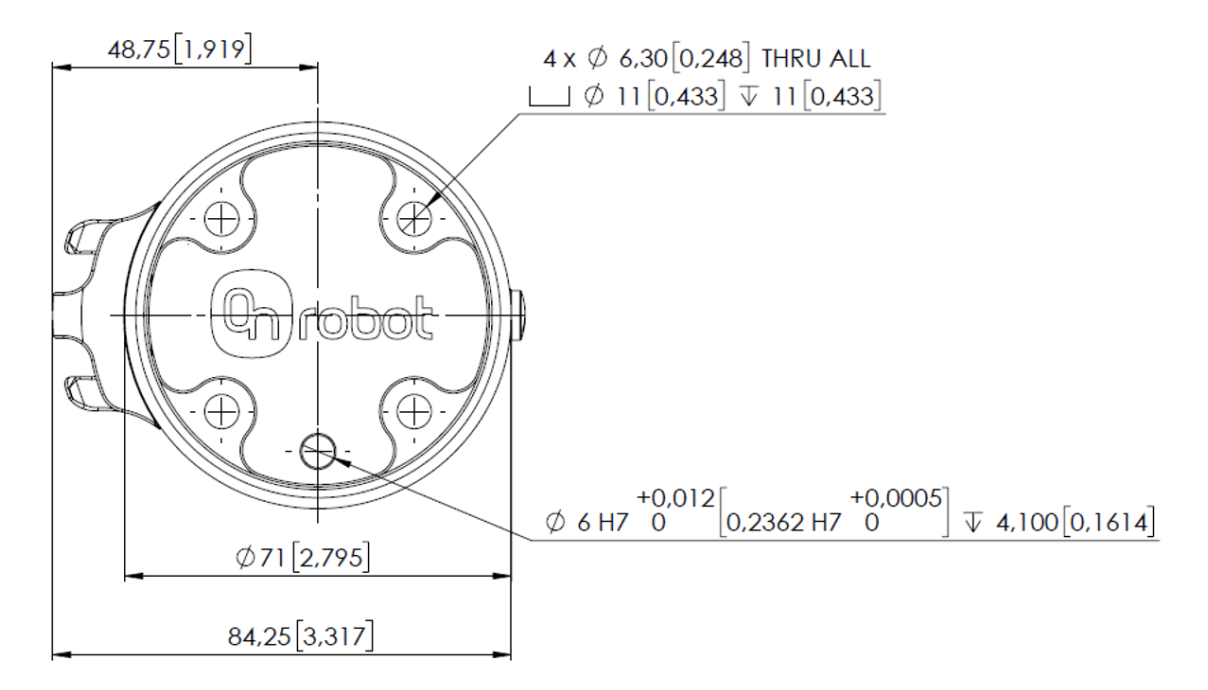

\* Odległość od powierzchni kołnierza robota do narzędzia OnRobot.

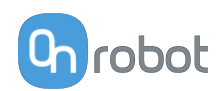

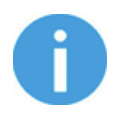

#### **UWAGA:**

Uchwyt kabla (po lewej stronie) jest wymagany tylko, jeśli stosowany jest długi kabel (5 metrów).

#### **8.2.1.2. Zmieniarka Quick Changer do We/Wy — strona robota**

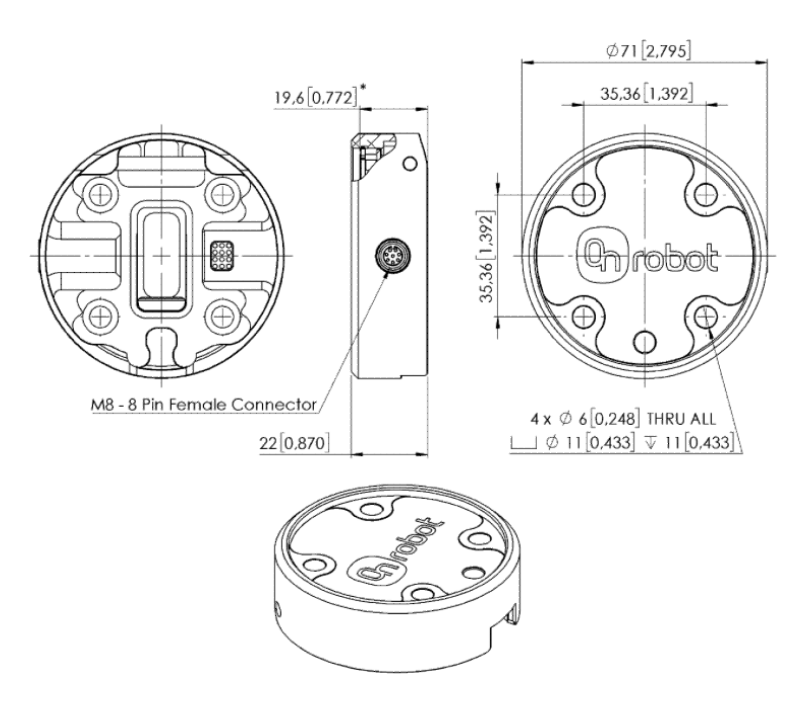

\* Odległość od powierzchni kołnierza robota do narzędzia OnRobot

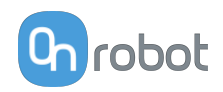

## **8.2.2. Narzędzia**

## **8.2.2.1. VGC10**

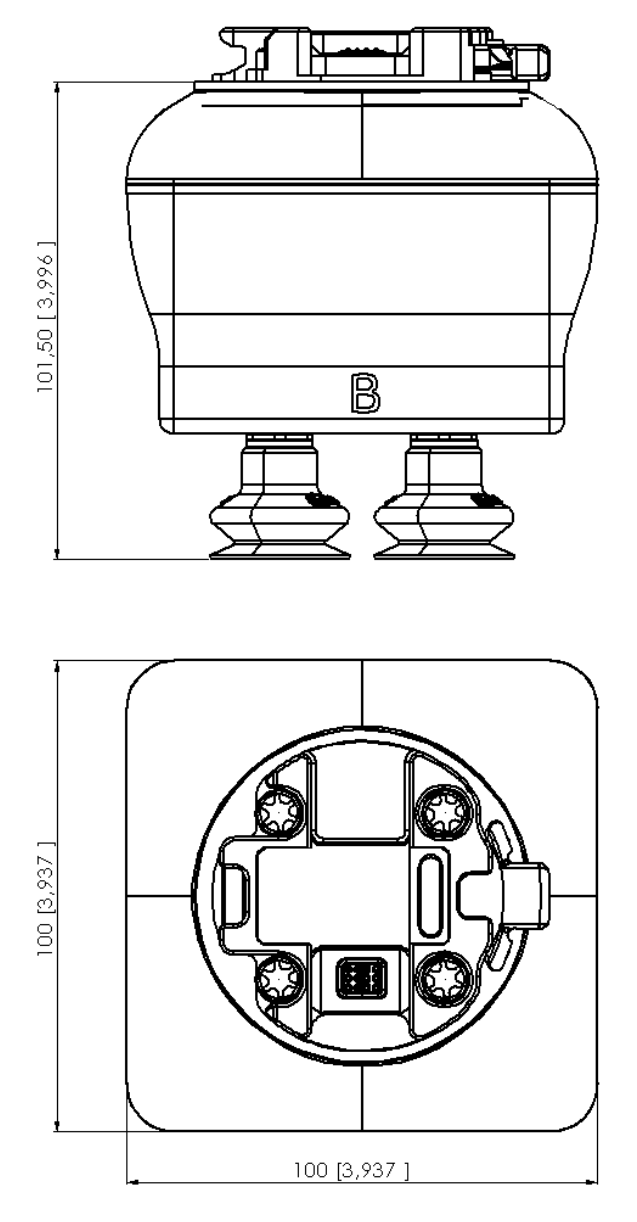

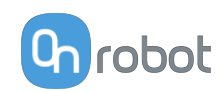

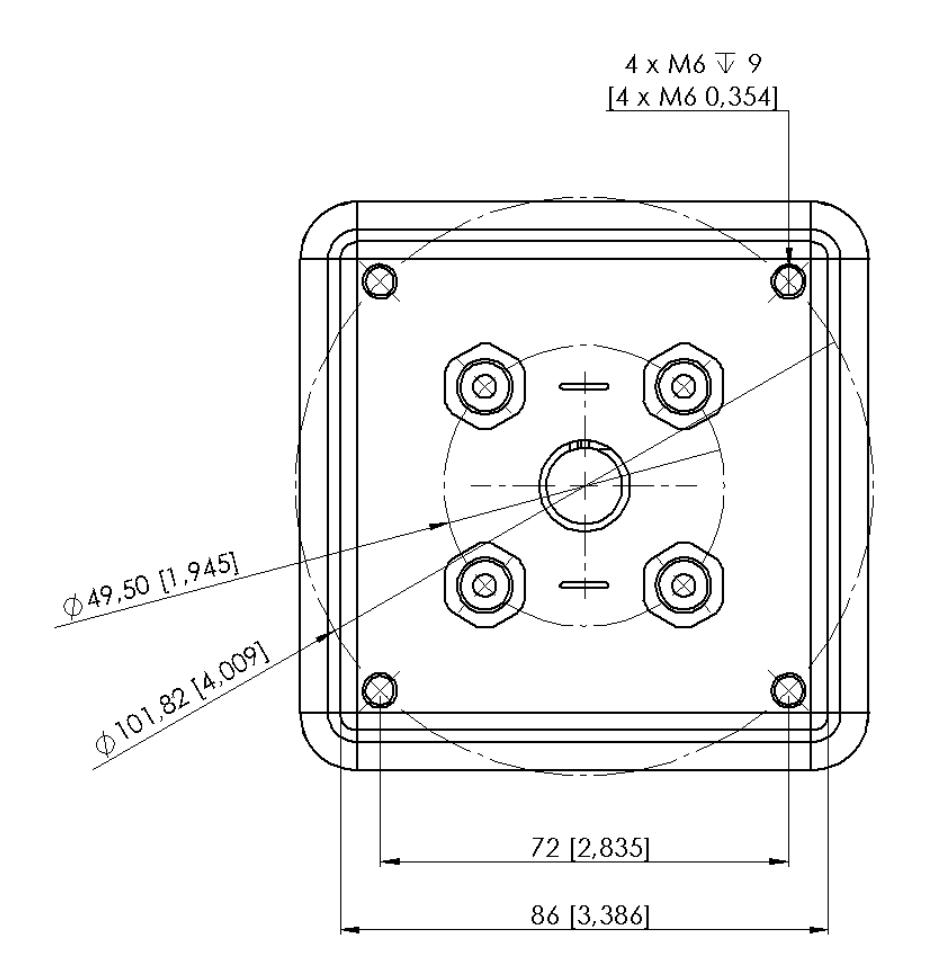

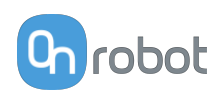

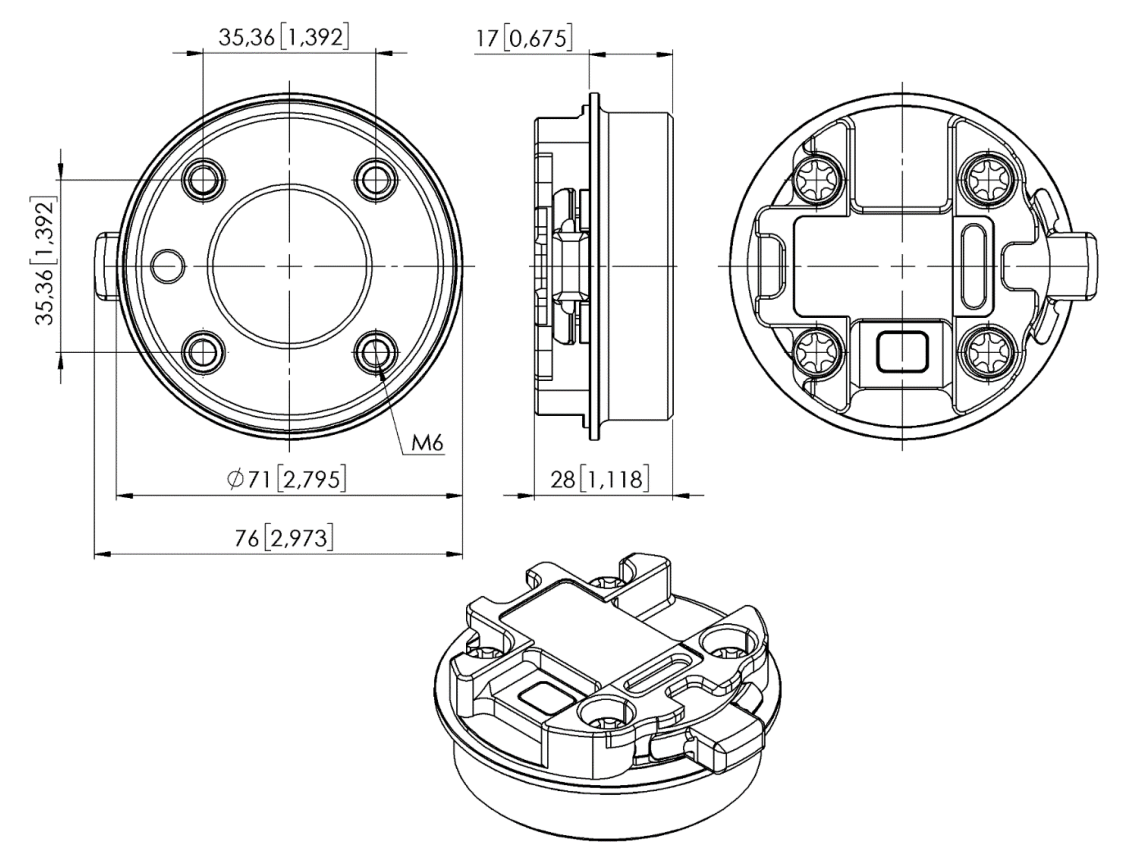

#### **8.2.2.2. Zmieniarka Quick Changer — strona narzędzia**

Wszystkie wymiary podane są w mm i [calach].

#### **8.2.2.3. Compute Box**

#### **Compute Box**

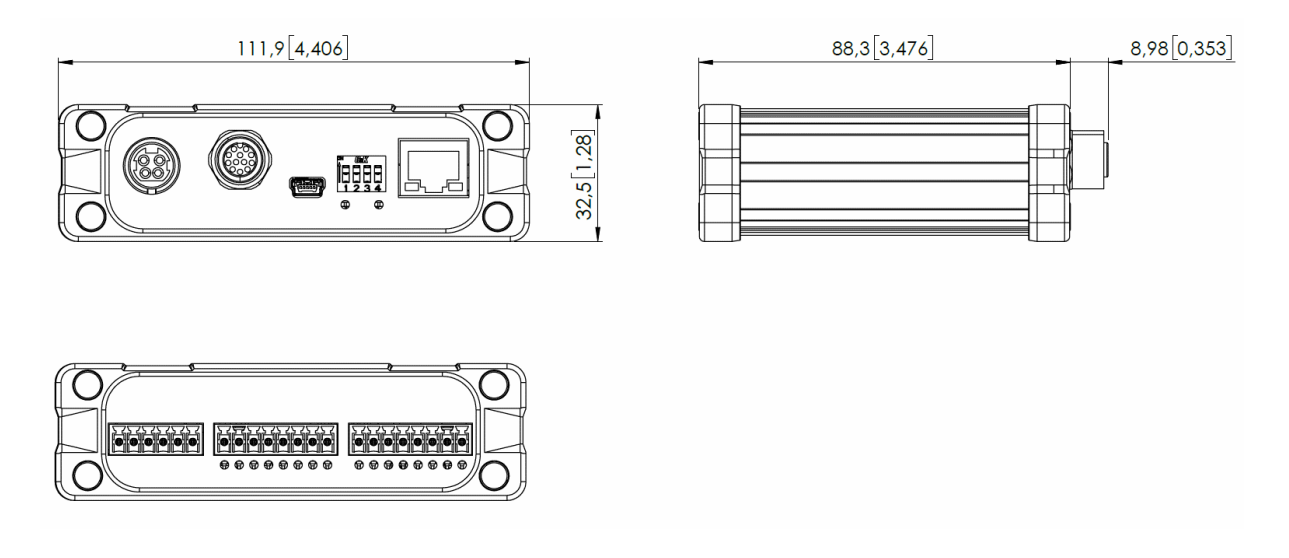

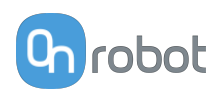

#### **Zaciskany wspornik (opcjonalny)**

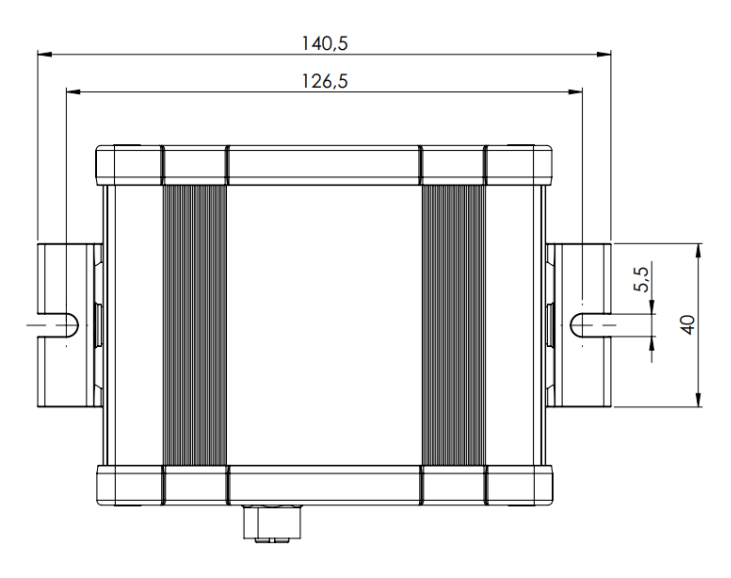

Wszystkie wymiary podane są w mm i [calach].

## **8.3. TCP, COG**

#### **Stosowanie złącza narzędzia**

Użyj kalkulatora TCP/COG Calculator, aby obliczyć wartości TCP/COG dla danej kombinacji produktów OnRobot.

TCP/COG Calculator można pobrać na stronie **[www.onrobot.com/downloads](https://onrobot.com/en/downloads)**.

#### **Stosowanie Compute Box / Eye Box**

Więcej informacji podano w punkcie **[Web Client: TCP, COG](https://onrobot.docfactory.com/#!search/id:kxfcAVV7RUKnDE1XldfCfQ)**.

Parametry TCP, COG i wagi dla pojedynczych urządzeń (bez osprzętu/adaptera):

## **8.3.1. VGC10**

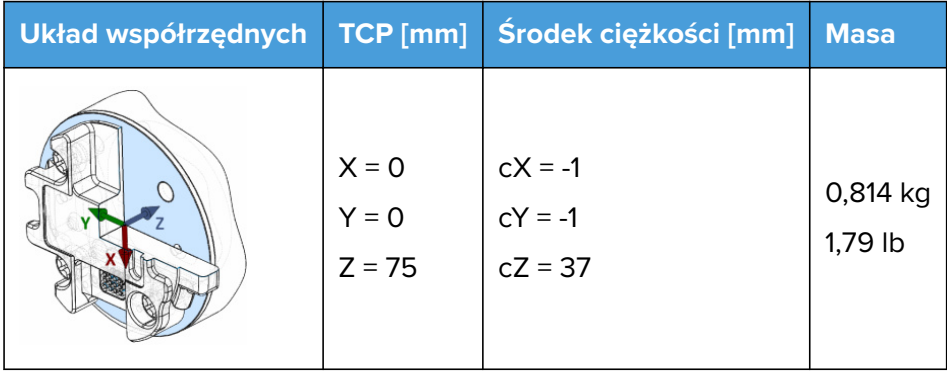

\* Bez żadnego osprzętu

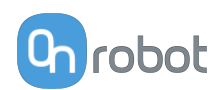

## **9. Konserwacja**

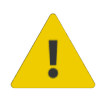

#### **OSTRZEŻENIE:**

Należy regularnie przeprowadzać ogólny przegląd narzędzi OnRobot montowanych na końcówkach ramienia, nie rzadziej niż co 6 miesięcy. Przegląd ten musi obejmować m.in.: kontrolę pod kątem uszkodzeń materiału i oczyszczenie powierzchni chwytających.

Należy stosować oryginalne części zamienne i oryginalne instrukcje serwisowe, zarówno w przypadku narzędzi OnRobot montowanych na końcówkach ramienia, jak i robota. Niezastosowanie się do tych ostrzeżeń może spowodować wystąpienie nieoczekiwanego zagrożenia skutkującego poważnymi obrażeniami.

W razie pytań dotyczących części zamiennych i napraw, prosimy skontaktować się z nami, poprzez stronę **[www.onrobot.com](http://www.onrobot.com)**.

## **9.1. VG10/VGC10**

Chwytaki VG są wyposażone w jeden filtr każdego gniazda przyssawki i jeden filtr wywiewu. Częstotliwość wymiany filtrów jest uzależniona od rodzaju obsługiwanej części i środowiska eksploatacji. Przy każdym zwolnieniu chwytu VG automatycznie oczyszcza filtry z kurzu. Jednakże z czasem cząstki mogą osadzać się w filtrze, co obniża sprawność chwytaków VG.

Dostępny jest zestaw do konserwacji filtrów zawierający zarówno filtry, jak i wymagane narzędzia.

- **•** Zestaw do konserwacji filtrów dla VG10, PN 100064
- **•** Zestaw do konserwacji filtrów dla VGC10, PN 103757

Nie wolno stosować chwytaków VG ani włączać ich zasilania bez filtrów. Kurz, włosy i większe cząstki mogą osadzać się na membranach pomp i gniazdach zaworów, powodując trwałe uszkodzenie chwytaków VG.

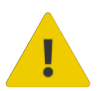

#### **NIEBEZPIECZEŃSTWO:**

Ustalić wymaganą częstotliwość konserwacji filtrów oraz zaplanować harmonogram konserwacji obejmujący odpowiednio krótki termin, aby zapewnić stałe mocne chwytanie.

Należy regularnie przeprowadzać ogólny przegląd chwytaków VG, nie rzadziej niż co 6 miesięcy.

Nigdy nie wolno włączać zasilania chwytaków VG bez filtrów lub z nieprawidłowo zamontowanymi filtrami. Niezastosowanie się do tych ostrzeżeń może spowodować nieodwracalne uszkodzenie pompy lub zaworów.

#### **Zalecenia dotyczące czyszczenia**

Do czyszczenia produktu należy stosować następujące środki:

- **•** Alkohol izopropylowy 70%
- **•** Woda utleniona

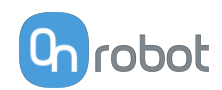

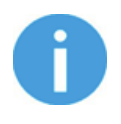

#### **UWAGA:**

Długie narażenie na wysokie temperatury mogą negatywnie wpływać na materiały, szczególnie na uszczelki.

Użyj suchej ścierki, aby wytrzeć produkt i usunąć środki czyszczące. Aby zapewnić optymalną konserwację produktu, do ostatecznego czyszczenia produktu użyj ścierki zmoczonej wodą. Dzięki temu można zminimalizować oddziaływanie substancji chemicznych na produkt.

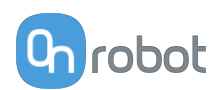

## **10. Rozwiązywanie problemów**

## **10.1. Robot nie otrzymał adresu IP**

Jeśli moduł Compute Box nie przypisał adresu IP do robota, wykonać następujące czynności:

Przypisać statyczny adres IP, który odpowiada aktualnym ustawieniom IP Compute Box. Domyślny adres IP modułu Compute Box to 192.168.1.1.

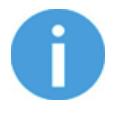

#### **UWAGA:**

Upewnij się, że zmieniono ostatni numer w adresie IP (jeśli korzystasz z maski podsieci 255.255.255.0 ), aby uniknąć konfliktu IP z Compute Box.

#### **Przykład**

Jeśli adres IP jest domyślnie ustalony (192.168.1.1) w Compute Box, wprowadzić następujące wartości:

- **•** Adres IP 192.168.1.2
- **•** Maska podsieci: 255.255.255.0

## **10.2. Zmiana przełącznika DIP nie zostaje wprowadzona**

Aby zmienić ustawienia sieciowe przełącznika DIP, należy najpierw zmienić przełączniki DIP i zastosować cykl zasilania modułu Compute Box / Eye Box w celu wprowadzenia zmian.

Jeśli zmiana nadal nie zostaje wprowadzona, należy odczekać jedną minutę i ponownie zastosować cykl zasilania modułu Compute Box / Eye Box.

## **10.3. Działania URCap**

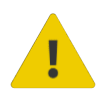

#### **PRZESTROGA:**

Zainstalowanie URCaps innych dostawców może wpływać na działanie URCaps OnRobot.

W przypadku spowolnienia reakcji interfejsu GUI, uruchamiania programu, wyskakujących okienek z komunikatami o błędach lub utraty funkcjonalności należy upewnić się, że zainstalowano URCap OnRobot.

## **10.4. Funkcje narzędzia są niedostępne**

Jeśli funkcje narzędzia są niedostępne (wyświetlane na szaro), wróć do zakładki **Installation** > **URCaps** > **Informacje o urządzeniu** a następnie do programu.

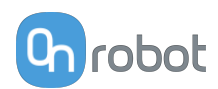

## **11. Gwarancje**

## **11.1. Patenty**

Produkty firmy OnRobot A/S są chronione szeregiem patentów; niektóre z nich nadal znajdują się na etapie globalnej publikacji (patenty oczekujące). Wobec wszelkich podmiotów lub osób wytwarzających kopie tych produktów lub produkty do nich podobne z naruszeniem jakichkolwiek patentów podjęte zostaną kroki prawne.

## **11.2. Gwarancja dotycząca produktu**

Bez uszczerbku dla jakiegokolwiek roszczenia, które użytkownik (klient) może wnieść w odniesieniu do dilera lub sprzedawcy, klientowi udzielana jest gwarancja producenta na warunkach określonych poniżej:

W przypadku nowych urządzeń i ich elementów wykazujących defekty wynikające z wad produkcyjnych i/lub materiałowych w okresie 12 miesięcy od rozpoczęcia użytkowania (maksymalnie 15 miesięcy od wysyłki), firma OnRobot A/S dostarczy niezbędne części zamienne, natomiast klient (użytkownik) zapewni czas w celu wymiany części zamiennych (wymiany części na inną odzwierciedlającą aktualny stan techniki, bądź naprawy tej części). Niniejsza gwarancja traci ważność, jeśli wada urządzenia wynika z niewłaściwego obchodzenia się z urządzeniem i/lub nieprzestrzegania informacji zawartych w podręcznikach użytkownika. Niniejsza gwarancja nie dotyczy ani nie obejmuje usług świadczonych przez autoryzowanego sprzedawcę lub samego klienta (np. instalacja, konfiguracja, pobieranie oprogramowania). Możliwość skorzystania z gwarancji wymaga przedstawienia dowodu zakupu, na którym widnieje data zakupu. Roszczenia z tytułu gwarancji należy wnieść w ciągu dwóch miesięcy od stwierdzenia defektu objętego gwarancją. Urządzenia lub komponenty zastępowane przez firmę OnRobot A/S lub wymieniane przez nią stanowią jej własność. Wszelkie inne roszczenia z tytułu urządzenia lub z nim związane nie są objęte niniejszą gwarancją. Żadne z postanowień niniejszej gwarancji nie ogranicza ani nie wyklucza ustawowych uprawnień klienta ani odpowiedzialności producenta za śmierć lub obrażenia ciała wynikające z zaniedbania. Okres obowiązywania gwarancji nie zostanie przedłużony o czas świadczenia usług zgodnie z jej warunkami. W przypadku stwierdzenia braku defektu objętego gwarancją firma OnRobot A/S zastrzega sobie prawo do obciążenia klienta opłatą za wymianę lub naprawę. Powyższe postanowienia nie skutkują zmianą ciężaru dowodu na niekorzyść klienta. W przypadku wad urządzenia firma OnRobot A/S nie ponosi odpowiedzialności za jakiekolwiek pośrednie, przypadkowe, szczególne lub wynikowe szkody, w tym m.in. z tytułu utraty zysków, utraty możliwości użytkowania, utraty zdolności produkcyjnych lub uszkodzenia innych urządzeń produkcyjnych.

W przypadku wad urządzenia firma OnRobot A/S nie pokryje żadnych szkód lub strat, takich jak utrata zdolności produkcyjnych lub uszkodzenie innych urządzeń produkcyjnych.

## **11.3. Nota prawna**

Ponieważ firma OnRobot A/S stale doskonali swoje produkty, zastrzega sobie prawo do aktualizacji produktu bez uprzedniego powiadomienia. Firma OnRobot A/S zapewnia, że treść niniejszej instrukcji obsługi jest dokładna i poprawna, lecz nie ponosi odpowiedzialności za jakiekolwiek błędy lub brak informacji.

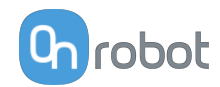

## 12. Certyfikaty

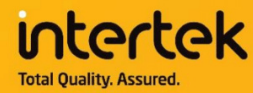

# **CERTIFICATE** OF REGISTRATION

This is to certify that the management system of:

## **OnRobot A/S**

Main Site: Teglværksvej 47 H, 5220 Odense SØ, Denmark Chamber of Commerce: 36492449

Additional Site: OnRobot A/S, Cikorievej 44, 5220 Odense SØ, Denmark

has been registered by Intertek as conforming to the requirements of

## ISO 9001:2015

#### The management system is applicable to:

Development and sales of End-of-Arms tools for industrial customers worldwide.

**Certificate Number:** 0096721

**Initial Certification Date:** 26 November 2019

**Date of Certification Decision:** 26 November 2019

**Issuing Date:** 26 November 2019

Valid Until: 25 November 2022

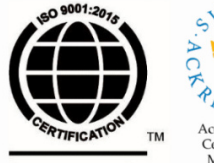

**Intertek** 

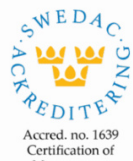

Management Systems<br>ISO/IEC 17021-1

Carl-Johan von Plomgren MD, Business Assurance Nordics

Intertek Certification AB P.O. Box 1103, SE-164 22 Kista, Sweden

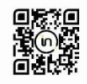

In the issuance of this certificate, Intertek assumes no liability to any party other than to the Client, and then only in accordance with the agreed upon Certification.<br>Agreement. This certificate's validity is subject to The certificate remains the property of Intertek, to whom it must be returned upon request.

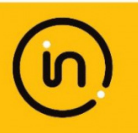

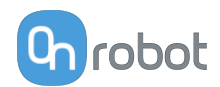

## **12.1. EMC**

## 12.2. Deklaracja właczenia

#### **12.2.1. VGC10**

#### CE/EU Declaration of Incorporation (Original)

According to European Machinery Directive 2006/42/EC annex II 1.B.

The manufacturer:

OnRobot A/S Teglværskvej 47H DK-5220, Odense SØ **DENMARK** 

declares that the product:

**Industrial Robot Gripper** Type: Model: VGC<sub>10</sub> Generation:  $V<sub>1</sub>$ 1000000000-1009999999 Serial:

may not be put into service before the machinery in which it will be incorporated is declared in conformity with the provisions of Directive 2006/42/EC, including amendments, and with the regulations transposing it into national law.

The product is prepared for compliance with all essential requirements of Directive 2006/42/EC under the correct incorporation conditions, see instructions and quidance in this manual. The following essential requirements of Directive 2006/42/EC are fulfilled: 1.1.2, 1.1.3, 1.1.5, 1.3.2, 1.3.4, 1.5.1, 1.5.2, 1.5.4, 1.5.5, 1.5.10, 1.5.11, 1.5.12, 1.6.1. Compliance with all essential requirements of Directive assessment.

Technical documentation is compiled according to Directive 2006/42/EC annex VII part B and available in electronic form to national authorities upon legitimate request. Undersigned is based on the manufacturer address and authorized to compile this documentation.

Additionally, the product declares in conformity with the following directives, according to which the product is CE marked:

2014/30/EU - Electromagnetic Compatibility Directive (EMC) 2011/65/EU - Restriction of the use of certain hazardous substances (RoHS)

Relevant essential health and safety requirements of the following EU directives are also applied:

2014/35/EU - Low Voltage Directive (LVD) 2012/19/EU - Waste of Electrical and Electronic Equipment (WEEE)

A list of applied harmonized standards, including associated specifications, is provided in this manual.

Budapest, November 11th, 2020

**Group Management** 

Bested Volumes **Vilmos Beskid CTO**